# **75BDL3151T** V1.01

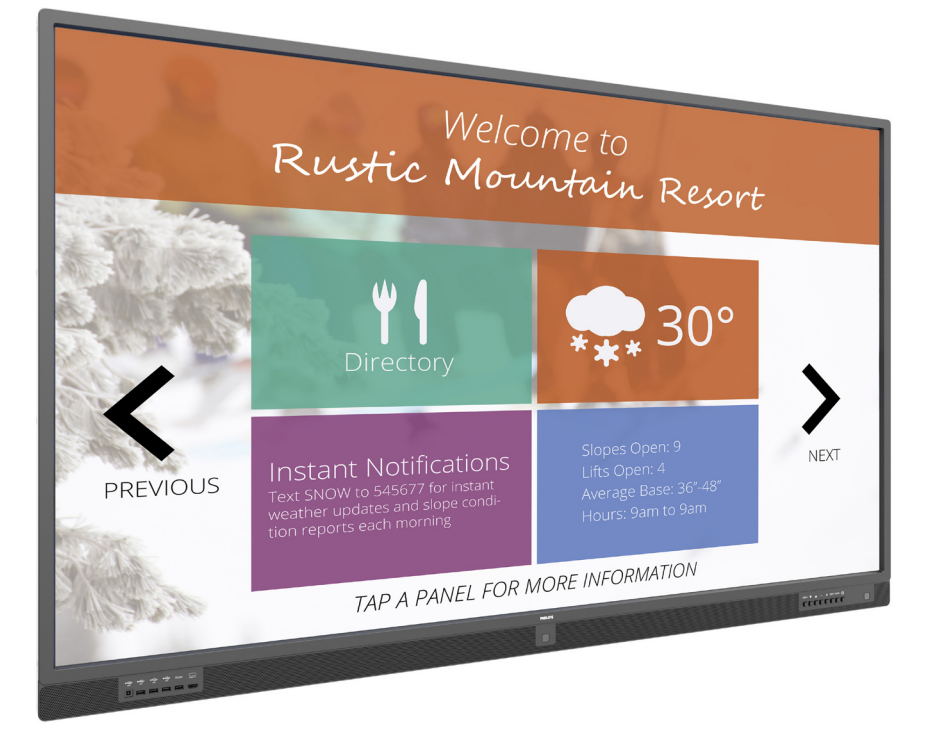

# www.philips.com/welcome

Bedienungsanleitung (Deutsch)

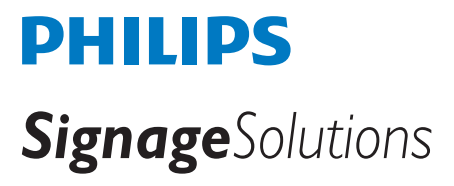

## **Sicherheitshinweise**

### **Sicherheitsmaßnahmen und Wartung**

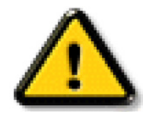

WARNUNG: Der Einsatz von Bedienelementen, Einstellungen und Vorgehensweisen, die nicht in dieser Dokumentation erwähnt und empfohlen werden, kann zu Stromschlägen und weiteren elektrischen und mechanischen Gefährdungen führen.

#### **Vor dem Anschließen und Benutzen des Displays die folgenden Anweisungen lesen und befolgen:**

#### **Bedienung:**

- Achten Sie darauf, dass das Anzeigegerät weder direkter Sonneneinstrahlung noch einer anderen Wärmequelle (z. B. einer Heizung) ausgesetzt ist.
- Entfernen Sie alle Gegenstände, die ggf. in die Belüftungsöffnungen fallen oder die adäquate Kühlung der Displayelektronik behindern könnten.
- Die Belüftungsöffnungen des Gehäuses dürfen niemals abgedeckt werden.
- Vergewissern Sie sich bei der Aufstellung des Anzeigegerätes, dass Netzstecker und Steckdose leicht erreichbar sind.
- Wenn Sie das Anzeigegerät durch Ziehen des Netzkabels abschalten, warten Sie 6 Sekunden, bevor Sie das Netzkabel zum Normalbetrieb wieder anschließen.
- Achten Sie darauf, stets ein zugelassenes Netzkabel von Philips zu verwenden. Wenn Ihr Netzkabel fehlt, nehmen Sie bitte Kontakt mit Ihrem örtlichen Kundencenter auf.
- Setzen Sie das Display im Betrieb keinen starken Vibrationen und Erschütterungen aus.
- Das Display darf während des Betriebs oder Transports keinen Stößen oder Schlägen ausgesetzt und nicht fallen gelassen werden.
- Die Ringschraube dient der kurzfristigen Wartung und Installation. Sie sollten die Ringschraube nicht länger als 1 Stunde verwenden. Eine längere Benutzung ist untersagt. Bitte halten Sie beiVerwendung der Ringschraube einen Sicherheitsbereich unter dem Display ein.

#### **Instandhaltung:**

- Üben Sie keinen starken Druck auf das Display aus; andernfalls kann Ihr LCD-Panel beschädigt werden. Wenn Sie Ihr Display umstellen wollen, fassen Sie ihn an der Außenseite an; Sie dürfen das Display niemals mit Ihrer Hand oder Ihren Fingern auf dem LCD-Panel hochheben.
- Ziehen Sie das Netzkabel, wenn Sie das Anzeigegerät längere Zeit nicht benutzen.
- Ziehen Sie das Netzkabel, wenn Sie das Anzeigegerät mit einem leicht angefeuchteten Tuch reinigen. Wenn der Bildschirm ausgeschaltet ist kann er mit einem trockenen Tuch abgewischt werden. Benutzen Sie zur Reinigung Ihres Displays jedoch niemals organische Lösemittel, wie z. B. Alkohol oder Reinigungsflüssigkeiten auf Ammoniakbasis.
- Zur Vermeidung des Risikos eines elektrischen Schlags oder einer dauerhaften Beschädigung des Gerätes muss das Display vor Staub, Regen, Wasser oder einer zu hohen Luftfeuchtigkeit geschützt werden.
- Sollte das Display nass werden, wischen Sie ihn so schnell wie möglich mit einem trockenen Tuch ab.
- Sollten Fremdkörper oder Wasser in Ihr Display eindringen, schalten Sie das Gerät umgehend aus und ziehen das Netzkabel. Entfernen Sie dann den Fremdkörper bzw. das Wasser und lassen Sie das Gerät vom Kundendienst überprüfen.
- Lagern Sie das Display nicht an Orten, an denen er Hitze, direkter Sonneneinstrahlung oder extrem niedrigen Temperaturen ausgesetzt ist.
- Um die optimale Betriebsleistung und Lebensdauer Ihres Displays zu gewährleisten, benutzen Sie das Display bitte in einer Betriebsumgebung, die innerhalb des folgenden Temperatur- und Feuchtigkeitsbereichs liegt.
	- Temperatur: 0 40 °C
	- Feuchtigkeit: 20 80 % relative Luftfeuchtigkeit
- Für bessere Helligkeit sollte die Temperatur des LCD-Panels stetig 25 Grad Celsius betragen.

Wichtig:Aktivieren Sie grundsätzlich einen bewegten Bildschirmschoner, wenn Sie Ihr Display verlassen.Achten Sie grundsätzlich darauf, dass das Bild bei der Anzeige statischer Inhalte von Zeit zu Zeit gewechselt wird – zum Beispiel durch einen passenden Bildschirmschoner. Die über längere Zeit ununterbrochene Anzeige von unbewegten, statischen Bildern kann zu "eingebrannten Bildern" führen, die man auch "Nachbilder" oder "Geisterbilder" nennt. Dies ist ein bekanntes Phänomen der LCD-Bildschirmtechnologie. In den meisten Fällen verschwinden solche "Geisterbilder", "Nachbilder" oder "eingebrannten" Bilder bei abgeschaltetem Gerät im Laufe der Zeit von selbst.

WARNUNG: Schwere Fälle von "Geisterbildern", "Nachbildern" oder "eingebrannten" Bildern verschwinden nicht von selbst und können nicht behoben werden. Dies wird auch nicht durch die Garantiebedingungen abgedeckt.

#### **Service:**

- Das Gehäuse darf nur von qualifizierten Service-Technikern geöffnet werden.
- Sollten eine Reparatur oder ein Ein- oder Zusammenbau erforderlich werden, nehmen Sie bitte mit Ihrem örtlichen Kundendienst Kontakt auf.
- Lassen Sie Ihr Display nicht im direkten Sonnenlicht.

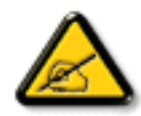

Falls Ihr Display nicht normal funktioniert, obwohl Sie die in diesem Dokument angegebenen Anweisungen befolgt haben, wenden Sie sich bitte an einenTechniker oder Ihren lokalen Kundendienst.

### **Vor dem Anschließen und Benutzen des Displays die folgenden Anweisungen lesen und befolgen:**

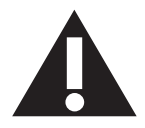

- Ziehen Sie das Netzkabel, wenn Sie das Anzeigegerät längere Zeit nicht benutzen.
- Ziehen Sie das Netzkabel, wenn Sie das Anzeigegerät mit einem leicht angefeuchteten Tuch reinigen. Wenn der Bildschirm ausgeschaltet ist, kann er mit einem trockenenTuch abgewischt werden.Verwenden Sie jedoch niemals Flüssigkeiten auf Alkohol-, Lösungsmittel- oder Ammoniakbasis.
- Wenden Sie sich an einen Servicetechniker, falls das Anzeigegerät nicht normal funktioniert, obwohl Sie die Anweisungen in dieser Anleitung befolgen.
- Das Gehäuse darf nur von qualifizierten Service-Technikern geöffnet werden.
- Achten Sie darauf, dass das Anzeigegerät weder direkter Sonneneinstrahlung noch einer anderen Wärmequelle (z. B. einer Heizung) ausgesetzt ist.
- Entfernen Sie alle Gegenstände, die gegebenenfalls in die Belüftungsöffnungen fallen oder die adäquate Kühlung der Elektronik des Anzeigegerätes behindern könnten.
- Die Belüftungsöffnungen des Gehäuses dürfen niemals abgedeckt werden.
- Halten Sie das Anzeigegerät trocken. Setzen Sie es zur Vermeidung von Stromschlaggefahr weder Regen noch übermäßiger Feuchtigkeit aus.
- Wenn das Display durch Ziehen des Netzsteckers ausgeschaltet wird, warten Sie 6 Sekunden, bevor Sie den Netzstecker wieder anschließen, um den Normalbetrieb wieder aufzunehmen.
- Setzen Sie das Anzeigegerät weder Regen noch übermäßiger Feuchtigkeit aus; andernfalls besteht Stromschlaggefahr und das Gerät kann dauerhaft beschädigt werden.
- • Vergewissern Sie sich bei der Aufstellung des Anzeigegerätes, dass Netzstecker und Steckdose leicht erreichbar sind.
- Wichtig: Aktivieren Sie während des Einsatzes immer einen Bildschirmschoner. Falls ein Standbild mit hohem Kontrast längere Zeit auf dem Bildschirm angezeigt wird, kann dies ein "Nachbild" oder "Geisterbild" verursachen. Dies ist ein sehr bekanntes Phänomen, das durch die der LCD-Technologie inhärenten Schwächen verursacht wird. In den meisten Fällen verschwindet das Nachbild zunehmend, nachdem Sie das Gerät ausgeschaltet haben. Seien Sie dennoch entsprechend vorsichtig, da Nachbilder irreparabel sind und nicht unter die Garantie fallen.

### **EU-Konformitätserklärung**

Dieses Gerät stimmt mit den in der Richtlinie des Rates zur Annäherung der Rechtsvorschriften der Mitgliedstaaten in puncto elektromagnetischer Ver träglichkeit (2014/30/EU), Niederspannungsrichtlinie (2014/35/EU), RoHS-Richtlinie (2011/65/EU) und Funkanlagenrichtlinie (2014/53/ EU) festgelegten Anforderungen überein.

Dieses Produkt wurde getestet und als mit den harmonisierten Standards für Anlagen der Informationstechnologie übereinstimmend befunden; diese harmonisier ten Standards wurden in den Richtlinien des Amtsblatts der Europäischen Union veröffentlicht.

#### **Warnhinweise zu elektrostatischer Entladung**

Wenn Sie sich dem Monitor nähern, kann sich das Gerät entladen und kehrt nach einem Neustart möglicherweise zum Hauptmenü zurück.

#### **Warnung:**

Dieses Gerät ist mit Klasse A der EN55032/CISPR 32 konform. In einer Wohnumgebung kann dieses Gerät Funkstörungen verursachen.

### **Hinweis zur Federal Communications Commission (FCC) (nur USA)**

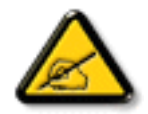

Hinweis: Diese Ausrüstung wurde getestet und als mit den Grenzwerten für Digitalgeräte der Klasse A gemäßTeil 15 der FCC-Regularien übereinstimmend befunden. Diese Grenzwerte wurden geschaffen, um angemessenen Schutz gegen Störungen beim Betrieb in kommerziellen Umgebungen zu gewährleisten. Diese Ausrüstung erzeugt, verwendet und kann Hochfrequenzenergie abstrahlen und kann – falls nicht in Übereinstimmung mit den Bedienungsanweisungen installiert und verwendet – Störungen der Funkkommunikation verursachen. Beim Betrieb dieses Gerätes in Wohngebieten kann es zu Störungen kommen. In diesem Fall hat der Anwender die Störungen in eigenverantwortlich zu beseitigen.

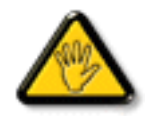

Änderungen oder Modifikationen, die nicht ausdrücklich von der für die Übereinstimmung verantwor tlichen Stelle zugelassen sind, können die Berechtigung des Anwenders zum Betrieb des Gerätes erlöschen lassen.

Verwenden Sie nur das mit dem Anzeigegerät gelieferte HF-geschirmte Kabel, wenn Sie dieses Produkt mit einem Computer verbinden. Setzen Sie dieses Gerät zurVermeidung von Schäden inVerbindung mit Brand- und Stromschlaggefahr weder Regen noch übermäßiger Feuchtigkeit aus.

Dieses Gerät erfülltTeil 15 der FCC-Regularien. Der Betrieb unterliegt den folgenden beidenVoraussetzungen: (1) Dieses Gerät darf keine Störungen verursachen, und (2) dieses Gerät muss jegliche empfangenen Störungen hinnehmen, einschließlich Störungen, die zu unbeabsichtigtem Betrieb führen können.

### **Kanada:**

Erklärung von Industry Canada:

Dieses Gerät erfüllt RSS-247 der Industry Canada Rules. Der Betrieb unterliegt den folgenden beidenVoraussetzungen: (1) Dieses Gerät darf keine Störungen verursachen, und (2) dieses Gerät muss jegliche empfangenen Störungen hinnehmen, einschließlich Störungen, die zu unbeabsichtigtem Betrieb führen können.

Ce dispositif est conforme à la norme CNR-247 d'Industrie Canada applicable aux appareils radio exempts de licence. Son fonctionnement est sujet aux deux conditions suivantes: (1) le dispositif ne doit pas produire de brouillage préjudiciable, et (2) ce dispositif doit accepter tout brouillage reçu, y compris un brouillage susceptible de provoquer un fonctionnement in

### **Brasilien:**

#### ANATEL-HF-ERKLÄRUNG

Gemäß Artikel 6 der Resolution 506 muss ein Gerät eingeschränkter Strahlung folgende Erklärung an einer sichtbare Position aufweisen.

"Este equipamento opera em caráter secundário, isto é, não tem direito a proteção contra interferência prejudicial, mesmo de estações do mesmo tipo, e não pode causar interferência a sistemas operando em caráter primário."

#### ANATEL-KÖRPER-SAR-ERKLÄRUNG

"Este produto atende aos requisitos técnicos aplicados, incluindo os limites de exposição daTaxa de Absorção Específica referente a campos elétricos, magnéticos e eletromagnéticos de radiofrequência, de acordo com as resoluções n°303/2002 e 533/2009. Este produto atende às diretrizes de exposição à RF na posição normal de uso a pelo menos X centímetros longe do corpo, tendo sido os ensaios de SAR para corpo realizado a X cm de acordo com o informativo de recomendação apresentado no manual do fabricante."

### **Hinweis vom polnischen Zentrum für Prüfungen und Zertifizierungen**

Das Gerät sollte mit Strom aus einer Steckdose mit angeschlossener Schutzschaltung (dreipolige Steckdose) gespeist werden.Alle Geräte, die zusammenarbeiten (Computer, Anzeigegerät, Drucker etc.), sollten dieselbe Stromversorgung nutzen.

Der Außenleiter der elektrischen Installation des Zimmers sollte über eine Reserve-Kurzschluss-Schutzvorrichtung in Form einer Sicherung mit einem Nominalwert von maximal 16 Ampere (A) verfügen.

Zur vollständigen Abschaltung des Gerätes muss das Netzkabel aus der Steckdose gezogen werden; diese sollte sich in der Nähe des Gerätes befinden und leicht zugänglich sein.

Eine Schutzkennzeichnung "B" bestätigt, dass das Gerät mit den Schutzgebrauchsanforderungen der Standards PN-93/T-42107 und PN-89/E-06251 übereinstimmt.

## Wymagania Polskiego Centrum Badań i Certyfikacji

Urządzenie powinno być zasilane z gniazda z przyłączonym obwodem ochronnym (gniazdo z kołkiem). Współpracujące ze sobą urządzenia (komputer, monitor, drukarka) powinny być zasilane z tego samego źródła.

Instalacja elektryczna pomieszczenia powinna zawierać w przewodzie fazowym rezerwową ochronę przed zwarciami, w postaci bezpiecznika o wartości znamionowej nie większej niż 16A (amperów).

W celu całkowitego wyłączenia urządzenia z sieci zasilania, należy wyjąć wtyczkę kabla zasilającego z gniazdka, które powinno znajdować się w pobliżu urządzenia i być łatwo dostępne.

Znak bezpieczeństwa "B" potwierdza zgodność urządzenia z wymaganiami bezpieczeństwa użytkowania zawartymi w PN-93/T-42107 i PN-89/E-06251.

## Pozostałe instrukcje bezpieczeństwa

- Nie należy używać wtyczek adapterowych lub usuwać kołka obwodu ochronnego z wtyczki. Jeżeli konieczne jest użycie przedłużacza to należy użyć przedłużacza 3-żyłowego z prawidłowo połączonym przewodem ochronnym.
- System komputerowy należy zabezpieczyć przed nagłymi, chwilowymi wzrostami lub spadkami napięcia, używając eliminatora przepięć, urządzenia dopasowującego lub bezzakłóceniowego źródła zasilania.
- Należy upewnić się, aby nic nie leżało na kablach systemu komputerowego, oraz aby kable nie były umieszczone w miejscu, gdzie można byłoby na nie nadeptywać lub potykać się o nie.
- Nie należy rozlewać napojów ani innych płynów na system komputerowy.
- Nie należy wpychać żadnych przedmiotów do otworów systemu komputerowego, gdyż może to spowodować pożar lub porażenie prądem, poprzez zwarcie elementów wewnętrznych.
- System komputerowy powinien znajdować się z dala od grzejników i źródeł ciepła. Ponadto, nie należy blokować otworów wentylacyjnych. Należy unikać kładzenia lużnych papierów pod komputer oraz umieszczania komputera w ciasnym miejscu bez możliwości cyrkulacji powietrza wokół niego.

### **Elektrische, magnetische und elektromagnetische Felder ("EMF")**

- 1. Wir produzieren und verkaufen zahlreiche Produkte an Verbraucher, die wie jedes andere elektronische Gerät die Fähigkeit haben, elektromagnetische Signale auszusenden und zu empfangen.
- 2. Eine unserer führenden Unternehmensprinzipien besteht darin, bei unseren Produkten jegliche erforderlichen Gesundheits- und Sicherheitsmaßnahmen vorzunehmen, damit alle geltenden rechtlichen Anforderungen erfüllt und die zum Zeitpunkt der Produktion geltenden EMF-Standards eingehalten werden.
- 3. Wir verpflichten uns der Entwicklung, Produktion und dem Vertrieb von Produkten, die keine gesundheitsschädlichen Auswirkungen haben.
- 4. Wir bestätigen, dass die Produkte bei ordnungsgemäßer Handhabung und zweckmäßigem Einsatz gemäß heutiger wissenschaftlicher Erkenntnisse sicher sind.
- 5. Wir spielen eine aktive Rolle bei der Entwicklung der internationalen EMF- und Sicherheitsstandards; dadurch können wir weiteren Entwicklungen hinsichtlich der Standardisierung zur frühzeitigen Integration in unsere Produkte vorgreifen.

### **Informationen ausschließlich für Großbritannien**

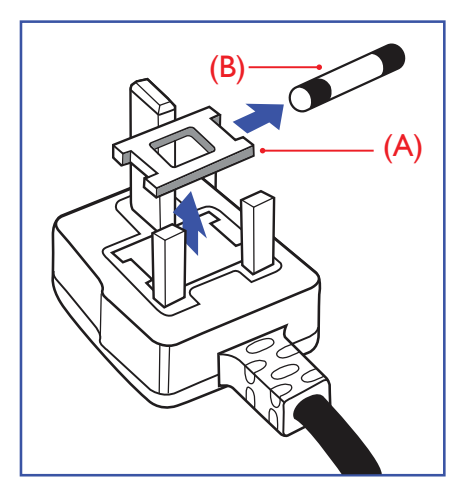

#### **Warnung – dieses Gerät muss geerdet sein.**

#### **Wichtig:**

Dieses Gerät wird mit einem geprüften angegossenen 13-A-Stecker geliefert. Gehen Sie zum Austauschen einer Sicherung bei diesem Steckertyp wie folgt vor:

- 1. Entfernen Sie die Abdeckung des Sicherungsfachs und die Sicherung.
- 2. Bringen Sie eine neue Sicherung an BS 1362 5A, A, S, T, A, oder BSI-geprüfter Typ.
- 3. Setzen Sie die Abdeckung des Sicherungsfachs wieder auf.

Falls der Stecker nicht in Ihre Steckdose passt, sollte er abgeschnitten und durch einen geeigneten 3-poligen Stecker ersetzt werden.

Falls der Netzstecker eine Sicherung enthält, sollte diese einen Wert von 5 A haben. Falls der Stecker keine Sicherung nutzt, sollte die Sicherung amVer teiler nicht mehr als 5 A aufweisen.

Hinweis: Der beschädigte Stecker muss unbrauchbar gemacht werden, damit er beim Anschließen an eine andere 13-A-Steckdose keinen Stromschlag verursacht.

#### **So verbinden Sie einen Stecker**

Die Drähte im Netzkabel sind wie folgt farblich gekennzeichnet:

Blau  $-$  "Neutral" ("N")

Braun – "Stromführend/Live" ("L")

Grün &  $gelb -$ , Erde"  $($ "E" $)$ 

- 1. Der grüngelbe Draht muss mit dem Anschluss im Stecker verbunden werden, der mit dem Buchstaben "E" bzw. dem Erdungssymbol oder den Farben Grün bzw. Gelbgrün gekennzeichnet ist.
- 2. Der blaue Draht muss mit dem Anschluss verbunden werden, der mit dem Buchstaben "N" oder der Farbe Schwarz gekennzeichnet ist.
- 3. Der braune Draht muss mit dem Anschluss verbunden werden, der mit dem Buchstaben "L" oder der Farbe Rot gekennzeichnet ist.

Stellen Sie vor dem Anbringen der Steckerabdeckung sicher, dass die Zugentlastung über dem Mantel und nicht einfach über den drei Drähten geklemmt ist.

### **Informationen für Nordeuropa (nordische Länder)**

Placering/Ventilation

#### **VARNING:**

FÖRSÄKRA DIG OM ATT HUVUDBRYTARE OCH UTTAG ÄR LÄTÅTKOMLIGA, NÄR DU STÄLLER DIN UTRUSTNING PÅPLATS.

Placering/Ventilation

#### **ADVARSEL:**

SØRGVED PLACERINGEN FOR,AT NETLEDNINGENS STIK OG STIKKONTAKT ER NEMTTILGÆNGELIGE.

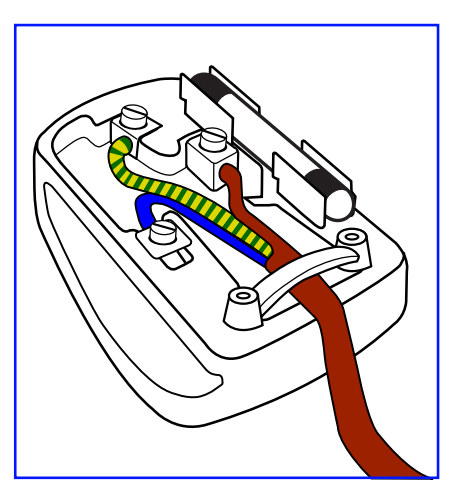

### 75BDL3151T

#### Paikka/Ilmankierto

### **VAROITUS:**

SIJOITA LAITE SITEN, ETTÄVERKKOJOHTO VOIDAANTARVITTAESSA HELPOSTI IRROTTAA PISTORASIASTA.

Plassering/Ventilasjon

#### **ADVARSEL:**

NÅR DETTE UTSTYRET PLASSERES, MÅ DU PASSE PÅ AT KONTAKTENE FOR STØMTILFØRSEL ER LETTE Å NÅ.

### **China-RoHS**

根据中国大陆《电子电气产品有害物质限制使用标识要求》,以下部分列出了本产品中可能包含的有害物 质的名称和含量。

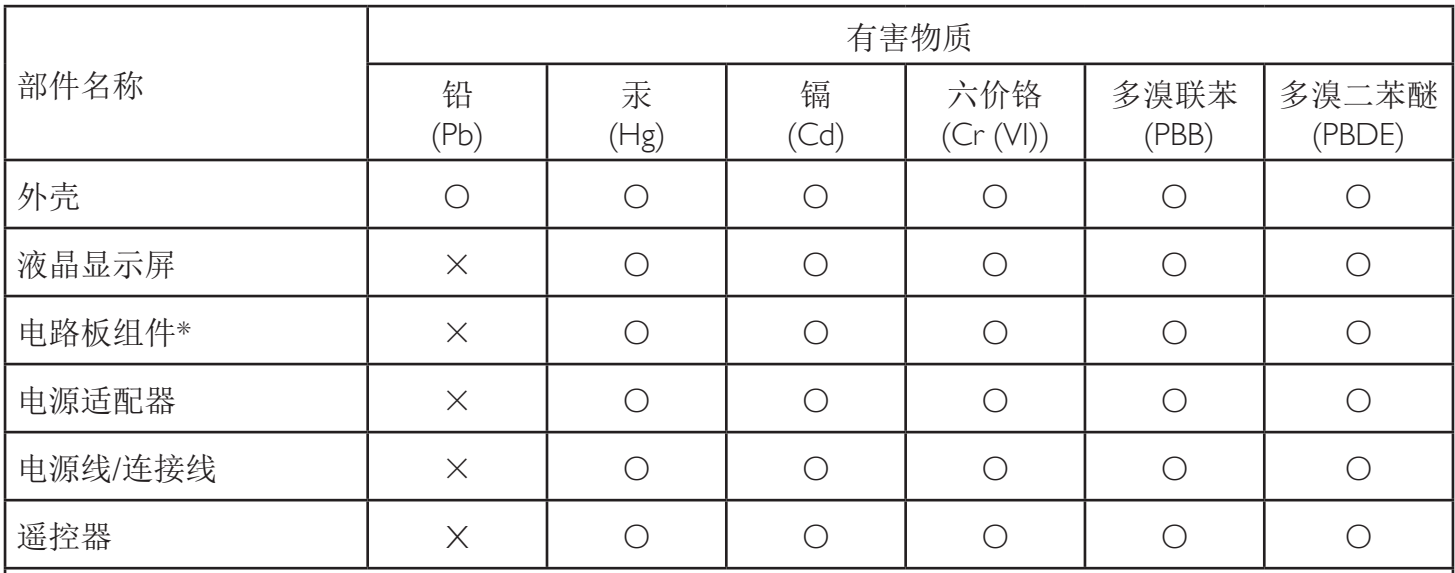

本表格依据SJ/T 11364 的规定编制。

\*: 电路板组件包括印刷电路板及其构成的零部件,如电阻、电容、集成电路、连接器等。

O: 表示该有害物质在该部件所有均质材料中的含量均在 GB/T 26572规定的限量要求以下。

X: 表示该有害物质至少在该部件的某一均质材料中的含量超出GB/T 26572规定的限量要求。

上表中打"×"的部件, 应功能需要, 部分有害物质含量超出GB/T 26572规定的限量要求, 但符合欧盟RoHS 法规要求(属于豁免部分)。

备注:上表仅做为范例,实际标示时应依照各产品的实际部件及所含有害物质进行标示。

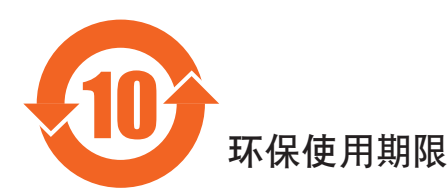

此标识指期限(十年),电子电气产品中含有的有害物质在正常使用的条件下不会发生外泄或突变,电子 电气产品用户使用该电气产品不会对环境造成严重污染或对其人身、财产造成严重损害的期限。

vi

## 《废弃电器电子产品回收处理管理条例》提示性说明

为了更好地关爱及保护地球,当用户不再需要此产品或产品寿命终止时,请遵守国家废弃电器电子产品 回收处理相关法律法规,将其交给当地具有国家认可的回收处理资质的厂商进行回收处理。

### 警告

此为A级产品。在生活环境中,该产品可能会造成无线电干扰。在这种情况下,可能需要用户 对干扰采取切实可行的措施。

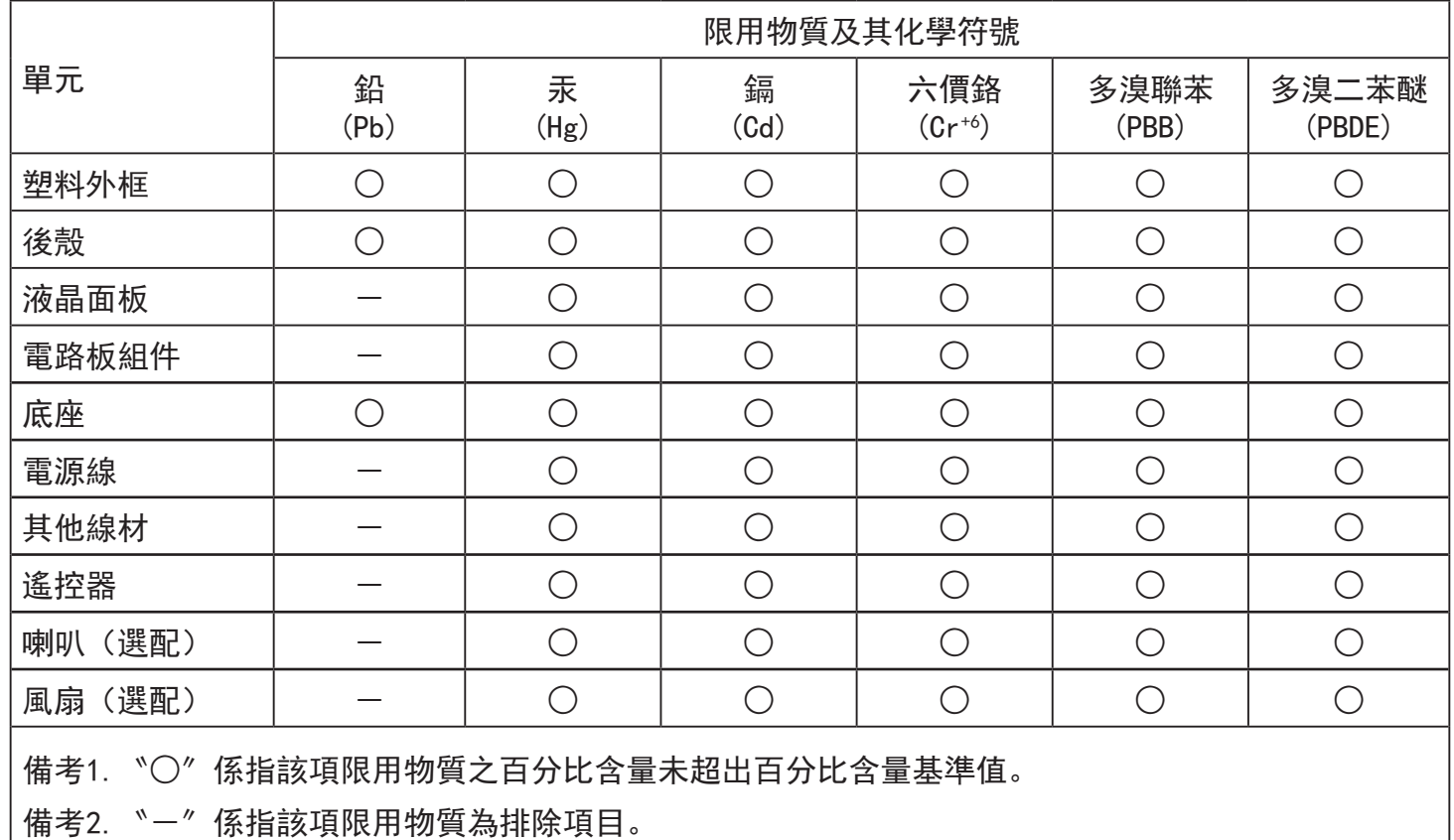

警語 : 使用過度恐傷害視力。

注意事項 :

(1) 使用30分鐘請休息10分鐘。

(2) 未滿2歲幼兒不看螢幕,2歲以上每天看螢幕不要超過1小時。

### 警告使用者 :

 此為甲類資訊技術設備 , 於居住環境中使用時 , 可能會造成射頻擾動 , 在此種情況下 , 使用者會被 要求採取某些適當的對策。

### **Turkey RoHS:**

Türkiye Cumhuriyeti: EEEYönetmeliğine Uygundur

### **Ukraine RoHS:**

Обладнання відповідає вимогам Технічного регламенту щодо обмеження використання деяких небезпечних речовин в електричному та електронному обладнанні, затвердженого постановою Кабінету Міністрів України від 3 грудня 2008 № 1057

### **Entsorgung am Ende der Betriebslebenszeit**

Ihr neues Public Information Display enthält Materialien, die recycelt und wiederverwertet werden können. Spezialisierte Unternehmen können Ihr Produkt zur Erhöhung der Menge an wiederverwertbaren Materialien und zur Minimierung der Entsorgungsmenge recyceln.

Bitte informieren Sie sich bei Ihrem ör tlichen Philips-Händler über die ör tlichen Richtlinien zur Entsorgung Ihres alten Anzeigegerätes.

#### **(Für Kunden in Kanada und den Vereinigten Staaten)**

Dieses Produkt kann Blei und/oder Quecksilber enthalten. Entsorgen Sie das Gerät entsperchend Ihren ör tlichen und staatlichen Richtlinien.Weitere Informationen zum Recycling erhalten Sie unter www.eia.org (Consumer Education Initiative)

### **Entsorgung elektrischer und elektronischer Altgeräte – WEEE**

#### **Hinweis an Benutzer in Privathaushalten der Europäischen Union**

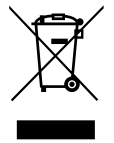

Diese Kennzeichnung am Produkt oder seiner Verpackung zeigt an, dass dieses Produkt gemäß der europäischen Richtlinie 2012/19/ EU über elektrische und elektronische Altgeräte nicht mit dem normalen Hausmüll entsorgt werden darf. Sie sind dafür verantwor tlich, dieses Gerät über zugewiesene Sammelstellen für elektrische und elektronische Altgeräte zu entsorgen. Informationen zu Standorten derar tiger Sammelstellen erhalten Sie bei Ihrer ör tlichen Stadtverwaltung, dem städtischen Entsorgungsbetrieb oder dem Laden, in dem Sie das Produkt erworben haben.

#### **Hinweis an Benutzer in den Vereinigten Staaten:**

Bitte beachten Sie bei der Entsorgung alle lokalen, bundesstaatlichen und staatlichen Gesetze. Informationen zur Entsorgung und zum Recycling erhalten Sie unter: www.mygreenelectronics.com oder www.eiae.org.

#### **Richtlinien zum Recycling am Ende der Betriebslebenszeit**

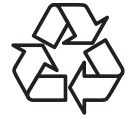

Ihr neues Public Information Display enthält einige Materialien, die recycelt werden können.

Bitte beachten Sie bei der Entsorgung alle lokalen, bundesstaatlichen und staatlichen Gesetze.

### **Erklärung zur Beschränkung gefährlicher Substanzen (Indien)**

Dieses Produkt stimmt mit den "E-Waste (Management) Rules, 2016" Kapitel V, Regel 16, Unterregel (1) überein. Demnach enthalten neue Elektro- und Elektronikgeräte und ihre Komponenten, Verbrauchsmaterialien, Teile oder Ersatzteile Blei, Quecksilber, Cadmium, sechswertigen Chrom, polybromierte Biphenyle und polybromierte Diphenylether nicht in einer Konzentration von mehr als 0,1 % des Gewichts in homogenen Materialien bei Blei, Quecksilber, sechswertigem Chrom, polybromierten Biphenylen und polybromierten Diphenylethern bzw. von mehr als 0,01 % des Gewichts in homogenen Materialien bei Cadmium, ausgenommen den in Aufstellung 2 der Regel festgelegten Ausnahmen.

#### **Erklärung zu elektrischen und elektronischen Altgeräten für Indien**

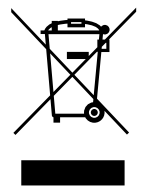

Dieses Symbol am Produkt oder an seinerVerpackung zeigt an, dass dieses Produkt nicht über Ihren Hausmüll entsorgt werden darf. Stattdessen liegt es in Ihrer Verantwortung, Ihr Altgerät durch Übergabe an eine spezielle Sammelstelle zum Recycling von elektrischen und elektronischen Altgeräten zu entsorgen. Das separate Sammeln und Recyceln Ihres Altgerätes zum Zeitpunkt der Entsorgung hilft beim Erhalt natürlicher Ressourcen und gewährleistet eine für menschliche Gesundheit und Umwelt schonende Art der Wiederverwertung. Weitere Informationen über die E-Waste-Richtlinie finden Sie unter http://www.india.philips.com/about/ sustainability/recycling/index.page. Erkundigen Sie sich über die nachstehenden Kontaktdaten, wo Sie Altgeräte in Indien dem Recycling zuführen können.

Hotline: 1800-425-6396 (Montag bis Samstag, 9:00 bis 17:30 Uhr) eMail: india.callcentre@tpv-tech.com

#### **Batterien**

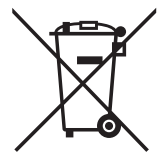

EU: Die durchgestrichene Abfalltonne auf Rädern zeigt an, dass verbrauchte Batterien und Akkumulatoren nicht über den Hausmüll entsorgt werden dürfen! Es gibt ein separates Sammelsystem für verbrauchte Batterien und Akkumulatoren, die sachgemäße Handhabung und Recycling entsprechend der Gesetzgebung erlauben.

Einzelheiten zu Sammel- und Recyclingsystemen erhalten Sie von Ihrer Stadtverwaltung.

Schweiz: Alte Batterien und Akkumulatoren müssen an die Verkaufsstelle zurückgebracht werden.

Andere Nicht-EU-Länder: Bitte erkundigen Sie sich bei Ihrer Stadtverwaltung nach der richtigen Methode zur Entsorgung alter Batterien und Akkumulatoren.

Entsprechend der EU-Richtlinie 2006/66/EG dürfen Batterien/Akkumulatoren nicht unsachgemäß entsorgt werden. Der Akku muss zur Sammlung durch lokale Entsorgungsdienste getrennt werden.

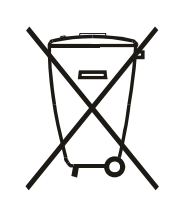

Após o uso, as pilhas e/ou baterias deverão ser entregues ao estabelecimento comercial ou rede de assistência técnica autorizada.

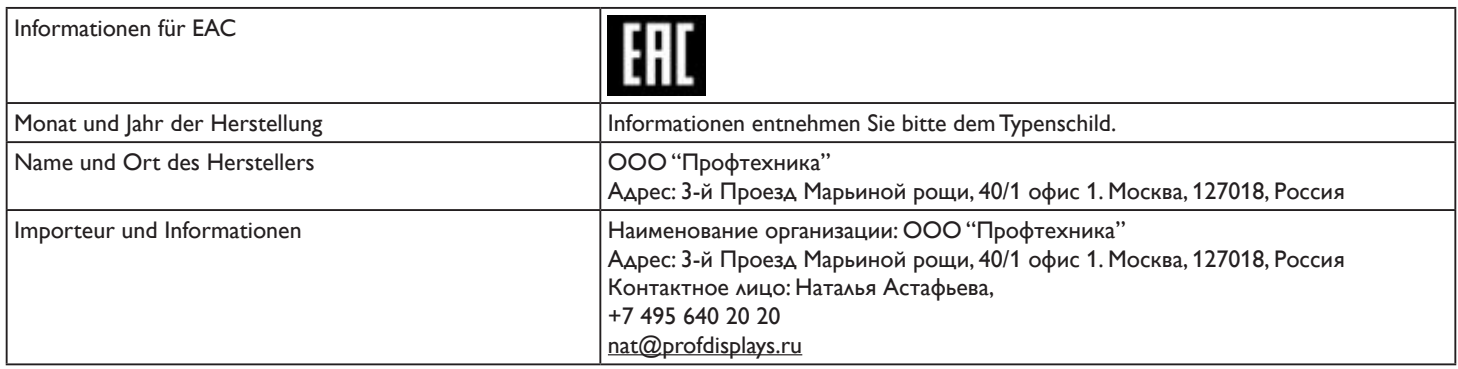

# Inhalt

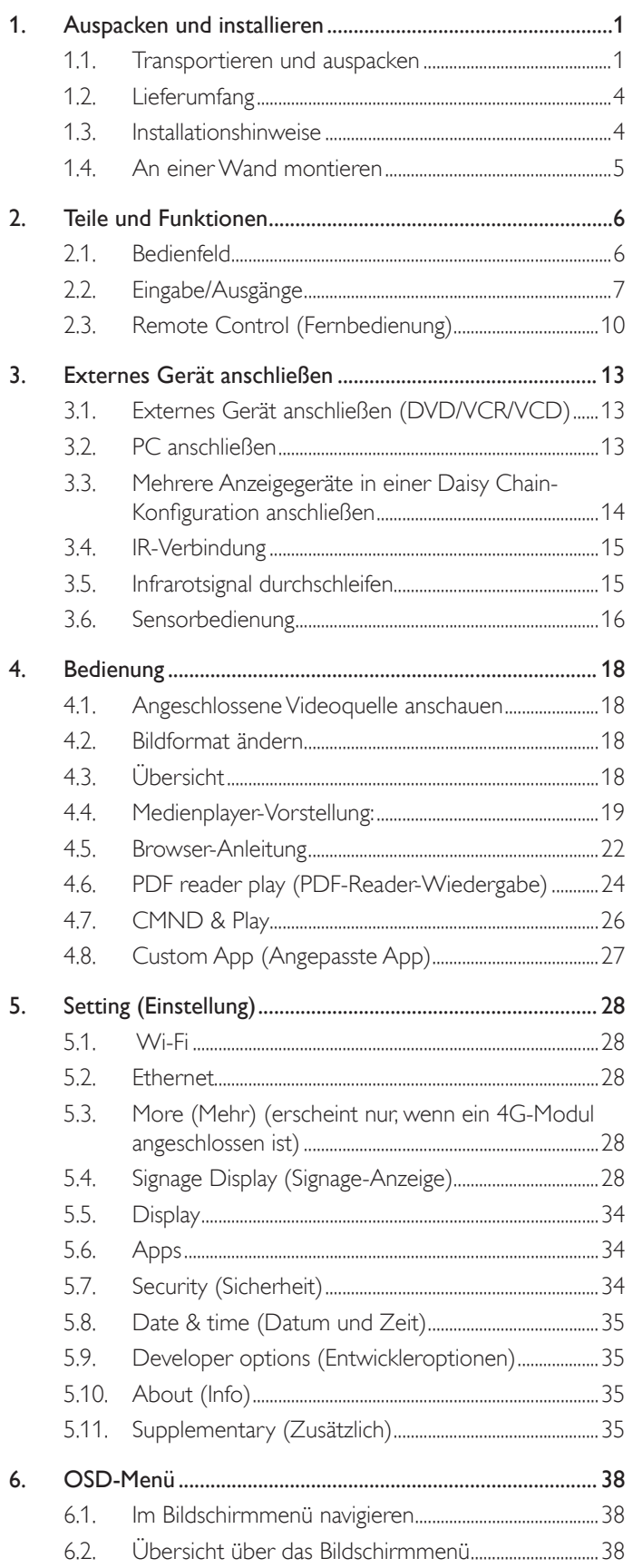

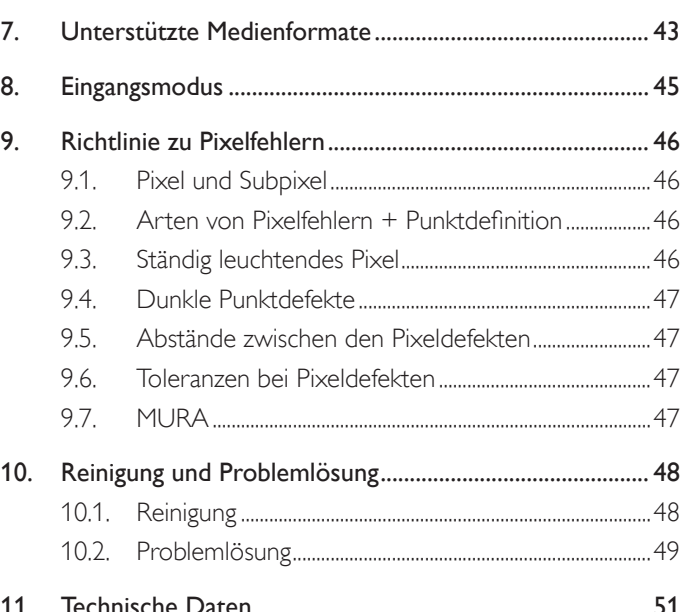

## <span id="page-10-0"></span>**1. Auspacken und installieren**

### **1.1. Transportieren und auspacken Hinweis zum Transport**

• Halten Sie den Karton immer in vertikaler Ausrichtung. Andere Ausrichtungen sind nicht erlaubt.

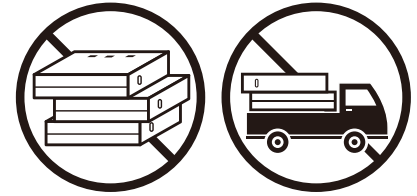

• Es dürfen keine anderen Gegenstände auf dem Karton platziert werden.

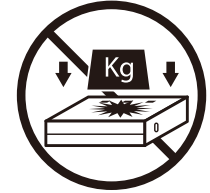

• Bewegen Sie den Karton mit einem Stapler. • Vippen Sie den Karton nicht um.

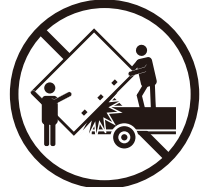

• Bewegen Sie einen einzelnen Karton mit einer kleinen Palette mittels Stapler.

• Setzen Sie den Karton keinen Erschütterungen aus.

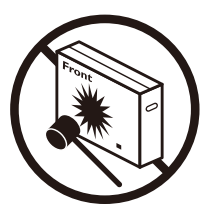

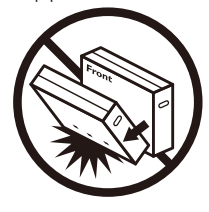

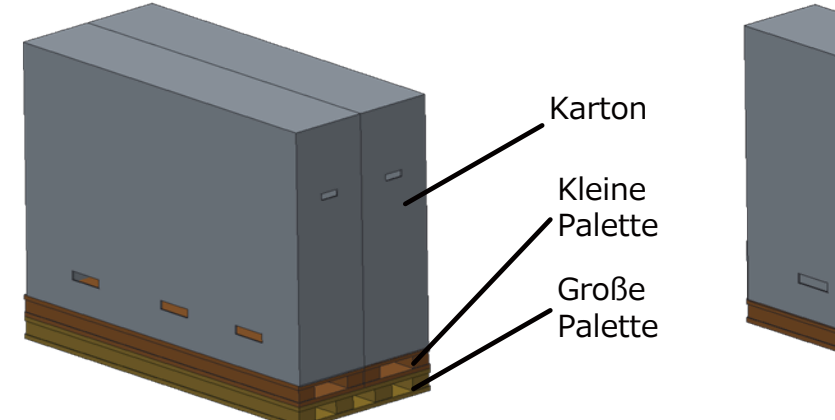

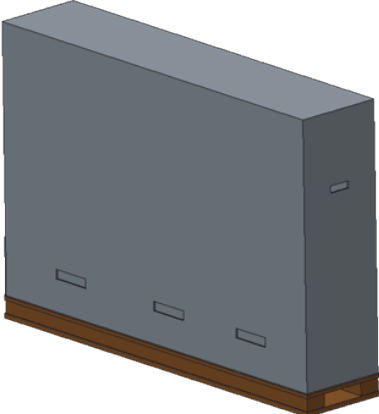

#### **Hinweis zum Transport**

- 1. Entfernen Sie das Band rund um den Karton.
- 2. Schneiden Sie das Band an der Oberseite mit einer Klinge durch und öffnen Sie den Karton.
- 3. Nehmen Sie den Zubehörkarton heraus.
- 4. Nehmen Sie vorsichtig die oberen und unteren Polster heraus.
- 5. Entfernen Sie die Kunststoff-Kartonriegel und entnehmen Sie den oberen Karton.

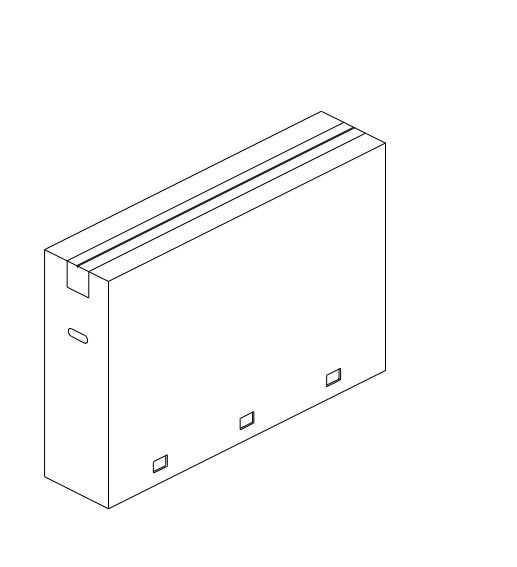

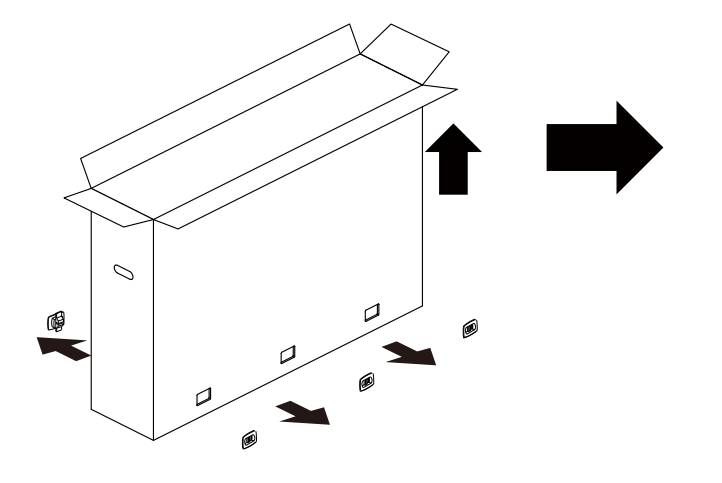

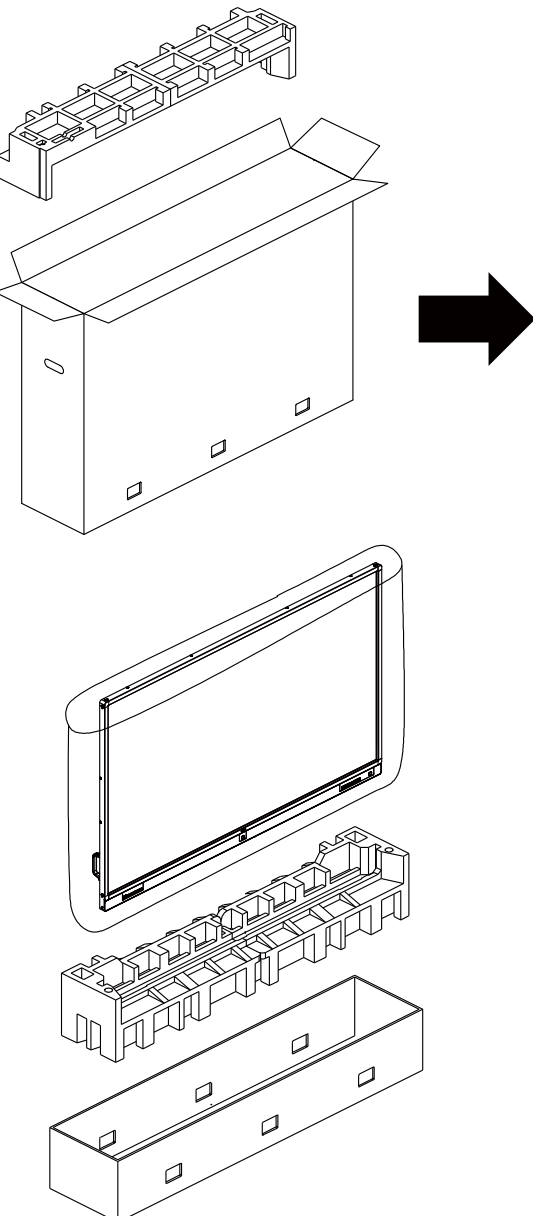

6. Nehmen Sie das Display mit einer anderen Person aus dem unteren Karton.

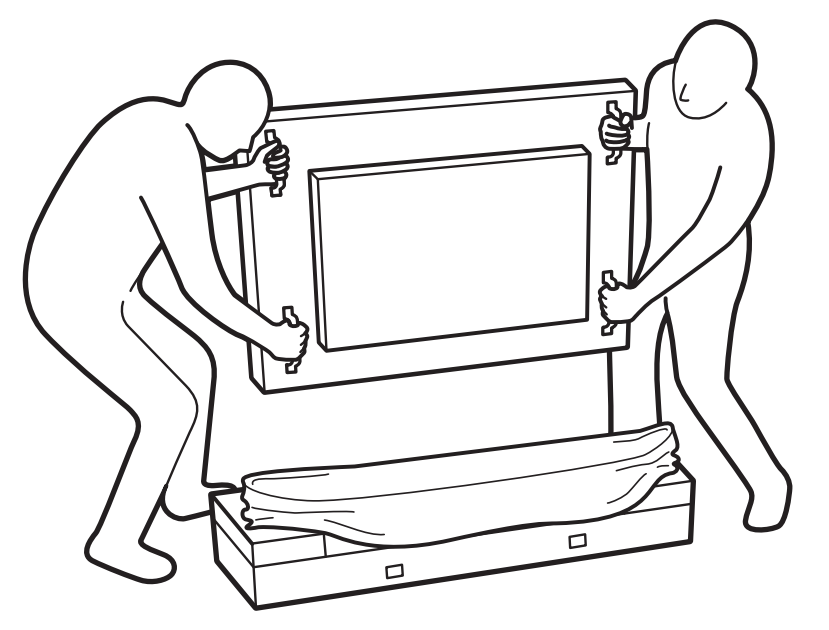

• Berühren Sie den Bildschirm des Displays nicht. Bitte verwenden Sie zum Bewegen des Displays die Griffe.

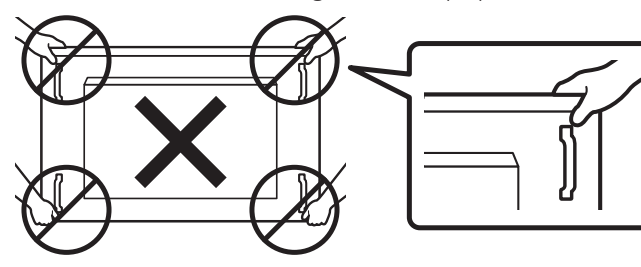

• Bewahren Sie beim Bewegen des Displays die vertikale Ausrichtung bei.

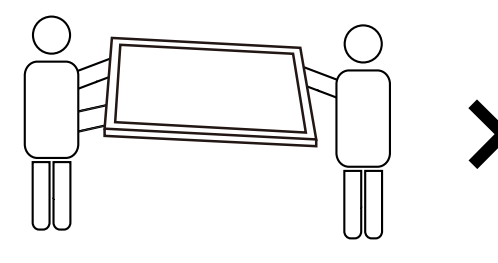

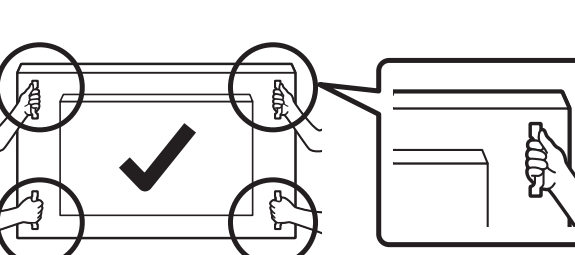

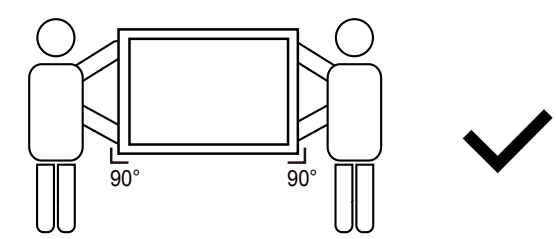

• Achten Sie darauf, dass die Kante des Displays keine harte Oberfläche, wie einen Boden oder Tisch, berührt.

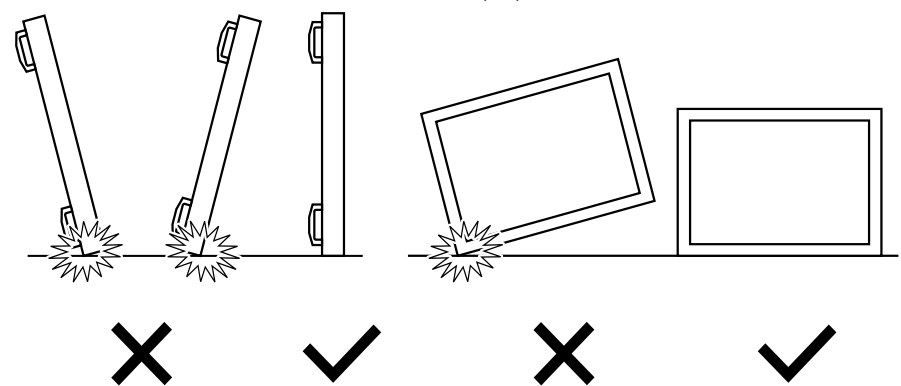

#### <span id="page-13-0"></span>**Vor Installation des Displays**

- Dieses Produkt ist gemeinsam mit dem Standardzubehör in einem Karton verpackt.
- Jegliches optionales Zubehör wird separat verpackt.
- Aufgrund der Größe und des Gewichts dieses Anzeigegerätes empfehlen wir, dass es von zwei Personen transportiert werden sollte.
- Stellen Sie nach dem Öffnen des Kartons sicher, dass der Lieferumfang vollständig und unbeschädigt ist.

### **1.2. Lieferumfang**

Bitte prüfen Sie, ob Ihr Lieferumfang folgende Artikel enthält:

- LCD-Display
- **Kurzanleitung**
- Fernbedeinung mit AAA-Batterien
- Netzkabel
- RS232-Kabel
- HDMI-Kabel
- USB-Kabel
- Dipolantenne  $\times$  2
- Antennenkabel x 2
- M<sub>2</sub>-Schraube x 3

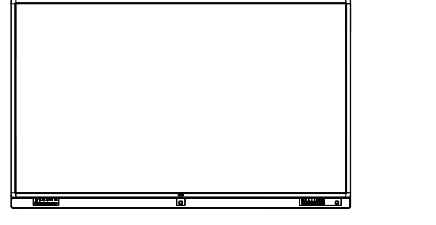

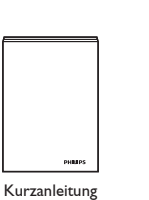

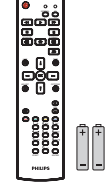

Fernbedienung und AAA-Batterien

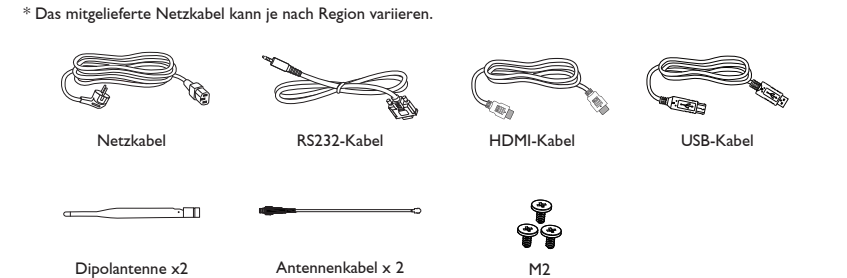

\* Abweichungen je nach Region

Design und Zubehör des Anzeigegerätes können von den obigen Abbildungen abweichen.

#### Hinweise:

- Verwenden Sie bei allen anderen Regionen ein Netzkabel, das der Wechselspannung der Steckdose entspricht, zugelassen ist und mit den Sicherheitsrichtlinien des entsprechenden Landes übereinstimmt (Typ H05W-F, 2G oder 3G, 0,75 oder 1 mm<sup>2</sup> empfohlen).
- Bewahren Sie den Karton und die Verpackungsmaterialien auf, falls Sie das Gerät einmal verschicken müssen.

### **1.3. Installationshinweise**

- Verwenden Sie aufgrund des hohen Stromverbrauchs nur den exklusiv für dieses Produkt entwickelte Stecker. Falls ein Verlängerungskabel benötigt wird, wenden Sie sich bitte an Ihren Servicepartner.
- Das Produkt sollte auf einer flachen Oberfläche installiert sein, damit es nicht umkippt. Halten Sie zur Gewährleistung einer angemessenen Belüftung einen Abstand zwischen der Rückseite des Produktes und der Wand ein. Installieren Sie das Produkt nicht in Küchen, Badezimmern oder an anderen Or ten, an denen es Feuchtigkeit ausgesetzt ist; andernfalls kann dies die Betriebslebenszeit der elektronischen Komponenten verkürzen.
- Das Produkt kann nur bei einer Höhe unter 3.000m normal betrieben werden. Bei Installationen in einer Höhe von mehr als 3.000m können Betriebsfehler auftreten.

### <span id="page-14-0"></span>**1.4. An einer Wand montieren**

Damit Sie dieses Anzeigegerät an einer Wand montieren können, benötigen Sie ein Standard-Wandmontageset (kommerziell erhältlich).Wir empfehlen dieVerwendung einer Montageschnittstelle, die mit den StandardsTÜV-GS und/oder UL1678 in Nordamerika übereinstimmt.

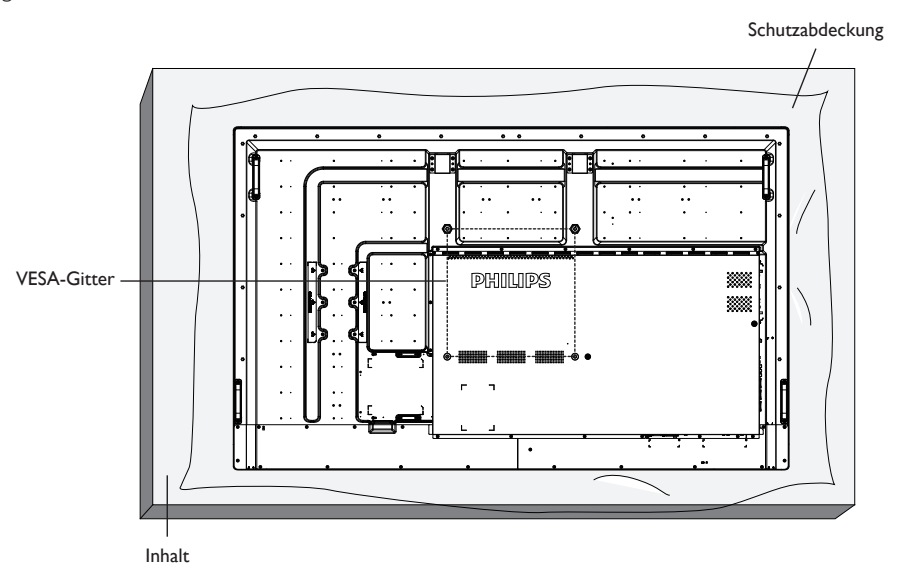

- 1. Legen Sie die Schutzabdeckung, die bei Lieferung um das Anzeigegerät gewickelt war, auf einem Tisch unter der Bildschirmoberfläche aus, damit der Bildschirm nicht zerkratzt.
- 2. Achten Sie darauf, dass sämtliches Zubehör zur Montage dieses Gerätes griffbereit ist (Wandhalterung, Deckenhalterung, Standfüße etc.).
- 3. Befolgen Sie die mit dem Basismontageset geliefer ten Anweisungen. Fehler bei der Befolgung des Montageverfahrens können das Gerät beschädigen oderVerletzungen des Benutzers oder Installateurs zur Folge haben. Die Produktgarantie deckt keine Schäden ab, die durch unsachgemäße Installation verursacht wurden.
- 4. Verwenden Sie beim Wandmontageset M8-Montageschrauben (15 mm länger als die Stärke der Montagehalterung), ziehen Sie diese sicher fest.
- 5. Gerätegewicht ohne Basis = 64,7 kg. Das Gerät und die damit verbundene Halterung weisen im Test keine Sicherheitsmängel auf. Nur zur Verwendung mit einer UL-gelisteten Wandhalterung mit minimaler Belastungsfähigkeit: 64,7 kg.

### **1.4.1. VESA-Gitter**

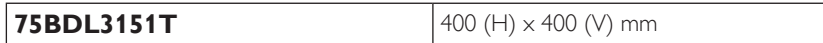

### **Vorsicht:**

So verhindern Sie, dass das Anzeigegerät herunterfällt:

- Bei der Wand- oder Deckenmontage empfehlen wir, das Anzeigegerät mit handelsüblichen Metallhalterungen zu installieren. Detaillierte Installationsanweisungen entnehmen Sie bitte der mit der entsprechenden Halterung gelieferten Anleitung.
- Reduzieren Sie die Gefahr von Verletzungen und Schäden durch Herunterfallen des Anzeigegerätes in Folge eines Erdbebens oder einer anderen Naturkatastrophe, indem Sie sich bezüglich des Installationsstandortes an den Hersteller der Halterung wenden.
- Die Montage dieses schweren Displays an einer Wand muss von mindestens vier Personen ausgeführt werden.

#### **Belüftungsanforderungen bei Einbauten**

Halten Sie wie in der nachstehenden Abbildung gezeigt einen Abstand zu umliegenden Objekten ein, damit die Wärme abgeleitet werden kann.

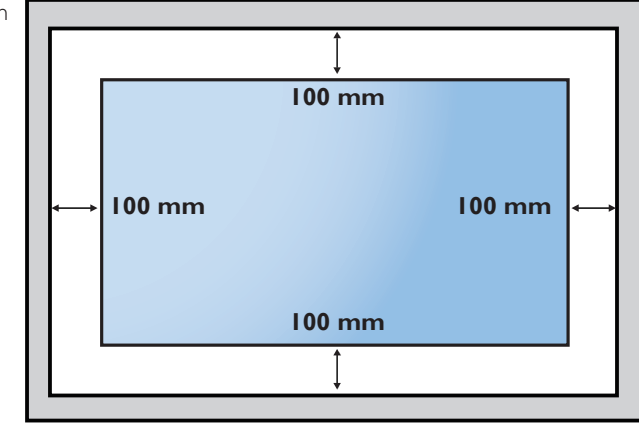

## <span id="page-15-0"></span>**2. Teile und Funktionen**

### **2.1. Bedienfeld**

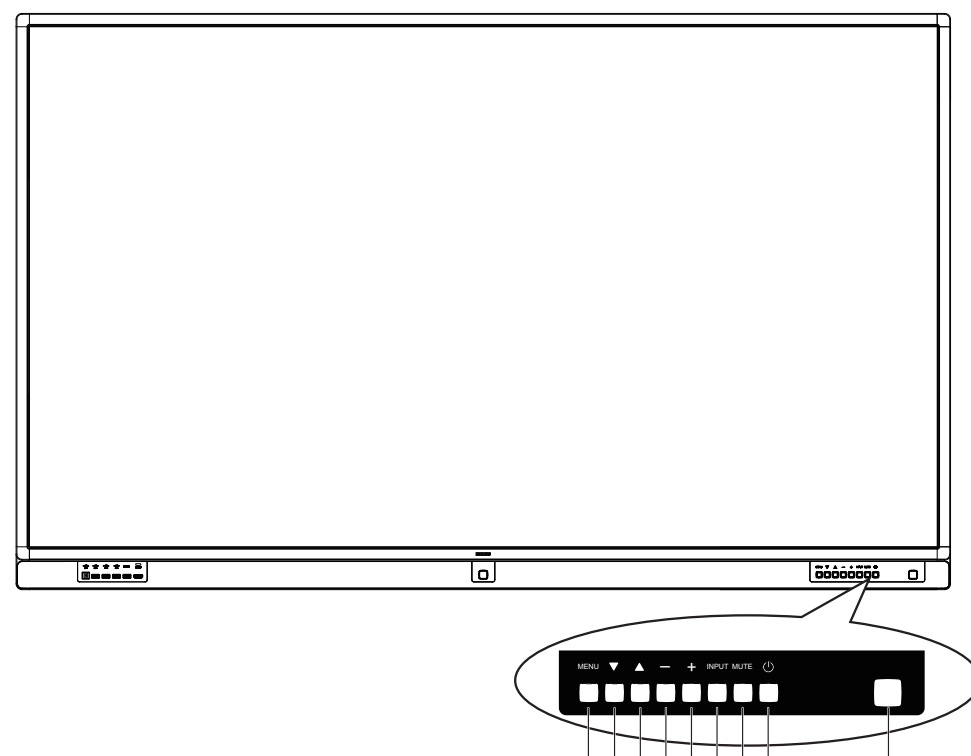

### <sup>1</sup> **[ ]-Taste**

Mit dieserTaste schalten Sie das Anzeigegerät ein bzw. versetzen es in den Bereitschaftsmodus.

### <sup>2</sup> **[Stumm]-Taste**

Mit dieserTaste de-Ein/aktivieren Sie denTon.

### <sup>3</sup> **[Eingang]-Taste**

Wählen Sie die Eingangsquelle.

### <sup>4</sup> **[ ]-Taste**

Bei eingeblendetem Bildschirmmenü wird mit dieserTaste die nächste Menüebene aufgerufen; bei ausgeblendetem Bildschirmmenü wird die Lautstärke erhöht.

### <sup>5</sup> **[ ]-Taste**

Bei eingeblendetem Bildschirmmenü wird mit dieserTaste die vorherige Menüebene aufgerufen; bei ausgeblendetem Bildschirmmenü wird die Lautstärke verringert.

### <sup>6</sup> **[ ]-Taste**

Bei eingeblendetem Bildschirmmenü wird der Auswahlbalken zur Anpassung des ausgewählten Elements oder zur Erhöhung einer Einstellung bei Anpassung eines Wertes nach oben bewegt.

### <sup>7</sup> **[ ]-Taste**

Bei eingeblendetem Bildschirmmenü wird der Auswahlbalken zur Anpassung des ausgewählten Elements oder zurVerringerung einer Einstellung bei Anpassung eines Wertes nach unten bewegt.

### <sup>8</sup> **[Menü]-Taste**

8)(7)(6)(5)(4)(3)(2)(1) (9

Bei eingeblendetem Bildschirmmenü kehren Sie mit dieserTaste zum vorherigen Menü zurück; bei ausgeblendetem Bildschirmmenü rufen Sie mit dieserTaste das Menü auf.

#### <sup>9</sup> **Fernbedienungssensor und Betriebsstatusanzeige**

- • Empfängt die Befehlssignale von der Fernbedienung.
- • Zeigt den Betriebsstatus des Anzeigegerätes:
	- Leuchtet grün, wenn das Anzeigegerät eingeschaltet ist
	- Leuchtet rot, wenn sich das Anzeigegerät im Bereitschaftsmodus befindet
	- Aus, wenn die Stromversorgung des Anzeigegerätes deaktiviert wurde

\* Verwenden Sie für eine bessere Leistung der Fernbedienung das IR-Sensorkabel. (Bitte beachten Sie die Anweisungen von [3.4](#page-24-1))

### <span id="page-16-0"></span>**2.2. Eingabe/Ausgänge**

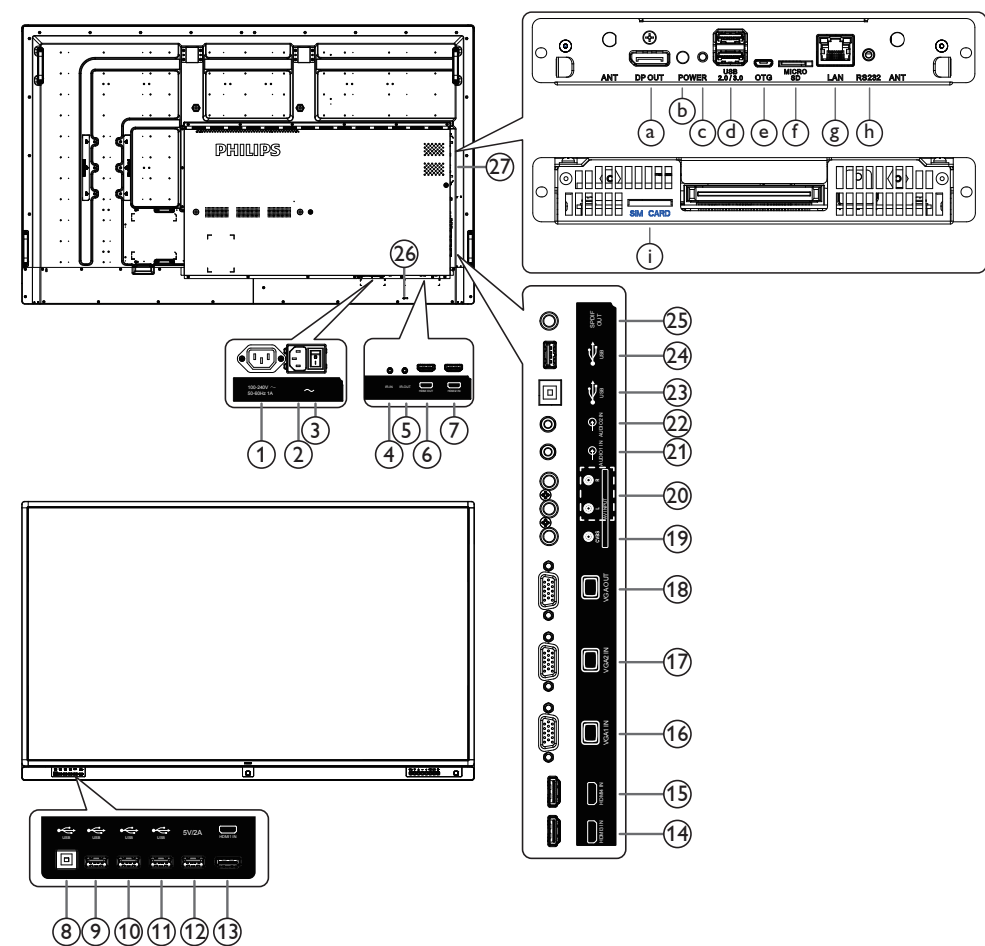

### <sup>1</sup> **AC-Ausgang**

AC-Stromversorgung zum AC-Eingang eines Medienplayers.

### <sup>2</sup> **AC-Eingang**

AC-Stromversorgung von der Steckdose.

#### <sup>3</sup> **Hauptschalter**

Zum Ein-/Ausschalten der Hauptstromversorgung.

### <sup>4</sup> **IR-Eingang /** 5 **IR-Ausgang**

Ein- und Ausgänge zum Durchschleifen des Infrarotsignals. Hinweise:

- Der Infrarotempfänger des Displays wird abgeschaltet, wenn etwas an den [IR-Eingang]-Anschluss angeschlossen wird.
- Zur Steuerung Ihres AV-Gerätes über das Display lesen Sie auf Seite 14 unter Infrarotsignal durchschleifen nach.

#### <sup>6</sup> **HDMI-Ausgang**

HDMI-Video/Audioausgang.

### <sup>7</sup> **HDMI2-Eingang**

HDMI-Video/Audioeingang.

#### <sup>8</sup> **USB-Port B**

Sensoranschluss zurVerbindung mit einem PC.

<sup>9</sup> **USB-Port /** <sup>10</sup> **USB-Port /** <sup>11</sup> **USB-Port**

Schließen Sie Ihr USB-Speichergerät an

#### <sup>12</sup> **USB-Port A**

5V/2 A für Stromversorgung.

<sup>13</sup> **HDMI1-Eingang /** <sup>14</sup> **HDMI3-Eingang /** <sup>15</sup> **HDMI4- Eingang**

HDMI-Video/Audioeingang.

- <sup>16</sup> **VGA1-Eingang (D-Sub) /** <sup>17</sup> **VGA2-Eingang (D-Sub)** VGA-Videoeingang.
- <sup>18</sup> **VGA-Ausgang (D-Sub)** VGA-Videoausgang.
- <sup>19</sup> **CVBS** Videoquelleneingang.
- <sup>20</sup> **Audioeingang (Cinch L/R)** Audioeingang fürVideoquelle.
- <sup>21</sup> **Audio1-Eingang /** <sup>22</sup> **Audio2-Eingang** Audioeingang fürVGA-Quelle (3,5 mm, stereo).
- <sup>23</sup> **USB-Port B** Sensoranschluss zurVerbindung mit einem PC.
- <sup>24</sup> **USB-Port** Nur für Service (FW-Aktualisierung)
- <sup>25</sup> **SPDIF-Ausgang** Digitaler Audioausgang

### <sup>26</sup> **SICHERHEITSSCHLOSS**

Zur Sicherheit und zum Schutz vor Diebstahl.

### <sup>27</sup> **OPS-STECKPLATZ**

Steckplatz zum Installieren des optionalen OPS-Moduls.

### 75BDL3151T

<sup>a</sup> **DisplayPort-Ausgang**

Android-DisplayPort-Ausgang.

<sup>b</sup> **Strom-LED**

Zeigt die Betriebsanzeige.

<sup>c</sup> **Ein-/Austaste**

Zum Ein-/Ausschalten von OPS drücken.

### <sup>d</sup> **USB-2.0- / -3.0-Port**

Schließen Sie Ihr USB-Speichergerät an

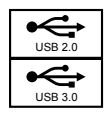

### <sup>e</sup> **OTG**

Für Service (FW-Aktualisierung oder Fehlerbehebung).

### <sup>f</sup> **microSD-Karte**

Zum Installieren einer microSD-Karte.

<sup>g</sup> **LAN**

LAN-Steuerungsanschluss zur Fernsteuerung über das Kontrollzentrum.

### <sup>h</sup> **RS232C**

Android-RS232-Netzwerkeingang reserviert für angepasste Protokollnutzung vom Systemintegrator.

### $(i)$  **SIM-Karte**

Zum Einstecken Ihrer SIM-Karte.

### **2.2.1. Batterien in die Fernbedienung einlegen**

Die Fernbedienung wird durch zwei AAA-Batterien (1,5V) mit Strom versorgt.

So installieren oder ersetzen Sie die Batterien:

- 1. Schieben Sie die Abdeckung zum Öffnen ab.
- 2. Richten Sie die Batterien entsprechend den Kennzeichnungen (+) und (–) im Batteriefach aus.
- 3. Bringen Sie die Abdeckung wieder an.

#### **Vorsicht:**

Bei falscher Nutzung der Batterien können diese auslaufen oder aufquellen.Achten Sie darauf, diese Anweisungen zu befolgen:

- Setzen Sie die "AAA"-Batterien entsprechend den Kennzeichnungen (+) und (-) an den Batterien und den Markierungen (+) und (-) im Batteriefach ein.
- Kombinieren Sie nicht verschiedene Batterietypen.
- Kombinieren Sie nicht alte und neue Batterien. Dies kann die Laufzeit verkürzen, die Batterien können auslaufen.
- Entfernen Sie erschöpfte Batterien umgehend, damit keine Flüssigkeit in das Batteriefach ausläuft. Berühren Sie ausgelaufene Batteriesäure nicht, diese kann Ihrer Haut schaden.

Hinweis: Entfernen Sie die Batterien, wenn Sie die Fernbedienung längere Zeit nicht benutzen.

### **2.2.2. Der richtige Umgang mit der Fernbedienung**

- • Setzen Sie die Fernbedienung keinen starken Stößen aus.
- Achten Sie darauf, dass die Fernbedienung nicht mit Wasser oder anderen Flüssigkeiten in Berührung kommt. Falls die Fernbedienung nass wird, wischen Sie sie umgehend trocken.
- Setzen Sie sie weder Hitze noch Dampf aus.
- Öffnen Sie die Fernbedienung ausschließlich zum Einlegen der Batterien.

### **2.2.3. Betriebsreichweite der Fernbedienung**

Richten Sie dieVorderseite der Fernbedienung bei der Betätigung einerTaste auf den Fernbedienungssensor am Anzeigegerät.

Verwenden Sie die Fernbedienung innerhalb einer Entfernung von weniger als 5 m zum Sensor am Anzeigegerät und innerhalb eines Winkels von weniger als 30 Grad horizontal und vertikal.

Hinweis: Die Fernbedienung funktioniert möglicherweise nicht richtig, wenn der

Fernbedienungssensor am Anzeigegerät direkter Sonneneinstrahlung oder starker Beleuchtung ausgesetzt ist bzw. sich ein Hindernis auf dem Pfad der Signalübertragung befindet.

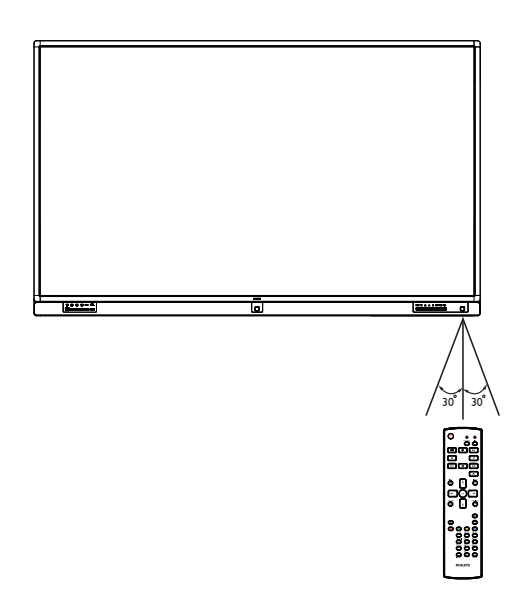

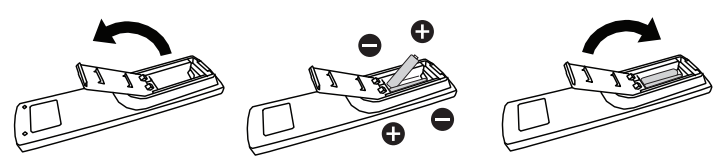

## <span id="page-19-0"></span>**2.3. Remote Control (Fernbedienung)**

## **2.3.1. Allgemeine Funktionen**

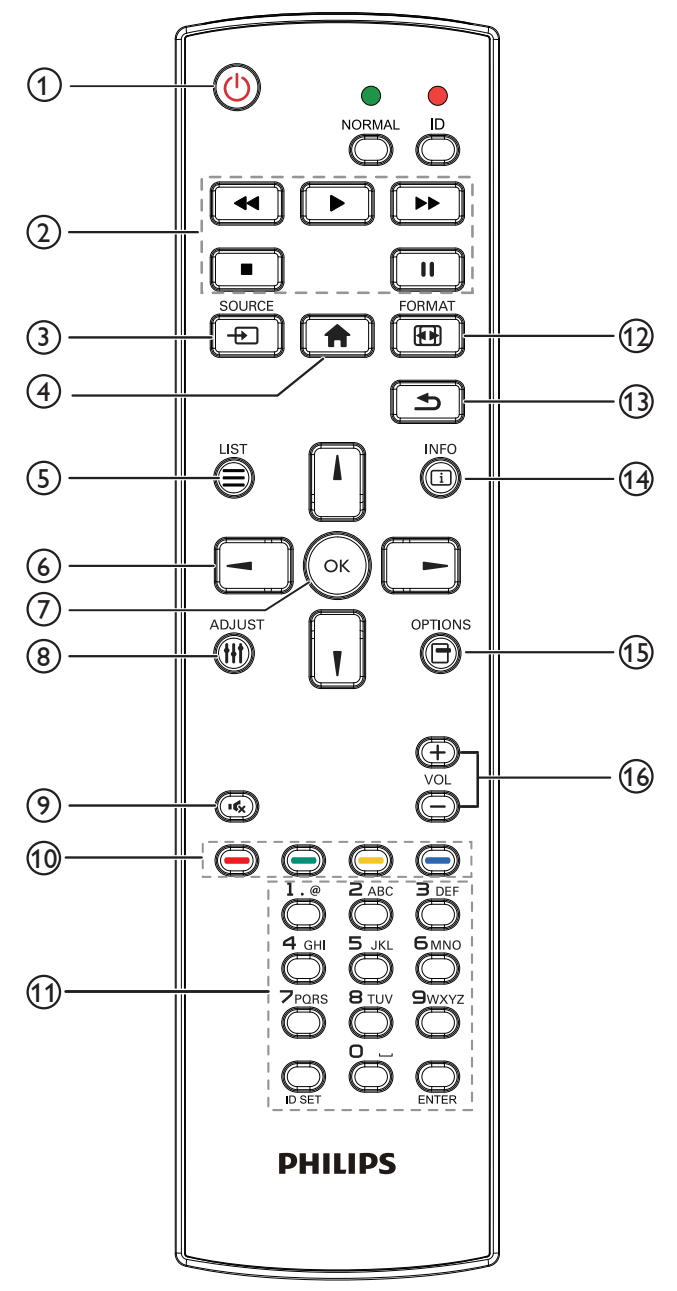

## <sup>1</sup> **[ ] Ein/Aus-Taste**

Zum Ein-/Ausschalten.

### <sup>2</sup> **[Wiedergabe]-Tasten**

Zur Wiedergabesteuerung von Mediendateien (nur bei Medieneingabe).

### Standbildfunktion

Pause: Aktiviert die Standbildfunktion bei allen Eingängen.

Wiedergabe: Deaktiviert die Standbildfunktion bei allen Eingängen.

### <sup>3</sup> **] SOURCE-Taste**

Root-Menü: Zum Aufrufen des Videoquelle-OSD.

### <sup>4</sup> **[ ] Startseite-Taste**

Root-Menü: Zum Aufrufen des Hauptmenü-OSD. Sonstiges: Zum Ausblenden des OSD.

### <sup>5</sup> **[ ] LIST-Taste/ID**

Ohne Funktion.

<sup>6</sup> **Navigationstasten**

## **[ ]**

Hauptmenü: Aufwärtsbewegung der Hervorhebung zur Anpassung des ausgewählten Elements.

## **[ ]**

Hauptmenü: Abwärtsbewegung der Hervorhebung zur Anpassung des ausgewählten Elements.

### **[ ]**

Hauptmenü: Zum Aufrufen der vorherigen Menüebene.

Lautstärkemenü: ZumVerringern der Lautstärke.

### **[ ]**

Hauptmenü: Zum Aufrufen der nächsten Menüebene oder zum Einstellen der ausgewählten Option.

Lautstärkemenü: Zum Erhöhen der Lautstärke.

### <sup>7</sup> **[ ]-Taste**

Hauptmenü: Zum Bestätigen eines Eintrags oder einer Auswahl.

### <sup>8</sup> **[ ] Einstellen-Taste**

Zum Aufrufen des OSD Autom. Einstellung (nur beiVGA).

### <sup>9</sup> **[ ] Stumm-Taste**

Zum De-/Aktivieren der Tonausgabe.

### <sup>10</sup> **[ ] [ ] [ ] [ ] Farbige Tasten**

Zur Auswahl von Aufgaben oder Optionen (nur bei Medieneingabe). **[ ]** Schnelltaste zur Fensterauswahl.

### <sup>11</sup> **[Nummer / Eingabe]-Taste**

Zum Eingeben von Zahlen und Buchstaben.

### <sup>12</sup> **[ ] Format-Taste**

Zum Ändern des Bildzoomverhältnisses [Vollbild][4:3].

### <sup>13</sup> **[ ] Zurück-Taste**

Zur Rückkehr zur letzten Menüseite und zumVerlassen einer Funktion.

### <sup>14</sup> **[ ] Info-Taste**

Zur Anzeige des Informations-OSD

### <sup>15</sup> **[ ] Optionen-Taste**

Ohne Funktion.

### <sup>16</sup> **[ ] [ ] Lautstärketasten**

Zum Einstellen der Lautstärke.

### **2.3.2. Fernbedienungstasten bei Android-Quelle**

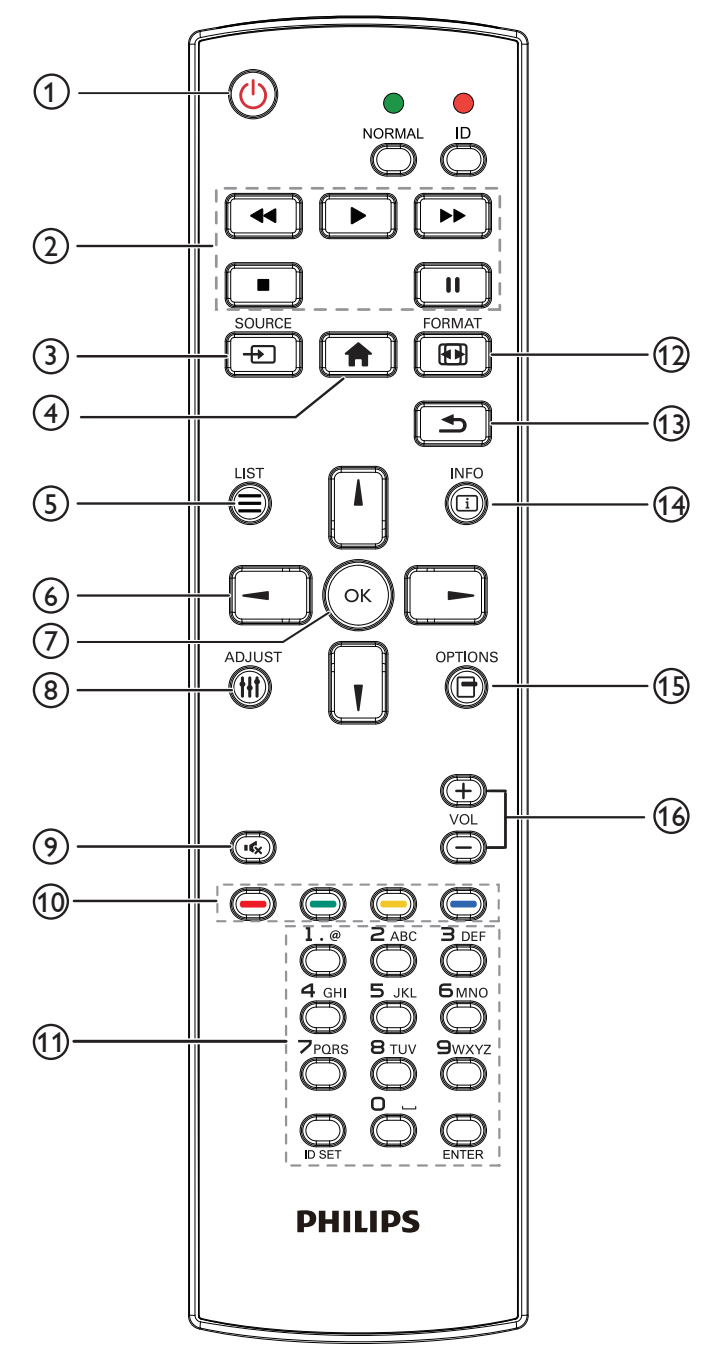

### <sup>1</sup> **[ ] Ein/Aus-Taste**

Zum Einschalten des Anzeigegerätes bzw.zumVersetzen in den Bereitschaftsmodus.

Die Taste wird nur von Scalar gesteuert.

### <sup>2</sup> **[Wiedergabe]-Tasten**

1.Wiedergabesteuerung von Mediendateien (Videos/Audios/Bilder).

Es gibt 4 Möglichkeiten zur Wiedergabe von Mediendateien.

1) Dateimanager

Suchen Sie die Mediendatei über den Dateimanager und wählen Sie sie zur Wiedergabe aus.

2) Medienplayer -> zusammenstellen -> Wiedergabeliste bearbeiten oder neue Wiedergabeliste zufügen -> Mediendateien

wählen -> zur direkten Wiedergabe der Mediendatei drücken.

3) Medienplayer -> Wiedergabe -> nicht leere Wiedergabeliste wählen -> zur Wiedergabe aller Mediendateien in der

Wiedergabeliste (ok) drücken.

4) Medienwiedergabeliste per Bildschirmmenü unter Startquelle oder Zeitplan festlegen.

2. PDF-Datei wiedergeben

Es gibt 3 Möglichkeiten zur Wiedergabe von Mediendateien.

1) Dateimanager

Suchen Sie die PDF-Datei über den Dateimanager und wählen Sie sie zur Wiedergabe aus.

2) PDF-Player -> Wiedergabe -> nicht leere Wiedergabeliste wählen -> zur Wiedergabe aller PDF-Dateien in der

Wiedergabeliste («) drücken.

3) PDF-Wiedergabeliste per Bildschirmmenü unter Startquelle oder Zeitplan festlegen.

3. Bei PDFs,Videos oder Musik drücken Sie zum Stoppen der

Wiedergabe **.Wenn Sie | > |** erneut drücken, wird die Wiedergabe bei Dateianfang gestartet.

4. Bei PDFs,Videos oder Musik drücken Sie zum Anhalten der Wiedergabe  $\boxed{\Box}$ 

5.Alle Medien- oder PDF-Dateien sollten im entsprechenden Unterordner im Ordner "philips" im Stammverzeichnis des ausgewählten Speichermediums (intern/USB/SD-Karte) abgelegt werden.Alle Unterordner (video/photo/music/pdf) werden nach Medientypen benannt und sollten nicht geändert werden.

**Videos: {Stammverzeichnis des Speichermediums}/ philips/video/**

**Fotos: {Stammverzeichnis des Speichermediums}/ philips/photo/**

**Musik: {Stammverzeichnis des Speichermediums}/ philips/music/**

**PDFs: {Stammverzeichnis des Speichermediums}/ philips/pdf/**

Beachten Sie, dass die Stammverzeichnisse der drei Speichermedien wie folgt sind

**Interner Speicher: /sdcard USB-Speicher: /mnt/usb\_storage SD-Karte: /mnt/external\_sd**

### <sup>3</sup> **[ ] SOURCE-Taste**

Zur Auswahl der gewünschten Eingangsquelle. Die Taste wird nur von Scalar gesteuert.

### <sup>4</sup> **[ ] Startseite-Taste**

Bildschirmmenü aufrufen. Die Taste wird nur von Scalar gesteuert.

### <sup>5</sup> **[ ] Liste-Taste**

1.Webseite:Aufwär tsbewegung zum nächsten wählbaren Eintrag. 2.Aufwär tsbewegung zum nächsten Bedienelement oder Widget (z. B. Schaltflächen).

### <sup>6</sup> **Navigationstasten**

1. Zur Navigation in den Menüs und zur Auswahl von Einträgen. 2.Webseite: DieseTasten dienen der Steuerung der Bildlaufleiste. Drücken Sie zur Aufwär ts-/Abwär tsbewegung der Bildlaufleiste

oder  $\vert \vert$ . Drücken Sie zur Links-/Rechtsbewegung der

Bildlaufleiste  $\boxed{-}$  oder  $\boxed{-}$ 

### 75BDL3151T

3. PDF-Dateien:

» Wenn Vergrößerung/Verkleinerung durchgeführt wurde

Drücken Sie zum Anpassen der Anzeigeposition

 $\circ$ der  $\vert -$ 

» Wenn Vergrößerung/Verkleinerung nicht durchgeführt wurde

Drücken Sie zum Aufrufen der nächsten Seite .

Drücken Sie zum Aufrufen der vorherigen Seite .

### <sup>7</sup> **[ ]-Taste**

Zum Bestätigen eines Eintrags oder einer Auswahl.

### <sup>8</sup> **[ ] Einstellen-Taste**

1.Webseite:Abwär tsbewegung zum nächsten wählbaren Eintrag.

2.Abwär tsbewegung zum nächsten Bedienelement oder Widget (z. B. Schaltflächen).

### <sup>9</sup> **[ ] Stumm-Taste**

Zum Ein-/Ausschalten der Stummschaltung. Die Taste wird nur von Scalar gesteuert.

### <sup>10</sup> **[ ] [ ] [ ] [ ] Farbige Tasten**

1.  $\bigodot$   $\bigodot$  : Keine Funktion bei Android-Quelle. Diese beiden

Tasten werden nur per Scalar gesteuert.

2. PDF-Dateien:

Zum Vergrößern **der drücken.** 

Zum Verkleinern (Communicken.

Nach demVergrößern/Verkleinern setzen Sie die PDF-Datei mit der

Taste (ox) auf ihre ursprüngliche Größe zurück.

### <sup>11</sup> **[Nummer / ID Einstellen / Eingabe]-Taste**

1. ID Einstellen  $\Box$  und Eingabe  $\Box$  haben bei einer Android-

Quelle keine Funktion. Diese Tasten werden nur per Scalar gesteuert.

2. PDF-Datei: Geben Sie die Seitenzahl über die Zifferntasten ein, drücken Sie dann zum Aufrufen der spezifischen Seite dieTaste

#### $(\circ\kappa)$ .

### <sup>12</sup> **[ ] Format-Taste**

Zum Ändern des Bildformates. DieTaste wird nur von Scalar gesteuert.

### <sup>13</sup> **[ ] Zurück-Taste**

Zur Rückkehr zur letzten Seite und zumVerlassen einer Funktion.

### <sup>14</sup> **[ ] Info-Taste**

1. Zum Anzeigen von Informationen zum aktuellen Eingangssignal. Wird per Scalar angezeigt.

2. Medienplayer -> zusammenstellen -> Wiedergabeliste bearbeiten oder neue Wiedergabeliste zufügen -> Mediendateien wählen ->

zur Anzeige der Informationen zur ausgewählten Mediendatei

drücken.

### <sup>15</sup> **[ ] Optionen-Taste**

Werkzeugkiste im Medienplayer oder PDF-Player öffnen.

1. Medienplayer -> zusammenstellen -> Wiedergabeliste bearbeiten oder neue Wiedergabeliste zufügen -> zum Öffnen

der Werkzeugkiste (d)- drücken. Werkzeugkiste wird vom linken

Bildschirmrand eingeschoben.

2. PDF-Player -> zusammenstellen -> Wiedergabeliste bearbeiten oder neue Wiedergabeliste zufügen -> zum Öffnen der

Werkzeugkiste **(e)** drücken. Werkzeugkiste wird vom linken

Bildschirmrand eingeschoben.

### <sup>16</sup> **[ ] [ ] Lautstärketasten**

Zum Einstellen der Lautstärke. DieTasten werden nur per Scalar gesteuert.

## <span id="page-22-0"></span>**3. Externes Gerät anschließen**

## **3.1. Externes Gerät anschließen (DVD/VCR/VCD)**

### **3.1.1. Videoquelleneingang verwenden**

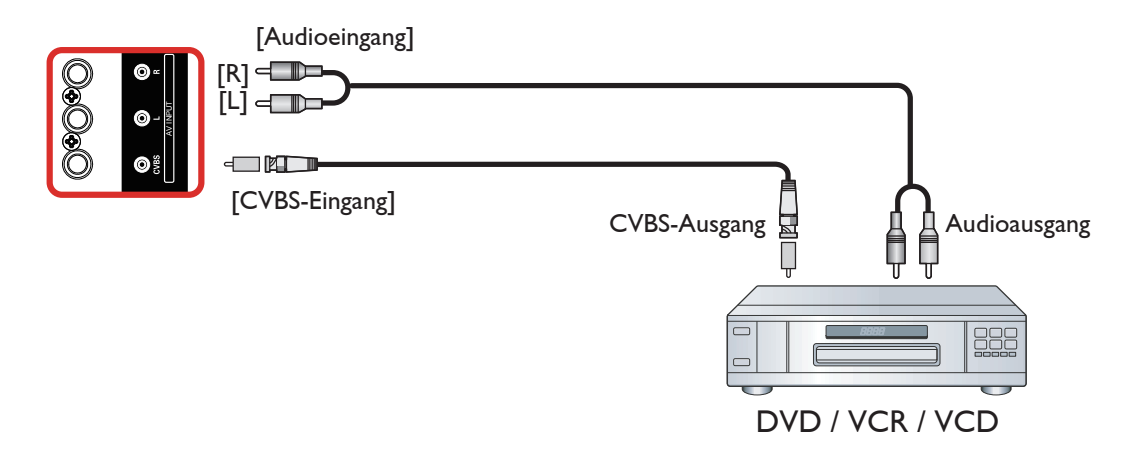

### **3.1.2. HDMI-Videoeingang verwenden**

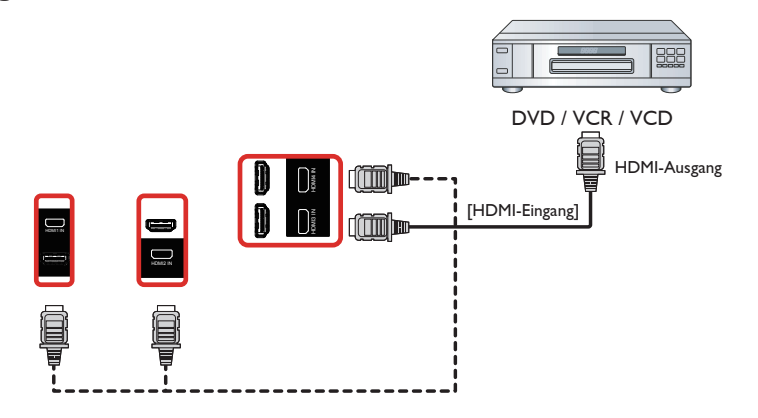

### **3.2. PC anschließen**

### **3.2.1. VGA-Eingang verwenden**

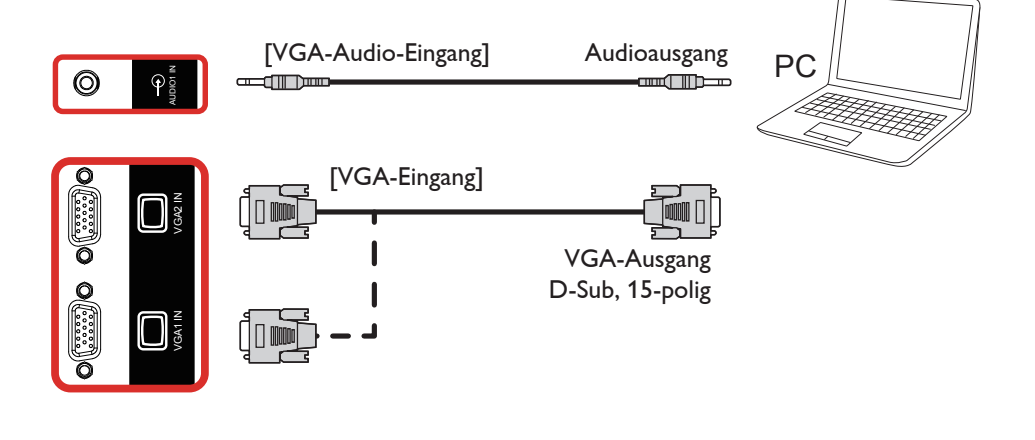

### <span id="page-23-0"></span>**3.2.2. HDMI-Eingang verwenden**

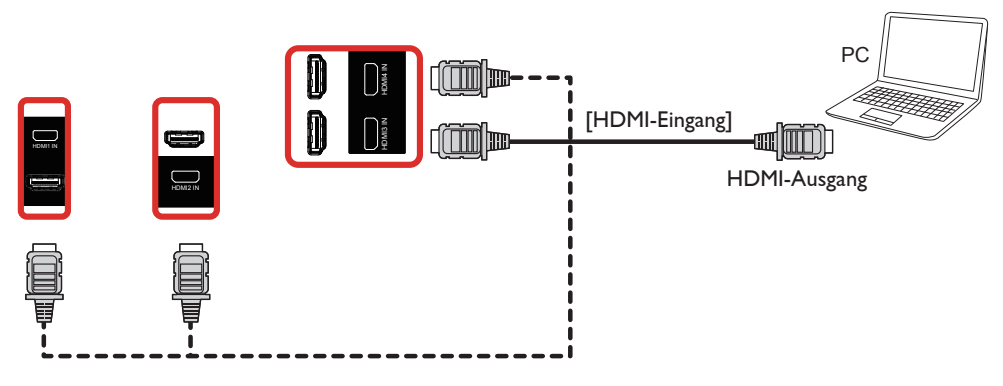

## **3.3. Mehrere Anzeigegeräte in einer Daisy Chain-Konfiguration anschließen**

Sie können mehrere Anzeigegeräte zur Erzeugung einer Daisy-Chain-Konfiguration miteinander verbinden (z. B.zur Errichtung einerVideowand).

## **3.3.1. Digitale Videoverbindung**

Verbinden Sie den Anschluss [HDMI-Ausgang] von Anzeigegerät 1 mit dem Anschluss [HDMI-Eingang] von Anzeigegerät 2.

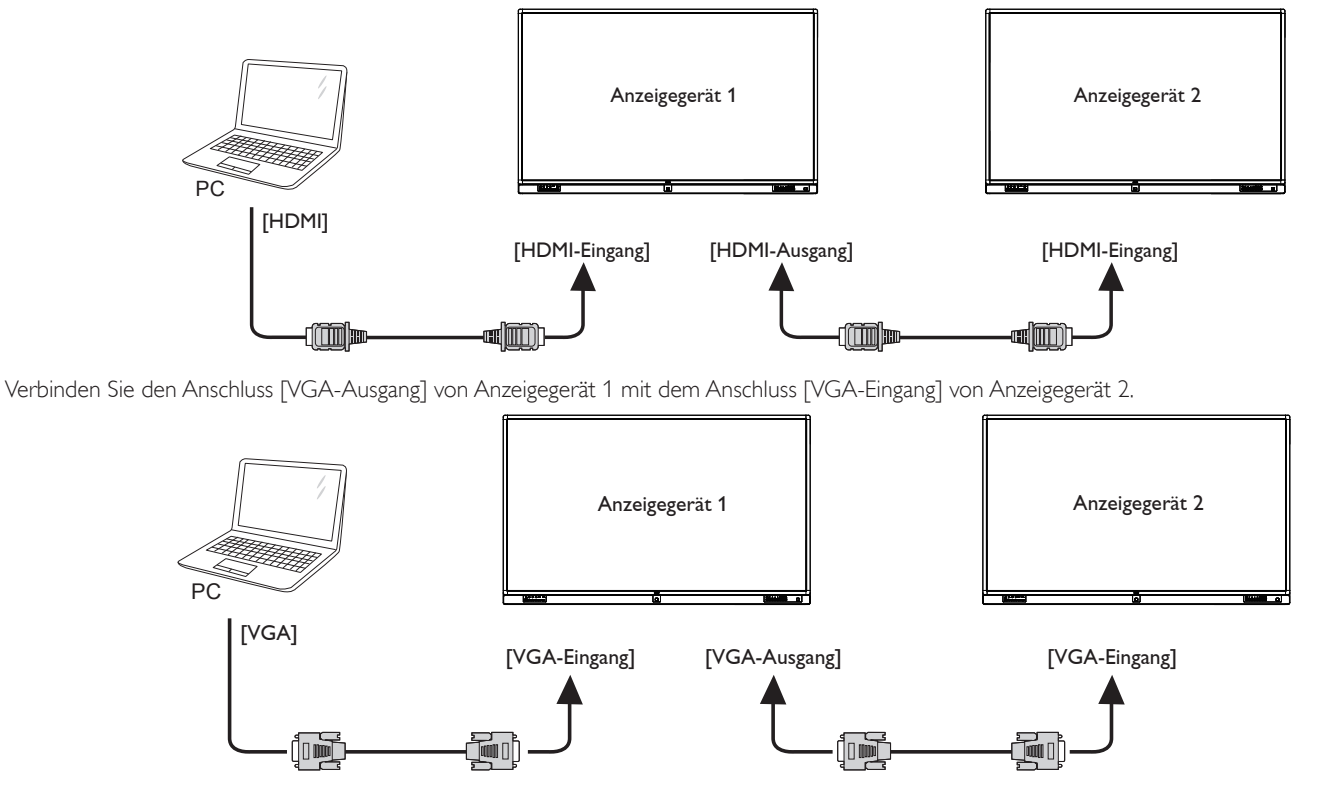

### <span id="page-24-0"></span>**3.4. IR-Verbindung**

<span id="page-24-1"></span>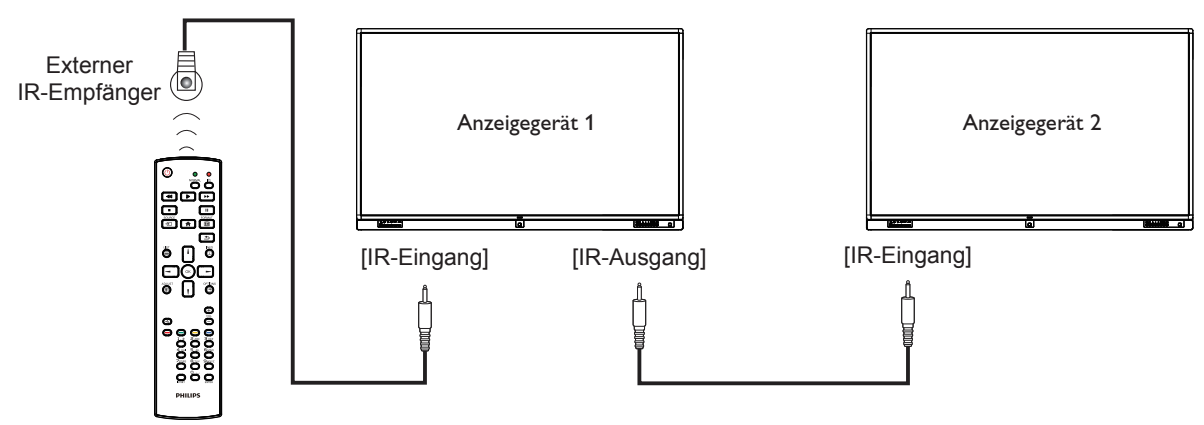

Hinweis:

- 1. Der Infrarotempfänger des Displays wird abgeschaltet, wenn etwas an den [IR-Eingang] angeschlossen wird.
- 2. Die Verbindung zum Durchschleifen von IR kann bis zu 9 Anzeigegeräte unterstützen.

### **3.5. Infrarotsignal durchschleifen**

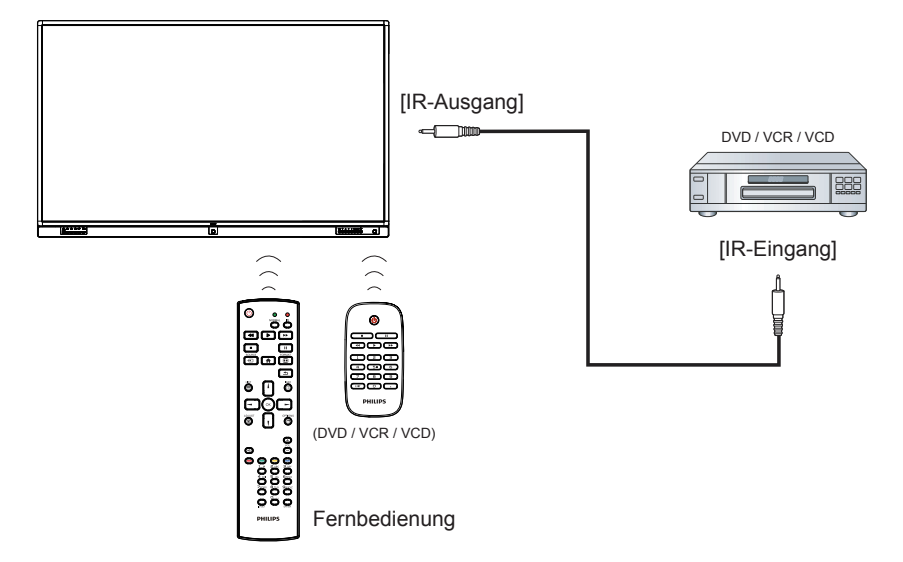

### <span id="page-25-0"></span>**3.6. Sensorbedienung**

Dieses Anzeigegerät ist mit einem berührungsempfindlichen Bildschirm ausgestattet und unterstützt **Windows Touch**-Funktionen durch Singletouch- oder Multitouch-Bedienung. Sie können die Bilder oder Wör ter am Bildschirm sanft mit Ihren Fingern berühren und Ihr Computer reagiert.

Folgende Beschreibung stellt einige typische Gesten dar.Weitere Einzelheiten zur Sensorbedienung entnehmen Sie bitte der Windows-Bedienungsanleitung.

#### **Einmal antippen**

Berühren Sie das Ziel am Bildschirm kurz mit einer Fingerkuppe, dann loslassen.

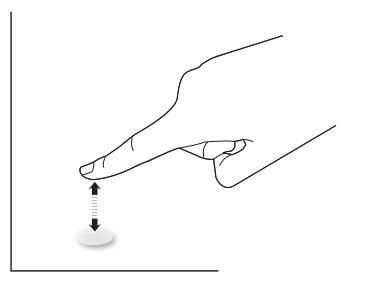

Bitte beachten Sie, dass einTouchscreen auf eine leichte Berührung mit Ihrer Fingerspitze beimTippen innerhalb einer Entfernung von 4 mm über dem Touchscreen reagiert.

#### **Doppelt antippen**

Berühren Sie das Ziel am Bildschirm zweimal kurz mit einer Fingerkuppe, dann loslassen.

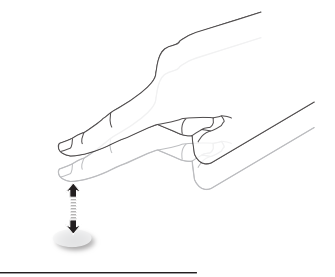

#### **Wischen**

Berühren Sie das Ziel am Bildschirm mit einer Fingerkuppe und wischen Sie über das Ziel, ohne den Finger vom Bildschirm zu lösen, dann loslassen.

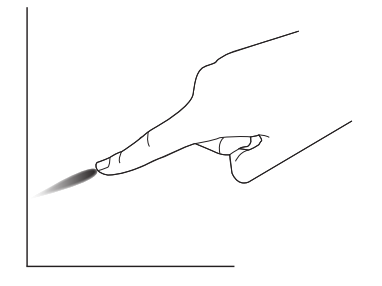

#### **Schnipsen**

Berühren Sie das Ziel am Bildschirm mit einer Fingerkuppe, wischen Sie dann schnell über die Oberfläche.

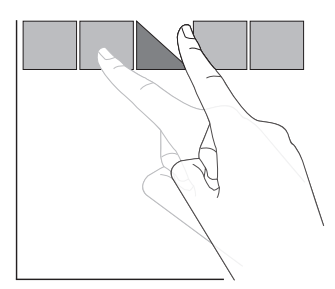

### **Vergrößern**

Berühren Sie das Ziel am Bildschirm mit zwei Fingerkuppen, bewegen Sie die Finger dann zumVergrößern des Bildschirminhaltes auseinander.

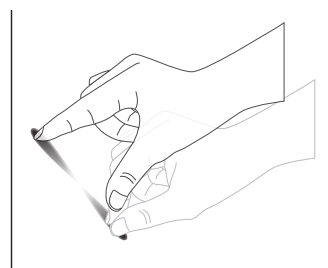

#### **Verkleinern**

Berühren Sie das Ziel am Bildschirm mit zwei Fingerkuppen, bewegen Sie die Finger dann zumVerkleinern des Bildschirminhaltes zueinander.

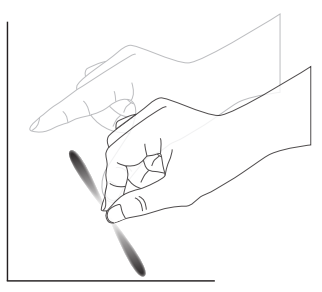

### **Berühren und halten**

Berühren und halten Sie das Ziel am Bildschirm mit einer Fingerkuppe; dadurch erscheint ein Kontextmenü oder eine Optionsseite.

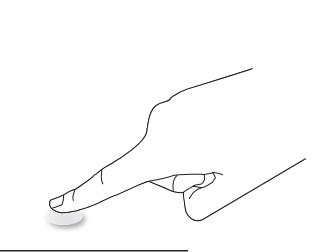

#### **Vermeiden**

- Zerkratzen Sie den Bildschirm nicht mit harten Gegenständen. Führen Sie die Sensorsteuerung nur mit Ihren Fingerkuppen aus.
- Achten Sie darauf, dass übermäßiges Sonnenlicht, Punktstrahler und breit gefächer tes Licht nicht direkt auf den Bildschirm gerichtet sind.
- Installieren Sie das Gerät nicht in der Nähe von Fenstern oder Glastüren, da sich direktes Sonnenlicht auf die Leistung der Sensorsteuerung auswirken kann.
- Zur Vermeidung von Störungen zwischen Bildschirmen sollten sich 2 nebeneinander aufgestellte Touchscreens wie nachstehend gezeigt nicht berühren.

75BDL3151T

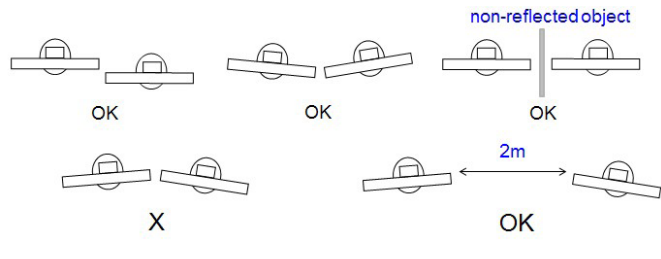

Abb.Touchscreen-Störungen

DerTouchscreen erforder t bei Windows-Betriebssystemen keine Installation eines Gerätetreibers auf dem Hostcomputer. Bei Windows 7 und Windows 8 sollten Sie die standardmäßige Kalibrierung über die Systemsteuerung von Microsoft Windows verwenden.

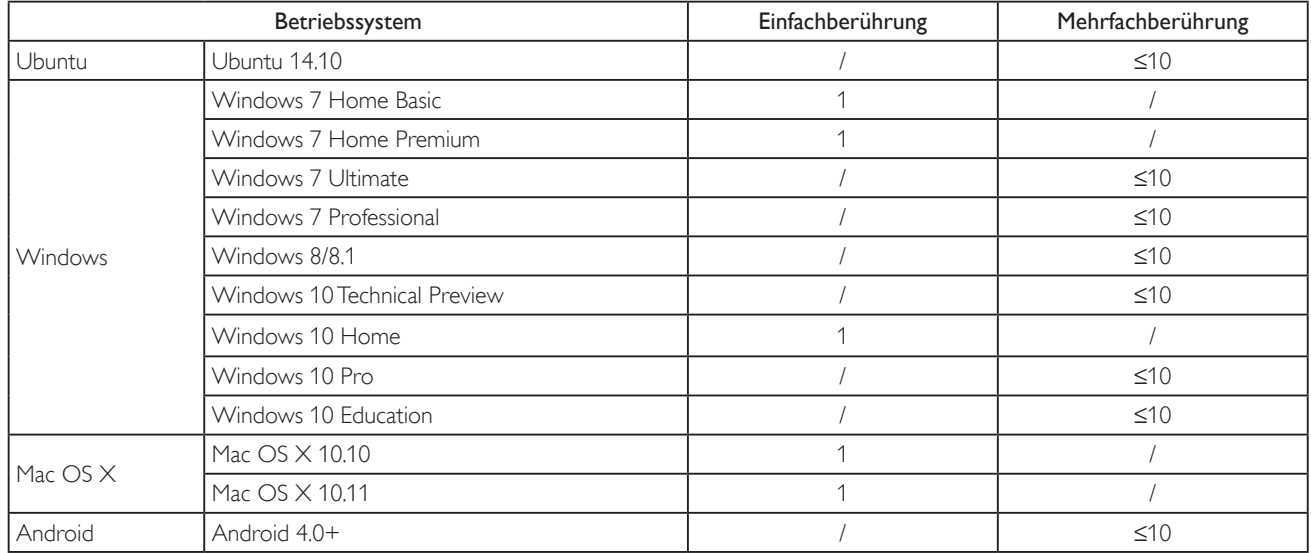

1. Wir empfehlen dringend, bei allen Windows 7-Betriebssystemen das neueste Service Pack zu verwenden.

- 2. Digitalisierereingabe bei Windows meint Berührungsdigitalisierer, nicht den Stiftdigitalisierer beiTablet-PCs.
- 3. Durch Microsoft als Standard festgelegt.
- 4. Die Berührungssteuerung funktioniert nicht, falls das TPM-USB-Kabel am USB-I/F angeschlossen ist.

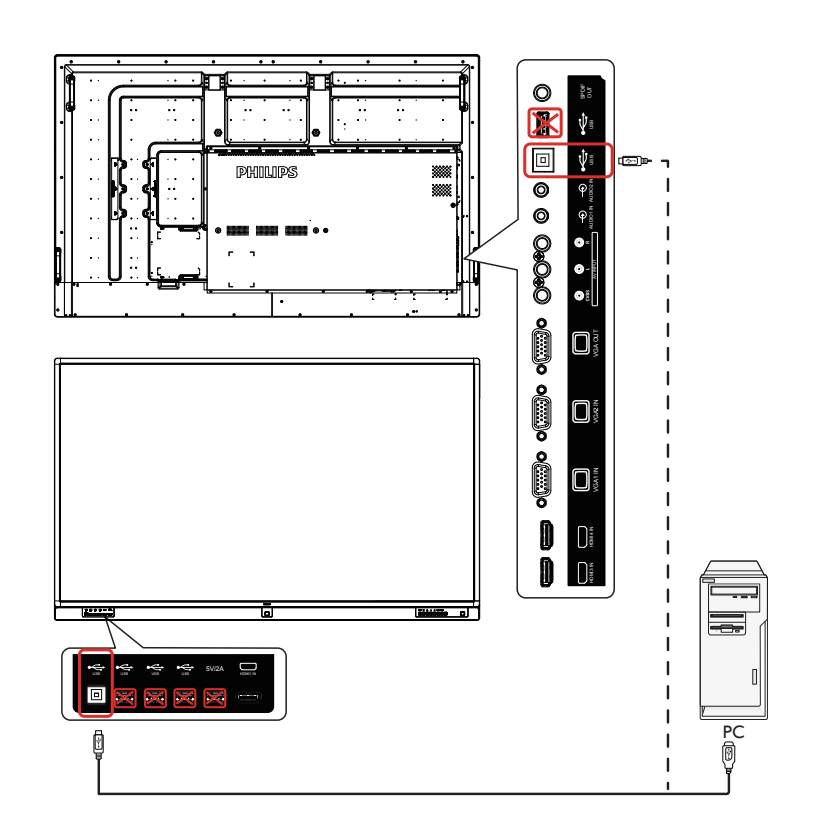

## <span id="page-27-0"></span>**4. Bedienung**

Hinweis: Bei den in diesem Abschnitt erwähnten Steuertasten handelt es sich um Fernbedienungstasten, sofern nicht anders angegeben.

### **4.1. Angeschlossene Videoquelle anschauen**

- 1. Drücken Sie die SOURCE-Taste [-D].
- 2. Wählen Sie mit den Tasten [ ] / [ ] ein Gerät aus, drücken Sie dann die Taste  $[OK]$ .

### **4.2. Bildformat ändern**

Sie können das Bildformat an die jeweilige Videoquelle anpassen. Bei jederVideoquelle gibt es passende Bildformate.

Die auswählbaren Bildformate hängen von der jeweiligenVideoquelle ab:

- 1. Wählen Sie mit der Taste [[D]] FORMAT ein Bildformat.
	- PC-Modus:  $\{$ Vollbild $\}$  /  $\{4:3\}$ .
	- Videomodus:  $\{$ Vollbild $\}$  /  $\{4:3\}$ .

## **4.3. Übersicht**

- 1. Android-PD-Startprogramm:
	- Android-PD-Startprogramm ist wie folgt eine schwarze Seite:

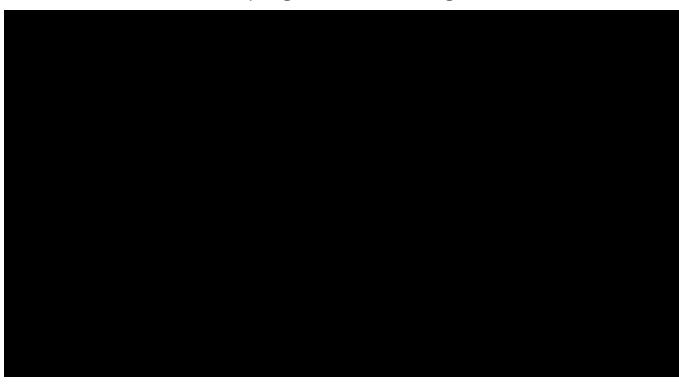

- • Mit der Zurück-Taste können Sie jede App verlassen, der Bildschirm kehrt automatisch zum Android-PD-Startprogramm zurück.
- Wenn Sie zum Android-PD-Startprogramm zurückkehren, zeigt der Bildschirm ein Hinweisbild. Das Hinweisbild wird wie nachstehend nur 5 Sekunden eingeblendet:
- Das Hinweisbild informiert Sie darüber, dass Sie die Quelle mit der Eingangstaste ändern können.

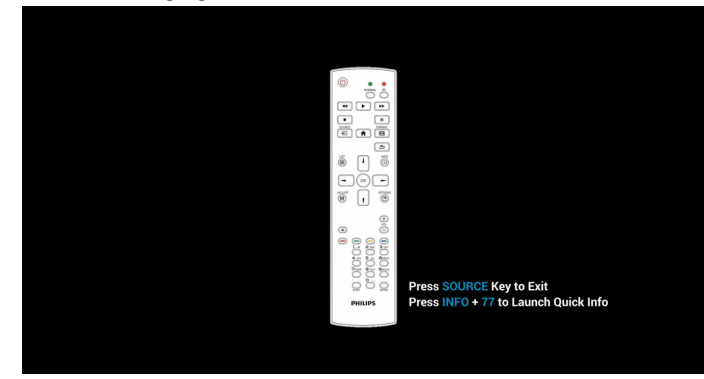

- 2. Admin-Modus:
	- Drücken Sie zum Aufrufen des Admin-Modus "HOME" + "1888". Achten Sie darauf, dass nach Betätigung von "HOME" das Startmenü angezeigt wird. Drücken Sie dann der Reihe nach 1888. Zweimaliges Drücken der "HOME"-Taste ist keine gültige Tastenkombination.
- Der Admin-Modus zeigt fünf Symbole: "Settings" (Einstellungen), "Apps", "Network" (Netzwerk), "Storage" (Speicher) und "Help" (Hilfe).
- Wenn Sie den Admin-Modus verlassen, kehrt das System zur letzten Quelle zurück.

1) Star tseite des Admin-Modus, diese Seite hat folgende Elemente: "Settings" (Einstellungen), "Apps", "Network" (Netzwerk),

"Homesetting" (Heimeinstellung), "Storage" (Speicher) und "Help" (Hilfe).

Settings (Einstellungen): Zum Aufrufen der Einstellungen-App. Applications (Applikationen): Zum Anzeigen aller Apps.

Network (Netzwerk): Zum Einrichten von WLAN (optional), Ehternet.

Storage (Speicher): Zur Anzeige aktueller PD-Android-Speicherinformationen.

Homesetting (Heimeinstellung): Zum Aufrufen der Heimeinstellungsseite.

Help (Hilfe): Zum Anzeigen des QR-Codes.

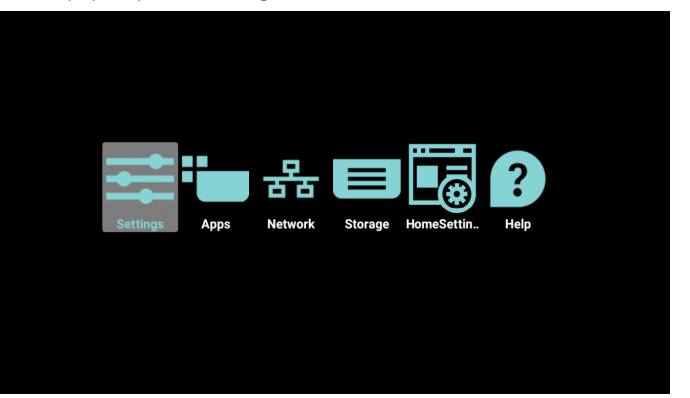

2.) Seite Settings (Einstellungen): Settings (Einstellungen): Zum Aufrufen der Einstellungsseite.

Signage Display (Signage-Anzeige): Zum Aufrufen der Einstellungsseite der Signage-Anzeige.

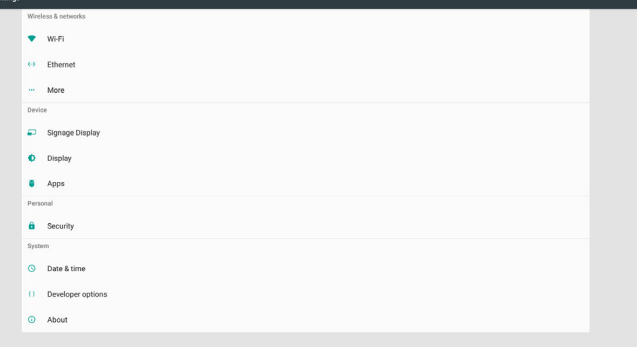

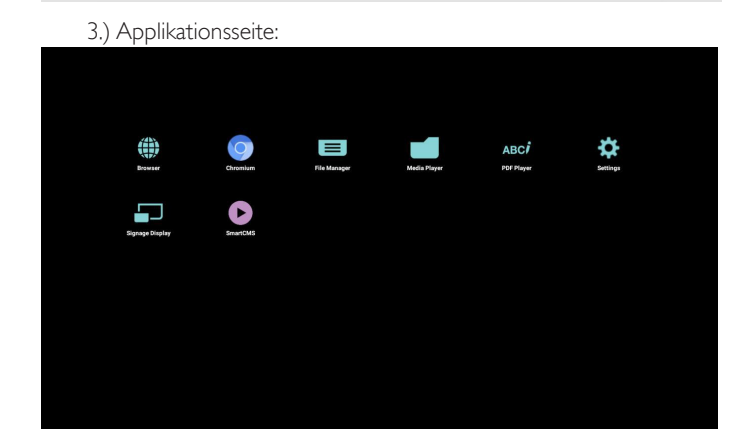

#### 4.) Netzwerk-Seite

<span id="page-28-0"></span>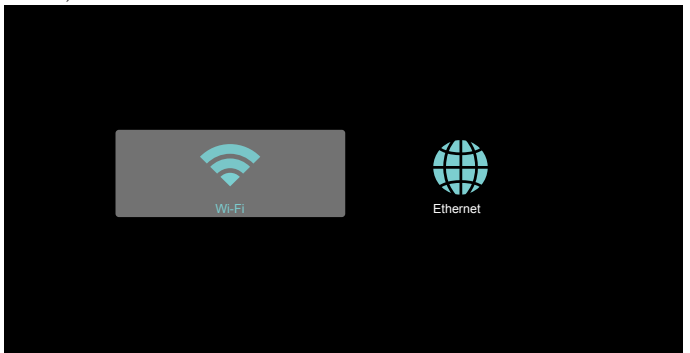

5.) Ethernet-Seite

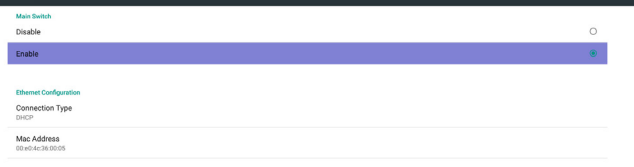

8.) Seite Homesetting (Heimeinstellung):

Background (Hintergrund): Zur Auswahl eines Bildes für den Android-Hintergrund.

Custom APP (Angepasste App): Zum Zufügen oder Entfernen der Anpassung von Anwendungssoftware-Symbolen.

PIN Code (PIN-Code): Zur Festlegung des PIN-Codes. Das Standardkennwort lautet 0000.

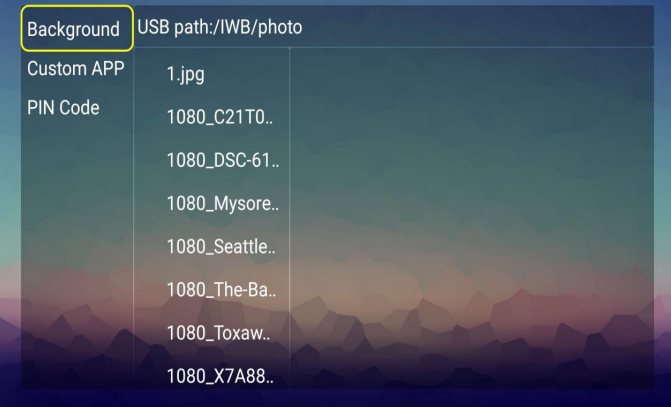

9.) Seite Help (Hilfe):

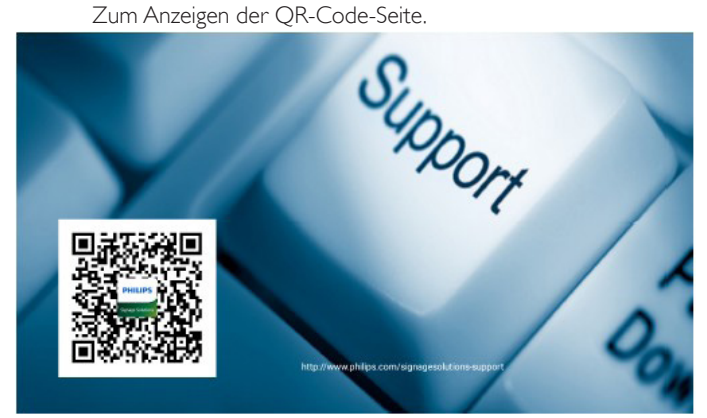

### <span id="page-28-1"></span>**4.4. Medienplayer-Vorstellung:**

1. Startseite des Medienplayers, diese Seite hat drei Elemente: "Play" (Wiedergabe), "Compose" (Zusammenstellen) und "Settings" (Einstellungen).

Play (Wiedergabe): Zur Auswahl der Wiedergabeliste, die wiedergegeben werden soll.

Compose (Zusammenstellen): Zum Bearbeiten der Wiedergabeliste. Settings (Einstellungen): Zum Einstellen der Wiedergabeeigenschaften.

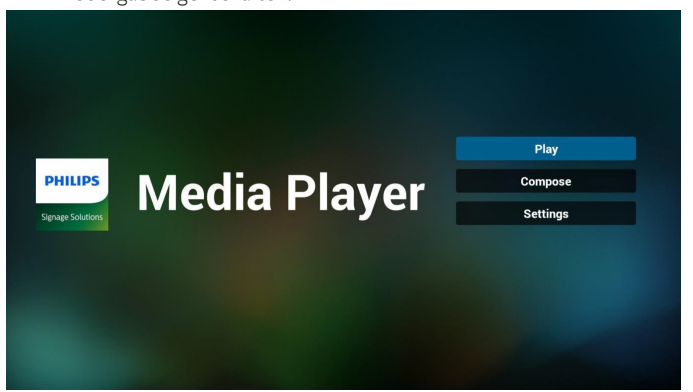

### 6.) Wi-Fi (optional)

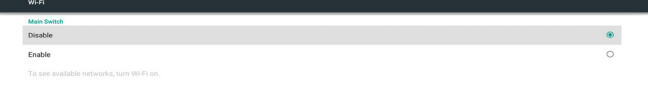

#### 7.) Seite Storage (Speicher):

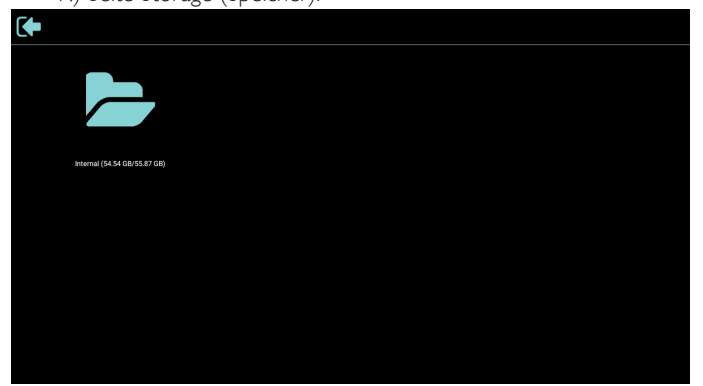

### 75BDL3151T

2. Wählen Sie auf der Startseite "Play" (Wiedergabe), wählen Sie dann eine Wiedergabeliste zur Wiedergabe zwischen DATEI 1 und DATEI 7.

Das Stiftsymbol zeigt an, dass die Wiedergabeliste nicht leer ist.

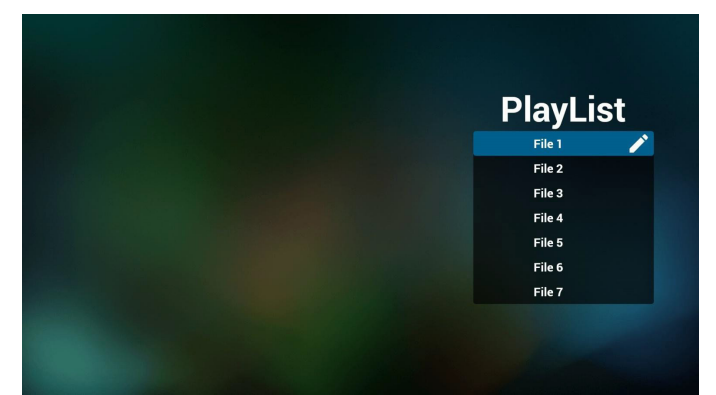

3. Wählen Sie auf der Startseite "Compose" (Zusammenstellen), wählen Sie dann eine Wiedergabeliste zur Bearbeitung zwischen DATEI 1 und DATEI 7.

Das Stiftsymbol zeigt an, dass die Wiedergabeliste nicht leer ist.

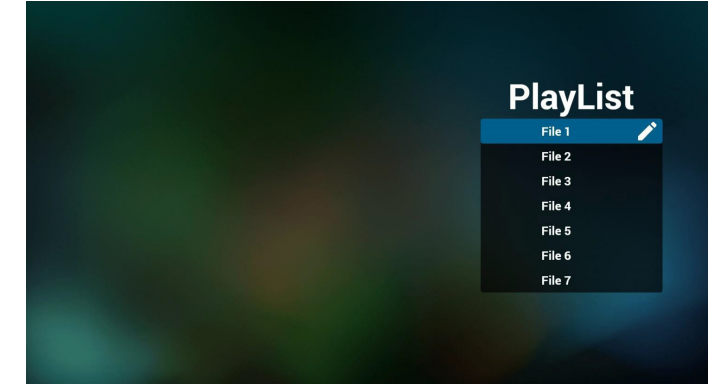

4. Falls eine leere Wiedergabeliste ausgewählt wird, führt Sie die App durch die Auswahl der Medienquelle.

Alle Mediendateien sollten unter /philips/ im Stammverzeichnis abgelegt sein.

Beispiel:

**Videos: {Stammverzeichnis des Speichermediums}/ philips/video/**

**Fotos: {Stammverzeichnis des Speichermediums}/philips/ photo/**

**Musik: {Stammverzeichnis des Speichermediums}/philips/ music/**

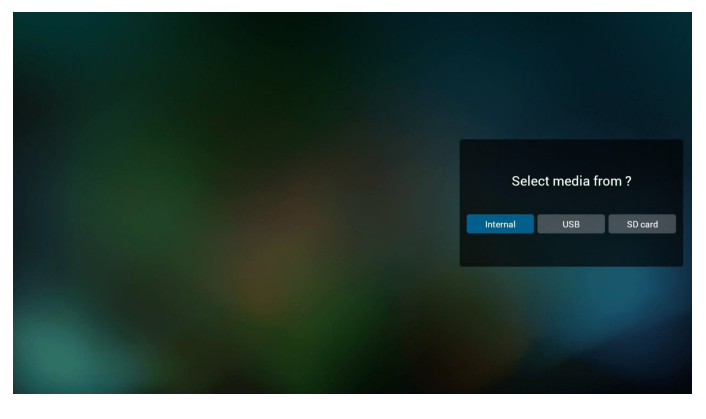

5. Sie können eine nicht leere Wiedergabeliste bearbeiten oder löschen; wählen Sie einfach die gewünschte Wiedergabeliste mit Stiftsymbol.

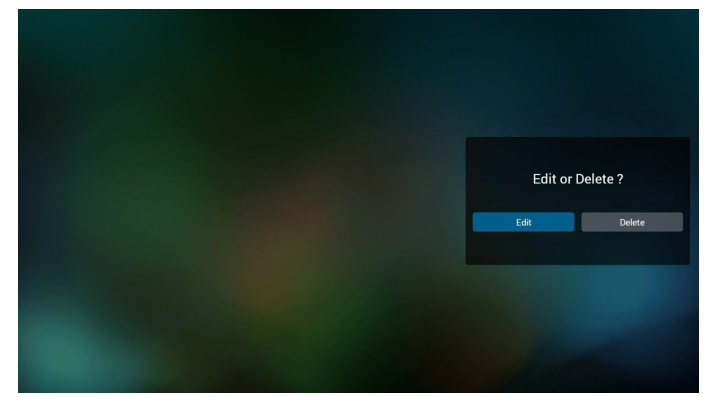

- 6. Sobald Sie mit der Bearbeitung einer Wiedergabeliste beginnen, erscheint der nachstehende Bildschirm. Source (Quelle) – Dateien im Speicher. Playlist (Wiedergabeliste) – Dateien in der Wiedergabeliste. Es gibt 4 Symbole, die dieTasten der Fernbedienung repräsentieren. Option key (Optionstaste) – Leiste einblenden. Play key (Wiedergabetaste) – Mediendatei wiedergeben. Info key (Infotaste) – Medieninformationen anzeigen. Ok key (OK-Taste) – Datei aus-/abwählen.
	- 6-1 Die Leiste ermöglicht Folgendes:
	- select all (Alles wählen): Alle Speicherdateien wählen.
	- delete all (Alles löschen): Alle Wiedergabelistendateien löschen.
	- add/remove (Zufügen/Entfernen): Wiedergabeliste von der Quelle aktualisieren.
	- sort (Anordnen): Wiedergabeliste anordnen.
	- save/abort (Speichern/Abbrechen): Wiedergabeliste speichern oder abbrechen.
	- back (Zurück): Zurückkehren.

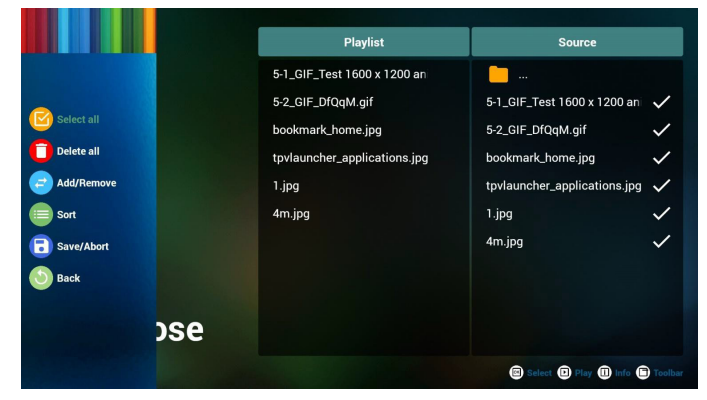

7. Wenn Sie "Sort" (Anordnen) in der Leiste wählen, können Sie die individuelle Anordnung der Dateien ändern.

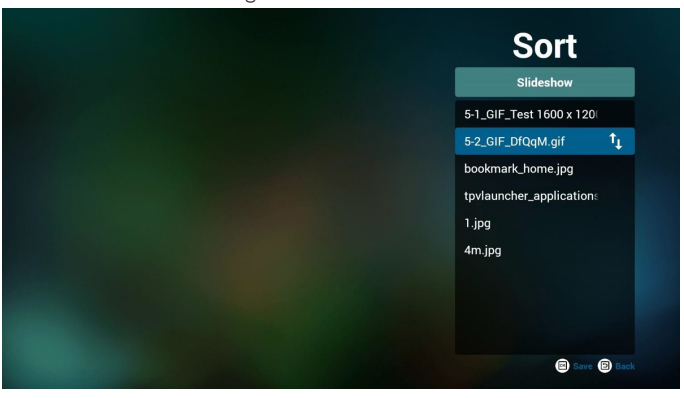

8. Drücken Sie nach Auswahl der gewünschten Datei die Infotaste und es werden detaillierte Informationen zu ihr angezeigt.

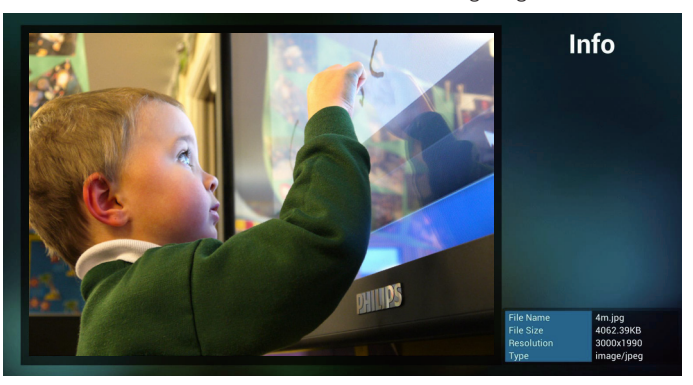

9. Drücken Sie nach Auswahl der gewünschten Datei die Wiedergabetaste und die Mediendatei wird direkt wiedergegeben.

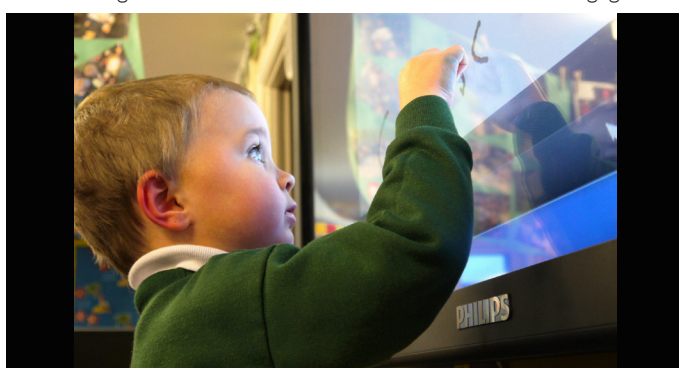

10. Wenn Sie eine Wiedergabeliste mit Bilddateien erstellen, werden Sie vor dem Speichern von der App gefragt, ob Sie die Diaschau mit Musik hinterlegen möchten.

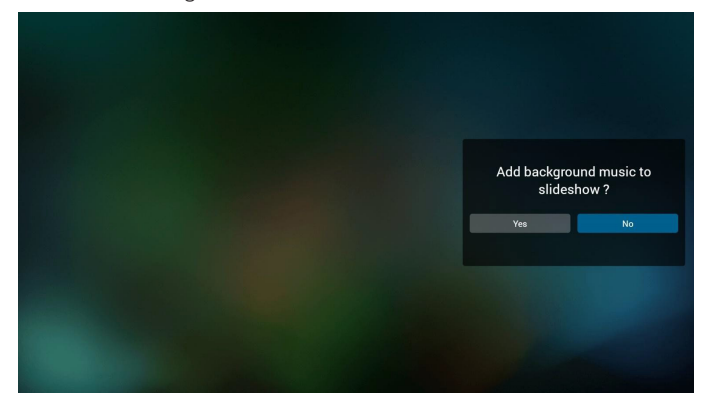

11. Wählen Sie "Settings" (Einstellungen) auf der Startseite, diese Seite hat drei Teile: "Repeat Mode" (Wiederholungsmodus), "Slideshow Effect" (Diaschaueffekt) und "Effect Duration" (Effektdauer). Repeat Mode (Wiederholungsmodus):Wiedergabemodus. Slideshow Effect (Diaschaueffekt): Fotodiaschaueffekt. Effect Duration (Effektdauer): Fotoeffektdauer.

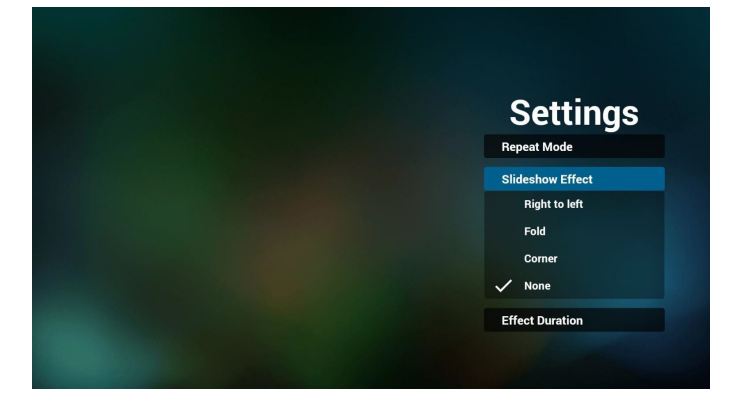

12. Medienschnelltaste

Play (Wiedergabe): Datei wiedergeben. Pause: Datei anhalten. Fast forward (Schnellvorlauf):10 Sekunden vorwärts. Rewind (Rücklauf):10 Sekunden rückwärts. Stop (Stopp): Datei stoppen und zum Anfang zurückkehren. Fungiert bei GIF-Dateien als Pause-Taste.

- 13. [Medienformate](#page-52-1) finden Sie unter 7. Unterstützte Medienformate.
- 14. Wiedergabeliste per FTP bearbeiten Schritt 1. Medienplayer-Textdatei erstellen.
	- Dateiname:mpplaylistX.txt, "X" meint die Nummer der Wiedergabeliste (1, 2, 3, 4, 5, 6, 7).

Bsp. mpplaylist1.txt, mpplaylist2.txt

- Inhalt:

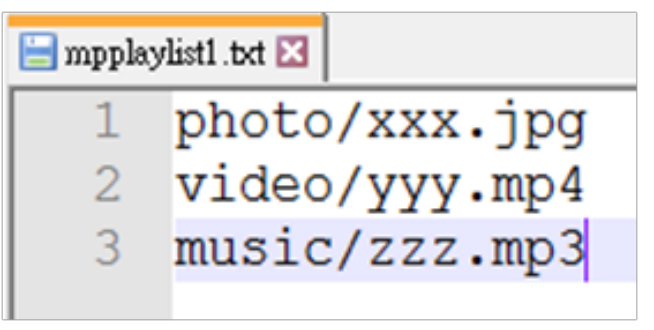

Hinweis:Falls die WiedergabedateiVideos und Musik enthält, ist der Bildschirm bei Wiedergabe einer Musikdatei schwarz.

Schritt 2. mpplaylistX.txt in "philips"-Ordner des internen Speichers kopieren. Dazu können Sie FTP nutzen.

- Dateipfad: /storage/emulated/legacy/philips Bsp. /storage/emulated/legacy/philips/mpplaylist1.txt

Schritt 3. Mediendateien in Ordner "photo", "video" und "music" im Ordner "philips" vorbereiten, nur interner Speicher.

- Bsp. /storage/emulated/legacy/philips/photo/xxx.jpg /storage/emulated/legacy/philips/video/yyy.mp4 /storage/emulated/legacy/philips/photo/zzz.mp3

Schritt 4. Medienplayer-App starten, sie importiert die Medienplayer-Textdatei automatisch.

PS. Sobald die Wiedergabedatei (Text) importiert wird, wird diese Änderung nicht in die Wiedergabelisten-Textdatei geschrieben, wenn ein Nutzer die Wiedergabeliste per Fernbedienung wechselt.

## <span id="page-31-1"></span><span id="page-31-0"></span>**4.5. Browser-Anleitung**

1. Startseite der Browser-App, diese Seite hat ein Element: "Settings" (Einstellungen).

Wählen Sie Einstellungen, rufen Sie dann die nächste Seite auf.

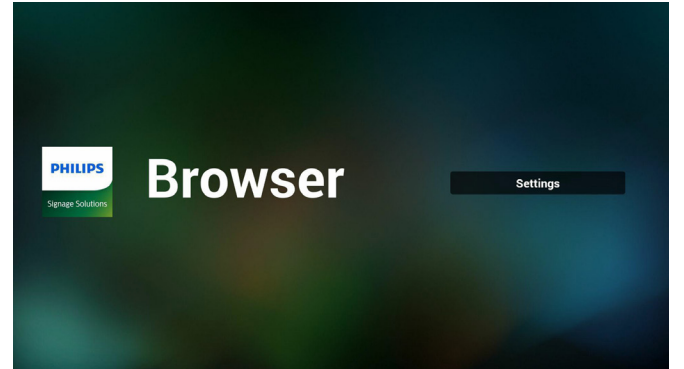

2. Sie können 1 bis 7 wählen. Beliebige Taste zur Anzeige eines Dialogs drücken.

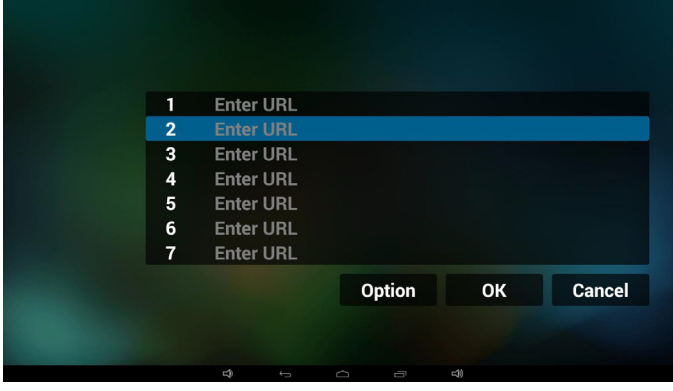

3. URL eingeben und OK drücken, dann werden die Daten in der Liste gespeichert

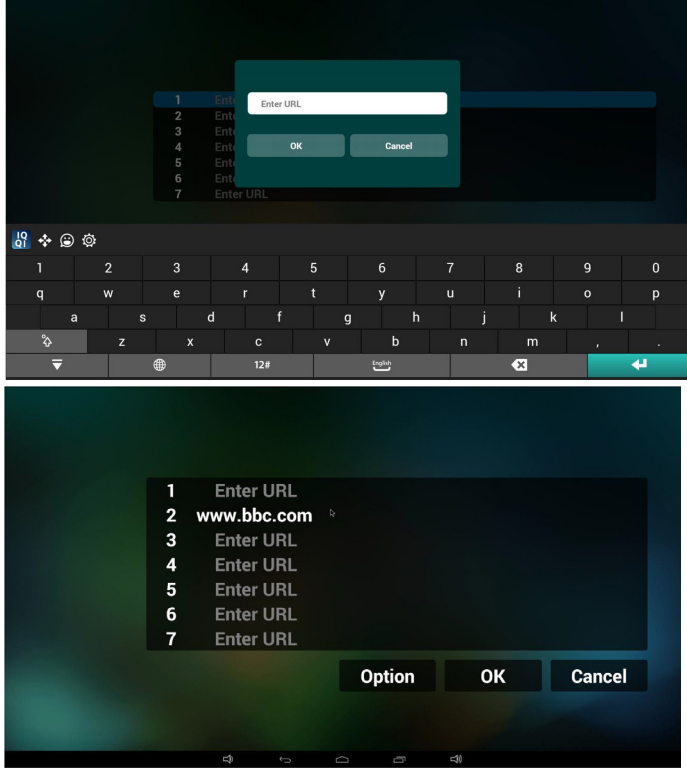

4. "Option" drücken, anschließend erscheint links eine Liste Import (Importieren): URL-Listendatei importieren Export (Exportieren): URL-Listendatei exportieren Delete all (Alles löschen):Alle URL-Aufzeichnungen auf der rechten Seite löschen

Back (Zurück): Liste auf der linken Seite schließen.

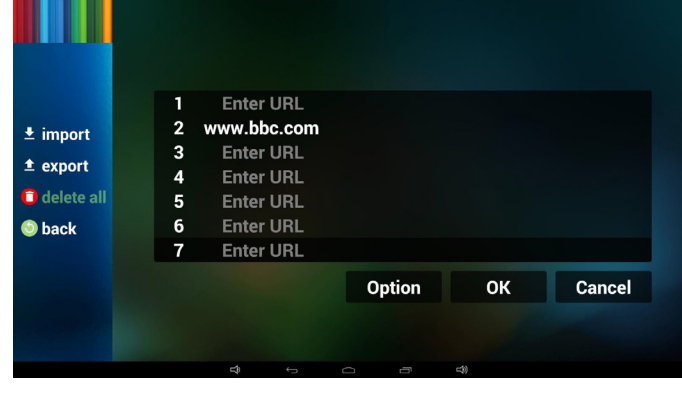

- 4.1 Import (Importieren)
- Importieren anklicken

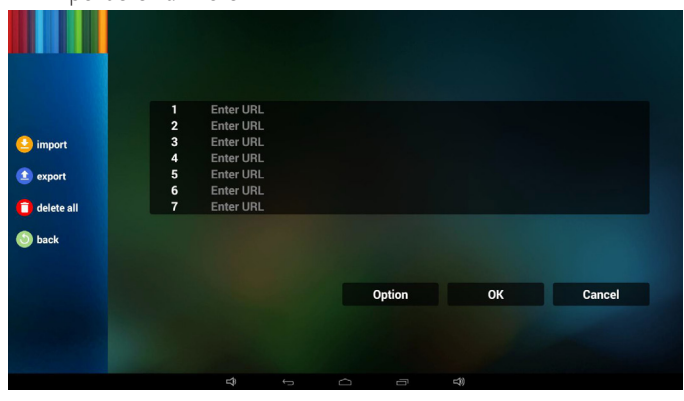

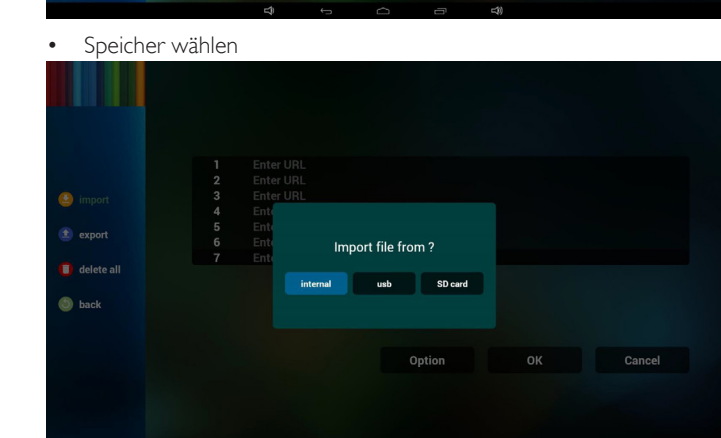

Datei mit URLs wählen

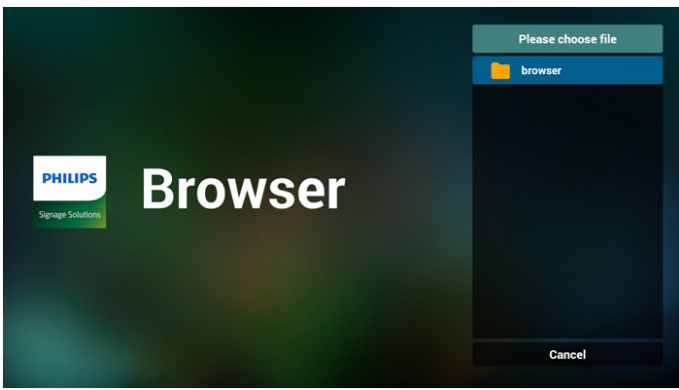

Datei importieren und die URLs erscheinen in der Liste

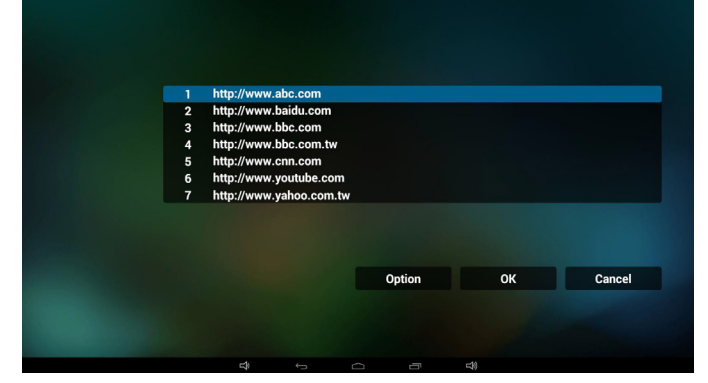

• Dateiformat für Import Format sollte wie nachstehend sein und die Endung "txt" haben

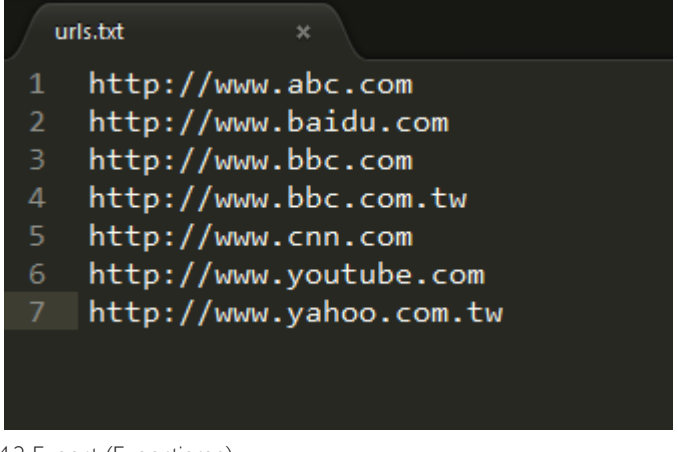

- 4.2 Export (Exportieren):
- Exportieren anklicken

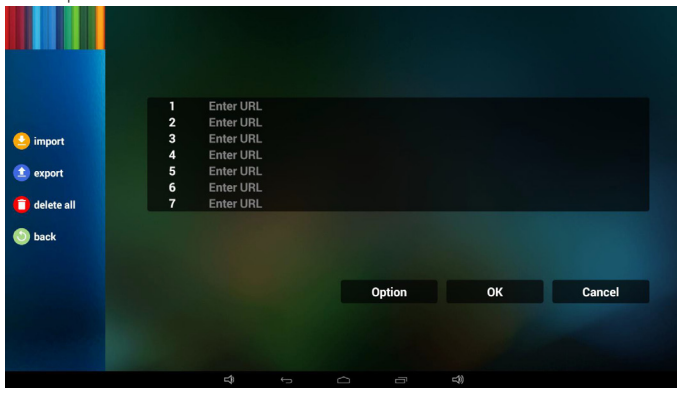

Speicher wählen

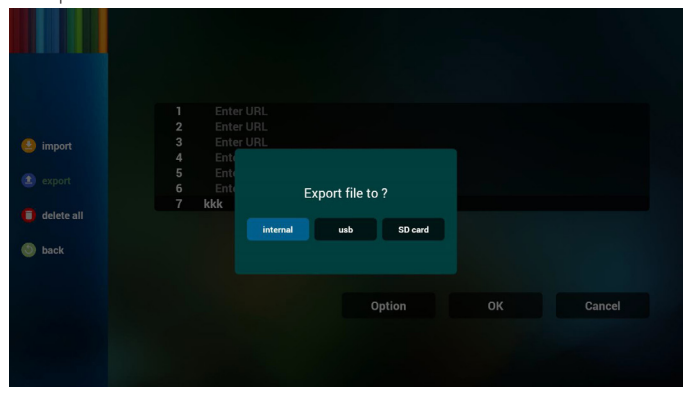

• Dialog zeigt Speicherpfad der Datei und den Dateinamen. "Save" (Speicher)-Taste drücken, anschließend werden die URLs in der Liste gespeichert.

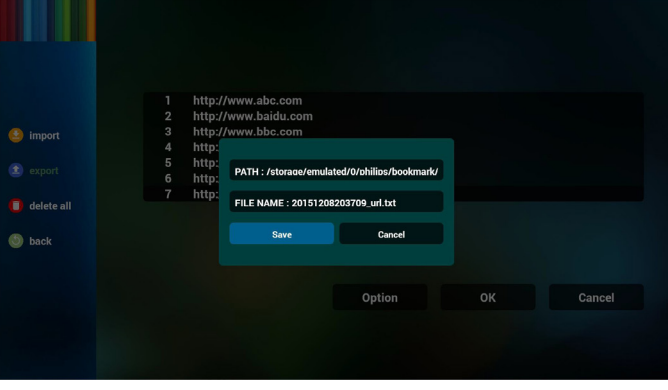

5. OK drücken, dann werden die URL-Aufzeichnungen gespeichert.

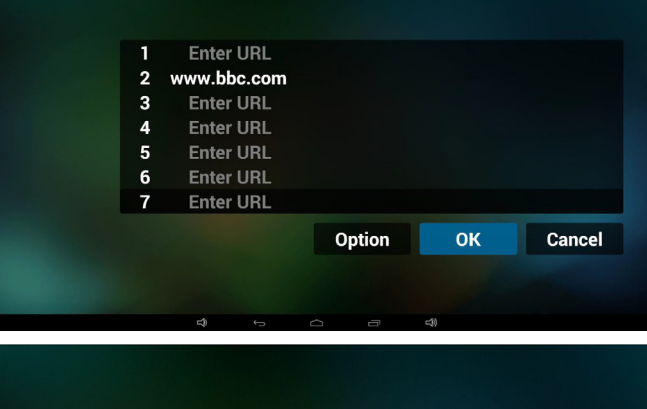

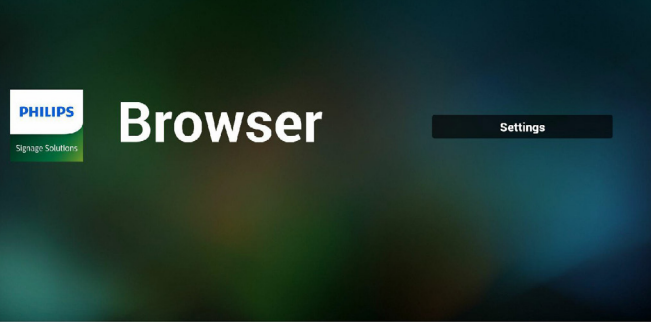

6. Wenn Sie auf der URL-Listenseite ein nicht leeres Element wählen, werden Sie mittels Dialog gefragt, ob die URL bearbeitet oder wiedergegeben werden soll. Wenn Sie "Edit" (Bearbeiten) wählen, erscheint der URL-bearbeiten-Dialog; wenn Sie "Play" (Wiedergeben) drücken, erscheint die Webseite der URL.

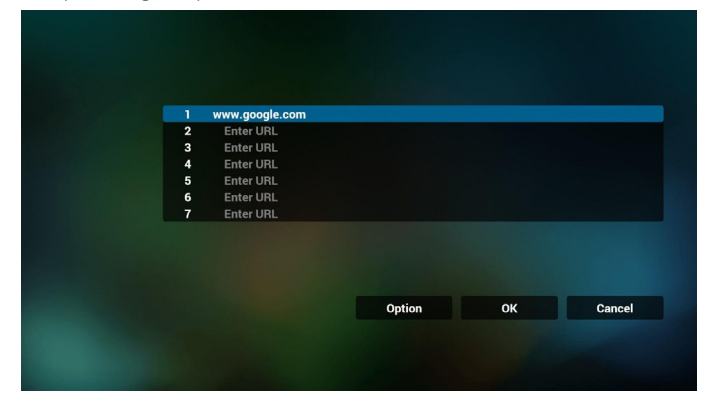

### <span id="page-33-0"></span>75BDL3151T

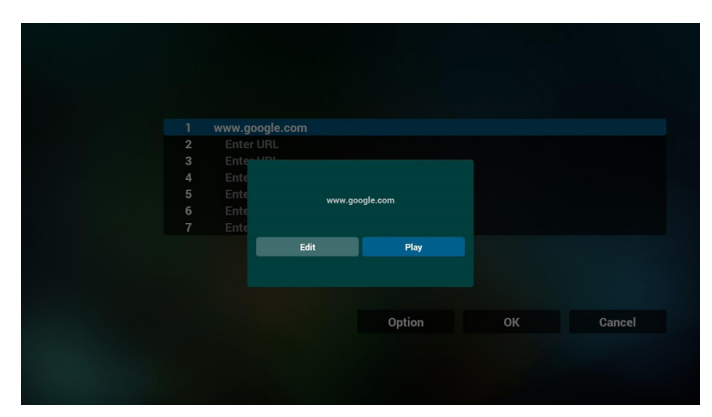

- 7. OSD-Menüinteraktion mit Browser
- 7.1 Boot on source (Startquelle)
- OSD-Menü  $\Rightarrow$  Konfiguration 1  $\Rightarrow$  Startquelle  $\Rightarrow$  Eingabe Browser,Wiedergabeliste 0.
	- Anschließend zeigt PD nach dem Neustart den Browser.
- OSD-Menü  $\equiv$  > Konfiguration 1  $\equiv$  > Startquelle  $\equiv$  > Eingabe Browser,Wiedergabeliste 1.

Dann zeigt PD die Webseite der 1. URL in der Browser-App.

7.2 Zeitplan

OSD-Menü => Erw. Einst. => Zeitplan =>

Ein-Zeit 1,Aus-Zeit 2, Eingabe Browser, beliebiger Wochentag und Wiedergabeliste.

Abschließend das rechte Feld wählen. PD zeigt die Webseite der URL in der Browser-App, die Anzeige beginnt bei Zeit 1 und endet bei Zeit 2.

- 8. URL-Liste per FTP bearbeiten Schritt 1. Medienplayer-Textdatei erstellen.
	- Dateiname:bookmarklist.txt.
	- Inhalt:

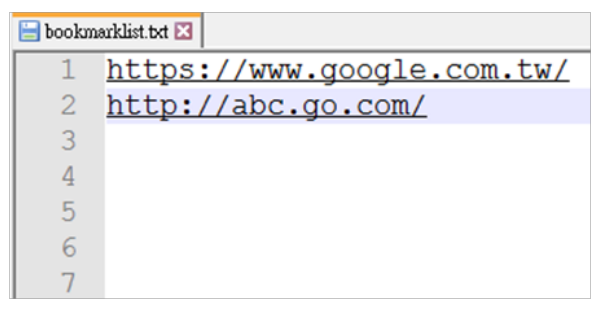

Schritt 2. bookmarklist.txt in "philips"-Ordner des internen Speichers kopieren. Dazu können Sie FTP nutzen.

Dateipfad: /storage/emulated/legacy/philips (für DL, PL)

Bsp. /storage/emulated/legacy/philips/bookmarklist.txt

Schritt 3. Browser-App starten, sie importiert die Browser-Textdatei automatisch.

PS. Sobald die Wiedergabedatei (Text) importiert wird, wird diese Änderung nicht in die Wiedergabelisten-Textdatei geschrieben, wenn ein Nutzer die Wiedergabeliste per Fernbedienung wechselt.

### <span id="page-33-1"></span>**4.6. PDF reader play (PDF-Reader-Wiedergabe)**

1. Startseite des PDF-Players, diese Seite hat drei Elemente: "Play" (Wiedergabe), "Compose" (Zusammenstellen) und "Settings" (Einstellungen).

Play (Wiedergabe): Zur Auswahl der Wiedergabeliste, die wiedergegeben werden soll.

Compose (Zusammenstellen): Zum Bearbeiten der Wiedergabeliste. Settings (Einstellungen): Zum Einstellen der Wiedergabeeigenschaften.

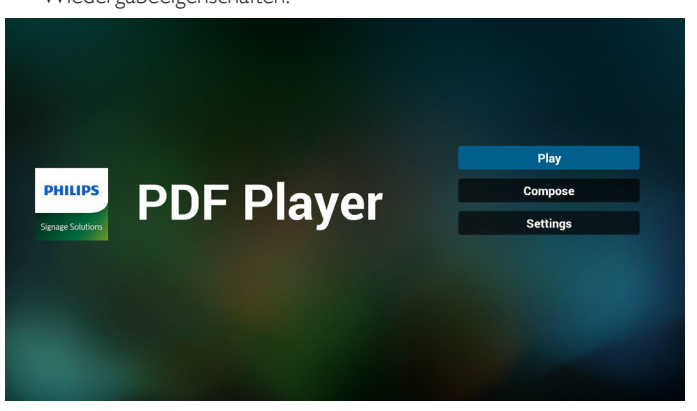

2. Wählen Sie auf der Startseite "Play" (Wiedergabe), wählen Sie dann eine Wiedergabeliste zur Wiedergabe zwischen DATEI 1 und DATEI 7.

Das Stiftsymbol zeigt an, dass die Wiedergabeliste nicht leer ist.

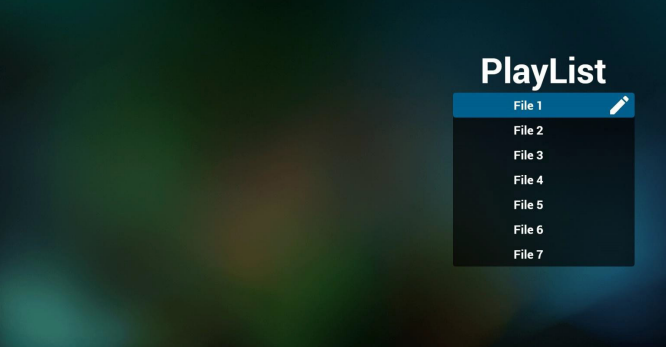

3. Wählen Sie auf der Startseite "Compose" (Zusammenstellen), wählen Sie dann eine Wiedergabeliste zur Bearbeitung zwischen DATEI 1 und DATEI 7.

Das Stiftsymbol zeigt an, dass die Wiedergabeliste nicht leer ist.

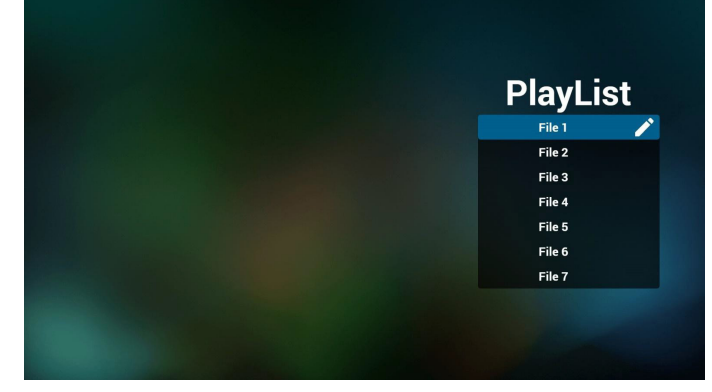

4. Falls eine leere Wiedergabeliste ausgewählt wird, führt Sie die App durch die Auswahl der Medienquelle.

Alle Mediendateien sollten unter /philips/ im Stammverzeichnis abgelegt sein. Beispiel:

#### **pdfs : {Stammverzeichnis des Speichermediums}/philips/ pdf/**

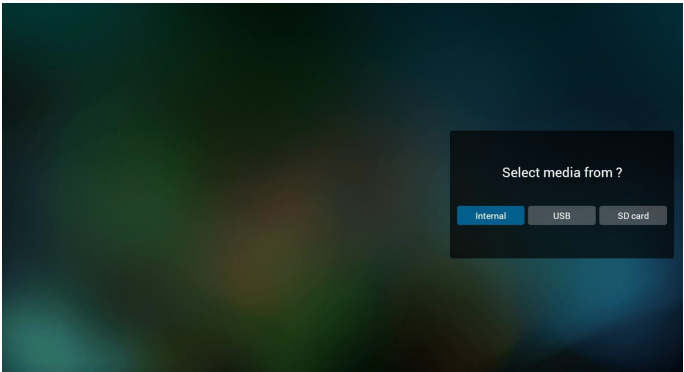

5. Sie können eine nicht leere Wiedergabeliste bearbeiten oder löschen; wählen Sie einfach die gewünschte Wiedergabeliste mit Stiftsymbol.

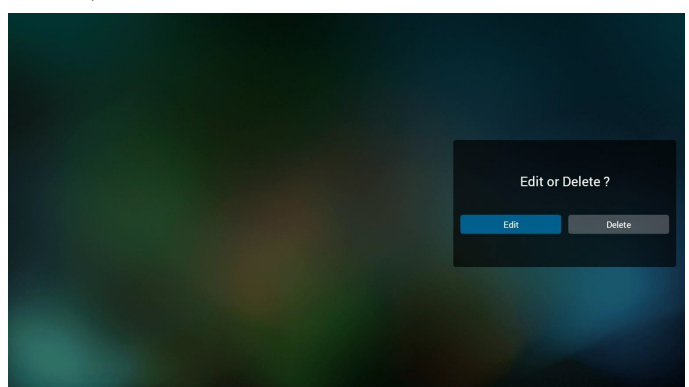

6. Sobald Sie mit der Bearbeitung einer Wiedergabeliste beginnen, erscheint der nachstehende Bildschirm.

Source (Quelle) – Dateien im Speicher.

Playlist (Wiedergabeliste) – Dateien in der Wiedergabeliste.

Es gibt 4 Symbole, die dieTasten der Fernbedienung repräsentieren. Option key (Optionstaste) – Leiste einblenden.

Play key (Wiedergabetaste) – Mediendatei wiedergeben.

Info key (Infotaste) – Medieninformationen anzeigen.

Ok key (OK-Taste) – Datei aus-/abwählen.

- 6-1. Die Leiste ermöglicht Folgendes:
- select all (Alles wählen): Alle Speicherdateien wählen.
- delete all (Alles löschen): Alle Wiedergabelistendateien löschen.
- add/remove (Zufügen/Entfernen): Wiedergabeliste von der Quelle aktualisieren.
- sort (Anordnen): Wiedergabeliste anordnen.
- save/abort (Speichern/Abbrechen): Wiedergabeliste speichern oder abbrechen.
- back (Zurück): Zurückkehren.

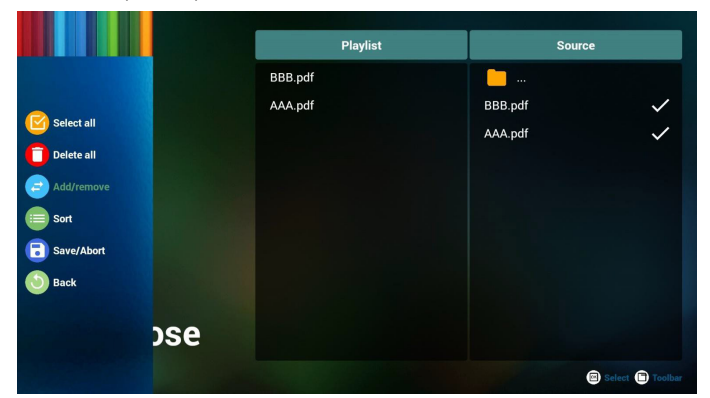

7. Wenn Sie "Sort" (Anordnen) in der Leiste wählen, können Sie die individuelle Anordnung der Dateien ändern.

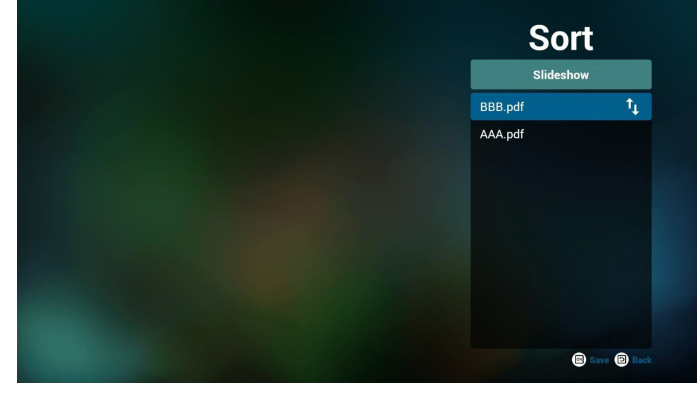

8. "Settings" (Einstellungen) auf der Startseite wählen, diese Seite hat zwei Teile: "Repeat Mode" (Wiederholungsmodus) und "Effect Duration" (Effektdauer).

Repeat Mode (Wiederholungsmodus):Wiedergabemodus. Effect Duration (Effektdauer): Fotoeffektdauer.

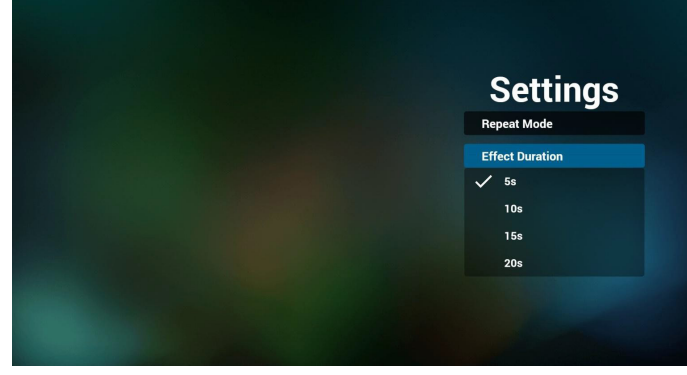

- 9. PDF-Liste per FTP bearbeiten Schritt 1. PDF-Player-Textdatei erstellen.
	- Dateiname: pdfplaylistX.txt, "X" bedeutet Wiedergabeliste Nummer (1,2,3,4,5,6,7), z. B. pdfplaylist1.txt, pdfplaylist2.txt
	- Inhalt:

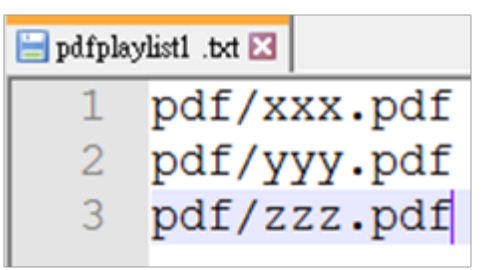

Schritt 2. pdfplaylistX.txt in "philips"-Ordner des internen Speichers kopieren. Dazu können Sie FTP nutzen.

- Dateipfad: /storage/emulated/legacy/philips (für DL, PL) Bsp. /storage/emulated/legacy/philips/pdfplaylist1.txt

Schritt 3. PDF-Dateien in Ordner "pdf" im Ordner "philips" vorbereiten, nur interner Speicher.

Bsp. /storage/emulated/legacy/philips/pdf/xxx.pdf /storage/emulated/legacy/philips/pdf/yyy.pdf /storage/emulated/legacy/philips/pdf/zzz.pdf

### <span id="page-35-0"></span>75BDL3151T

Schritt 4. PDF-Player-App starten, sie importiert die PDF-Player-Textdatei automatisch.

PS. Sobald die Wiedergabedatei (Text) importiert wird, wird diese Änderung nicht in die Wiedergabelisten-Textdatei geschrieben, wenn ein Nutzer die Wiedergabeliste per Fernbedienung wechselt.

### **Media Hotkey (Medienschnelltaste):**

Play (Wiedergabe): Datei wiedergeben.

Pause: Seite anhalten.

Fast forward (Schnellvorlauf): Nächste Seite aufrufen; bei Umblättern auf der letzten Seite einer Datei wird die erste Seite der nächsten Datei aufgerufen.

Rewind (Rücklauf):Vorherige Seite aufrufen; bei Umblättern auf der ersten Seite einer Datei wird die letzte Seite der letzten Datei aufgerufen.

Stop (Stopp): Zur ersten Seite der Datei zurückkehren

### **Color Hotkey (Farbige Schnelltasten):**

Blue (Blau):Vergrößern (+ 10 %).

Yellow (Gelb): Verkleinern (- 10 %).

OK: Originalanzeige wiederherstellen.

### **Arrow keys (Pfeiltasten):**

Up/Down/Left/Right (Aufwär ts/Abwär ts/Links/Rechts): Seite anpassen. (Wenn die Seite vergrößert/verkleinert wurde)

Left (Links): Vorherige Seite. (Wenn die Seite nicht vergrößert/ verkleinert wurde)

Right (Rechts): Nächste Seite. (Wenn die Seite nicht vergrößert/ verkleinert wurde)

### **Combination key (Tastenkombination):**

Zifferntaste + OK-Taste: Spezifische Seite wählen und zum Umschalten OK drücken.

- Zifferntaste drücken.

- OK-Taste drücken; der untere Bereich der Seite zeigt die Seitenzahl.Wenn die Seitenzahl die Gesamtanzahl Seiten übersteigt,

wird die Seite nicht gewechselt und die aktuelle Seitenzahl erscheint im unteren Bereich der Seite.

### **4.7. CMND & Play**

<span id="page-35-1"></span>1) Server

Serveradresse von CMND & Play einrichten

2) Account (Konto)

Konto von CMND & Play einrichten

3) PIN Code (PIN-Code)

PIN-Code von CMND & Play einrichten

(4) Version

Es gibt zwei Optionen, Ver.2 und Ver.3

Ver. 2

Vereinbarung 2.0/2.2

Ver. 3

Vereinbarung 3,0/3,1

(5) Content (Inhalt)

Zur Auswahl stehen die drei Optionen Internal Storage (Interner Speicher)/SD card (SD-Karte)/USB storage (USB-Speicher).

BeiVer.2 werden Server/Account (Konto)/PIN code (PIN-Code) ausgegraut und sind nicht verfügbar.

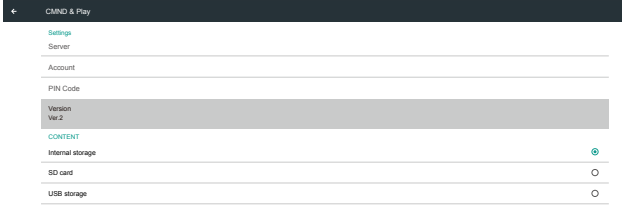

## <span id="page-36-1"></span><span id="page-36-0"></span>**4.8. Custom App (Angepasste App)**

Sie können die Applikation als angepasste Quelle festlegen. Hinweis:

- (1) Nur vom Nutzer installierte App anzeigen.
- (2) Vorinstallierte System-App wird nicht angezeigt.

### **4.8.1. Bildschirmmenü bedienen:**

Fernbedienung: Quelle -> Angepasst

Wenn Kunden-APK eingestellt ist, öffnet PD automatisch die Kunden-App beim Umschalten der Quelle auf den Kundenmodus.

Wenn Kunden-APK nicht eingestellt ist,zeigt PD beim Umschalten der Quelle auf den Kundenmodus einen schwarzen Bildschirm.

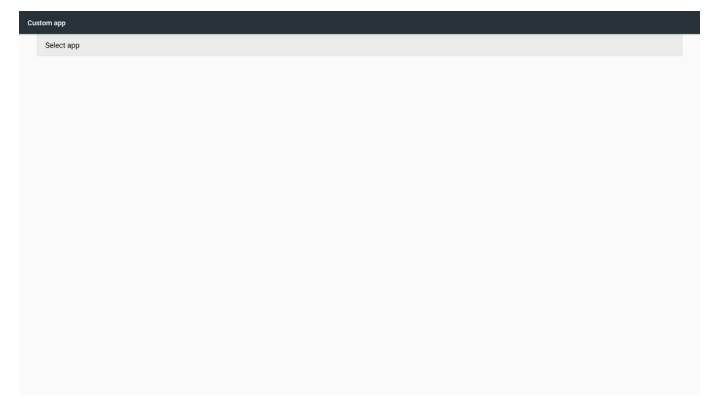

### **4.8.2. Funktionsvorstellung**

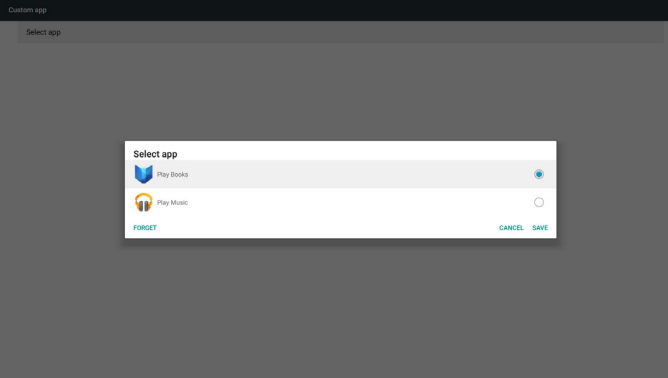

### **Save (Speichern)**

Wählen Sie die App, klicken Sie auf Speichern.

### **Forget (Vergessen)**

Durch Auswahl von Vergessen können zuvor gespeicherte Informationen entfernt werden.

### **Cancel (Abbrechen)**

Keine Änderungen vornehmen, Fenster direkt schließen.

Falls Sie keine APK installiert haben, ist die Liste leer.

Keine Option zur Auswahl. Die Schaltflächen "Save (Speichern)" und "Forget (Vergessen)" werden ausgegraut und können nicht genutzt werden.

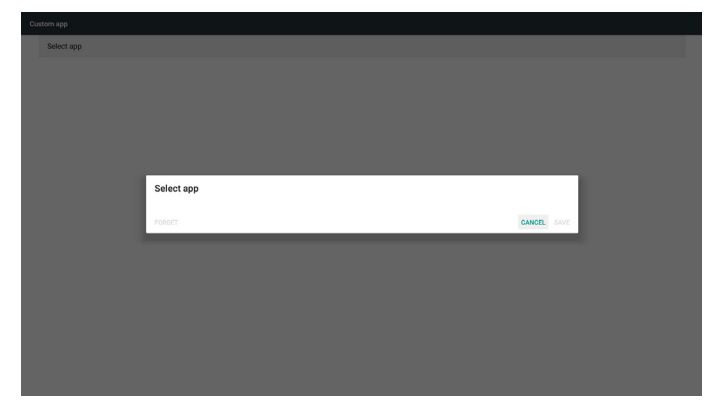

Falls Sie APKs installiert haben, können Sie die installierten APKs in der Liste wählen

• Beispiel 1: Keine angepasste App eingerichtet.

Kunden-App wird angezeigt und fokussiert automatisch das erste Element.

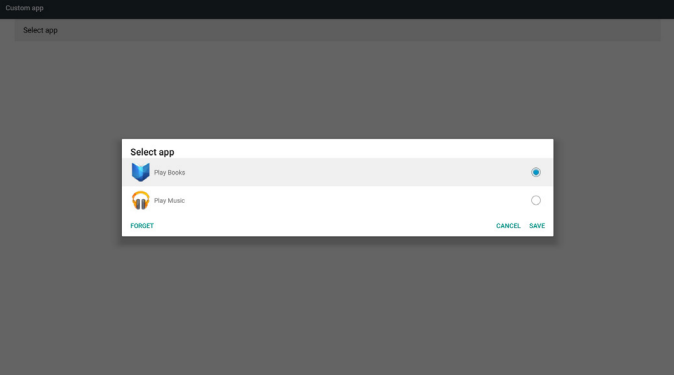

Nach der Einrichtung zeigt der Einstellungsbildschirm den App-Namen.

| Custom app               |  |  |  |
|--------------------------|--|--|--|
| Select app<br>Play Music |  |  |  |
|                          |  |  |  |
|                          |  |  |  |
|                          |  |  |  |
|                          |  |  |  |
|                          |  |  |  |
|                          |  |  |  |
|                          |  |  |  |
|                          |  |  |  |
|                          |  |  |  |

Beispiel 2: Angepasste App eingerichtet (Einheitskreis rechts neben dem Symbol).

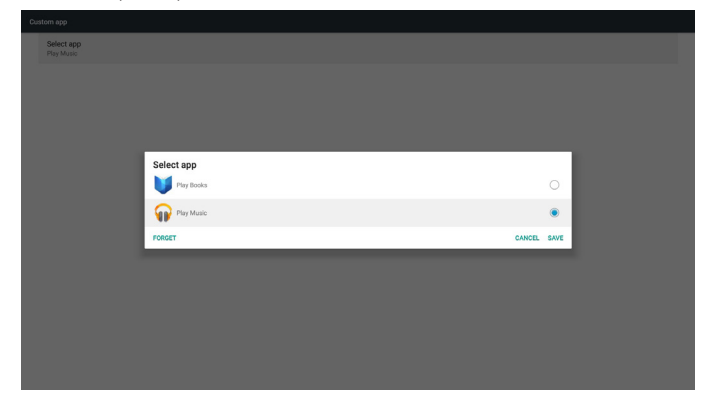

## <span id="page-37-0"></span>**5. Setting (Einstellung)**

### Hauptelemente:

- $(1)$  Wi-Fi
- (2) Ethernet
- (3) More (Mehr) (erscheint nur, wenn ein 4G-Modul angeschlossen ist)
- (4) Signage Display (Signage-Anzeige)
- (5) Display (Anzeige)
- (6) Apps
- (7) Security (Sicherheit)
- (8) Date & time (Datum und Uhrzeit)
- (9) Developer options (Entwickleroptionen)

### (10) About (Info)

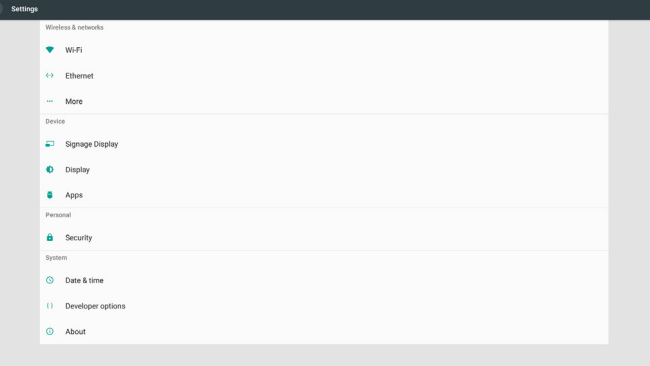

## **5.1. Wi-Fi**

Zur De-/Aktivierung von Wi-Fi. Nach Aktivierung zeigt der Bildschirm alle verfügbaren WLAN-Zugangspunkte.

Hinweis:

- 1. Ethernet wird automatisch deaktiviert, wenn Wi-Fi eingeschaltet und eine Netzwerkverbindung hergestellt wird.
- 2. Ein bestimmtes Modell von WLAN-Modul ist erforderlich. Bitte wenden Sie sich zur Unterstützung an Ihren Händler oder Servicetechniker.

### **5.2. Ethernet**

Zum Ein-/Ausschalten von Ethernet de-/aktivieren

Nach der Aktivierung von Ethernet werden folgende Einstellungen angezeigt:

(1) ConnectionType (Verbindungstyp) (verfügbare Verbindungstypen: DHCP/Static IP (Statische IP))

A. DHCP

IP Address (IP-Adresse), Netmask (Netzmaske), DNS Address (DNS-Adresse) und Gateway können nicht geändert werden.

Bei erfolgreicherVerbindung wird die aktuelle Netzwerkkonfiguration angezeigt.

B. Static IP (Statische IP)

Im Modus Static IP (Statische IP) können Sie IP Address (IP-Adresse), Netmask (Netzmaske), DNS address (DNS-Adresse) und Gateway eingeben.

Hinweis:

Eingabebeschränkung bei IP-Adresse, Netzmaske, DNS-Adresse und Gateway-Adresse (1) Format: Ziffer  $0 - 9$ , Dezimalpunkt "."

### (2) Mac Address (MAC-Adresse)

Hinweis:

Ethernet wird automatisch deaktiviert, wenn Wi-Fi eingeschaltet und eine Netzwerkverbindung hergestellt wird.

### **5.3. More (Mehr) (erscheint nur, wenn ein 4G-Modul angeschlossen ist)**

Zur De-/Aktivierung von Mobilfunknetzen.

#### Hinweis:

- 1. Erscheint nur, wenn ein 4G-Modul angeschlossen ist.
- 2. "Tetherin & portable hotspot (Tethering und portabler Hotspot)" wird nur angezeigt, wenn das WLAN-Modul erkannt wird.
- 3. Netzwerkinformationen weichen aufgrund unterschiedlicher Mobilfunkanbieter ab.

## **5.4. Signage Display (Signage-Anzeige)**

- (1) General Settings (Allgemeine Einstellungen)
	- A. Signage display name (Signage-Anzeigename)
	- B. Startlogo (nicht unterstützt)
	- C. Screenshot (Bildschirmaufnahme)
- (2) Server Settings (Servereinstellungen)
	- A. Email notification (E-Mail-Benachrichtigung)
	- B. FTP C. Fernbedienung
- (3) Source Settings (Eingangseinstellungen)
- A. Media player (Medienplayer)
- B. Browser
- C. CMND & Play
- D. PDF player (PDF-Player)
- E. Custom app (Angepasste App)
- (4) Network application (Netzwerkanwendung)
	- A. Proxy
	- B. Platform Web API
	- C. SICP network port (SICP-Netzwerkport)
- (5) System tools (Systemwerkzeuge)
	- A. Clear Storage (Speicher löschen)
	- B. Reset (Zurücksetzen)
	- C. Import & Export (Importieren und Exportieren)
	- D. Clone (Klonen)
- E. Security (Sicherheit)
- (6) Misc. (Verschiedenes)
	- A. Kacheln-Werkzeug (nicht unterstützt)
	- B. TeamViewer Support (TeamViewer-Unterstützung)
- (7) System updates (Systemaktualisierungen) A. Local update (Lokale Aktualisierung)

### **5.4.1. General Settings (Allgemeine Einstellungen)**

1. Signage Display Name (Signage-Anzeigename) PD-Name "PD\_" + Ethernet-MAC-Adresse festlegen. Hinweis:

Eingabebeschränkung:

(1) Länge: Max. 36 Zeichen

(2) Format: Keine Beschränkung

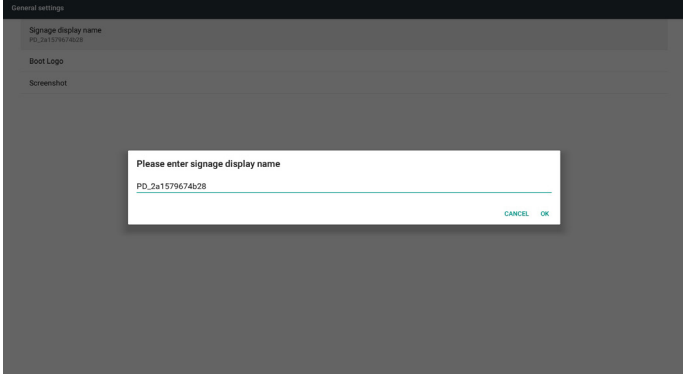

2. Boot logo (Startlogo) (nicht unterstützt)

3. Screenshot (Bildschirmaufnahme)

Zur De-/Aktivierung der Bildschirmaufnahme.

Nach Aktivierung können Sie einen Screenshot-Zeitrahmen und den Speicherpfad festlegen.

#### Hinweis:

Zeitrahmen der Löschung und Screenshot:

(1) Bild bei anfänglicher Zeit 0 Sek. löschen.

#### (2) Screenshot bei den ersten 40 Sek.

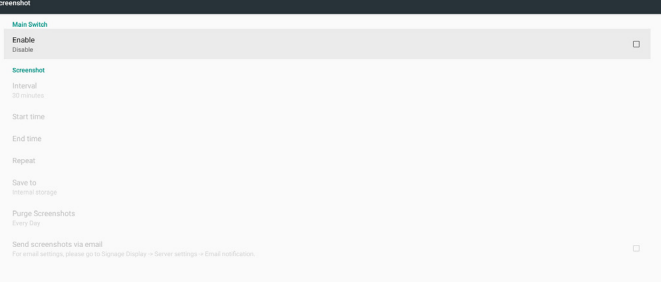

1) Interval (Intervall)

Intervallzeitrahmen festlegen. 30 Min. oder 60 Min.

#### 2) Start Time (Startzeit)

Startzeit des Screenshots festlegen.

Hinweis:

- (1) Falls keine Startzeit vorhanden ist, zeigt der Bildschirm automatisch die aktuelle Uhrzeit
- (2) Startzeit kann nicht später sein als Endzeit. Fehlermeldung wird angezeigt.
- 3) EndTime (Endzeit)

Endzeit des Screenshots festlegen

#### Hinweis:

- (1) Falls keine Endzeit vorhanden ist, zeigt der Bildschirm automatisch die aktuelle Uhrzeit
- (2) Startzeit kann nicht später sein als Endzeit. Fehlermeldung wird angezeigt.

4) Repeat (Wiederholen)

Wiederholungszyklus des Screenshots festlegen. Sie können das Screenshot-Zeitfenster wählen. (Mehrfachauswahl)

5) Save to (Speichern unter)

Screenshot-Speicherpfad festlegen, Standardpfad:Interner Speicher. Hinweis:

Im Stammverzeichnis des internen Speichers erstellt PD automatisch den Ordner philips/Screenshot/. Das Bild wird unter philips/ Screenshot/ gespeichert.

6) Purge Screenshots (Screenshots bereinigen)

Bereinigungszeitrahmen festlegen. EinenTag oder eine Woche.

7) Send screenshots via email (Screenshots per E-Mail versenden)

Nach Auswahl dieses Elements wird der Screenshot per E-Mail an den Administrator gesendet.

Siehe Email notification (E-Mail-Benachrichtigung)

Hinweis:

Bitte bestätigen Sie die Konfiguration der E-Mail-Einstellungen. Jede Bildschirmaufnahme wird sofort versendet.

### **5.4.2. Server Settings (Servereinstellungen)**

1. Email Notification (E-Mail-Benachrichtigung)

Zur De-/Aktivierung des E-Mail-Versands

Nach Aktivierung können Sie die E-Mail-Benachrichtigungen konfigurieren.

Hinweis: Die folgenden Ereignisse werden automatisch per Mail an den Manager gesendet.

- (1) Critical (Kritisch): Warnmeldung einiger Android-Systeme
- (2) Mediaplayer (Medienplayer): Wiedergabeliste ist leer oder Mediendatei wird nicht unterstützt.
- (3) Browser: Wiedergabeliste ist leer.
- (4) CMND & Play: Kein Inhalt
- (5) PDF Player (PDF-Player):Wiedergabeliste ist leer
- (6) FTP: Jemand meldet sich an PD an

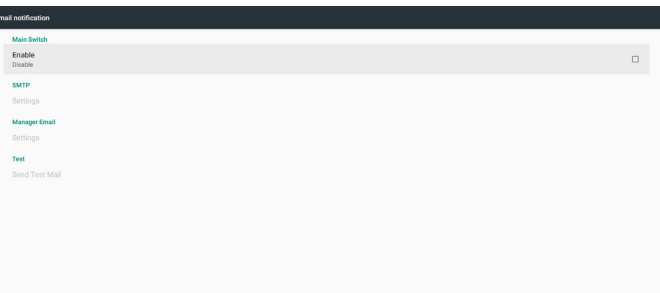

#### 1) SMTP

SMTP-Konfiguration einrichten.

Sie können ein Gmail- oder andere E-Mail-Konto einrichten.

Sie können ein anderes E-Mail-Konto wählen und SMTP-Server, Sicherheitstyp und Port einrichten.

Hinweis

Kennworteingabebeschränkung

- (1) Länge: 6 bis 20 Zeichen
- (2) Format: Keine Beschränkung

### 75BDL3151T

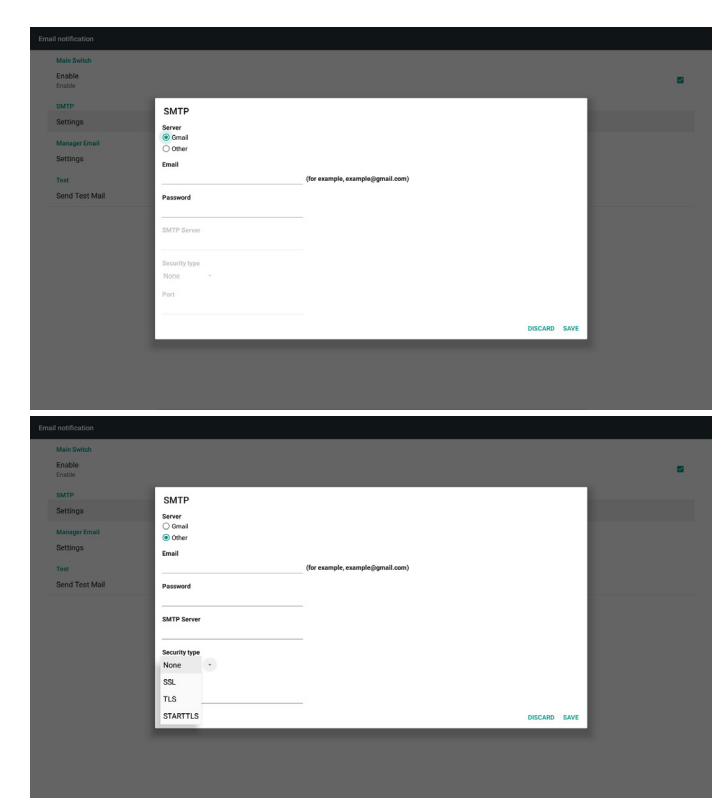

Gmail-Sicherheitseinstellung

Falls Gmail bei Abschluss der Einstellungen nicht funktioniert, testen Sie das Gmail-Konto bitte über einen PC und den nachstehenden Link.

https://www.google.com/settings/security/lesssecureapps

Stellen Sie sicher, dass "Access for less secure apps" (Zugriff für weniger sichere Apps) auf "Turn On (Einschalten)" gesetzt ist.

### Google

#### Less secure apps

Ø

Some apps and devices use less secure sign-in technology, which makes your account more vulnerable. You can turn off access for these apps, which we recommend, or turn on access if you want to use them despite the risks. Learn more

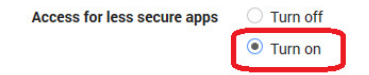

#### Yahoo-Mail-Sicherheitseinstellungen

Falls Yahoo Mail nach Abschluss der Einrichtung nicht funktioniert, stellen Sie bitte sicher, dass "Allow apps that use less secure sign in" (Apps mit weniger sicherer Anmeldung erlauben) aktiviert ist.

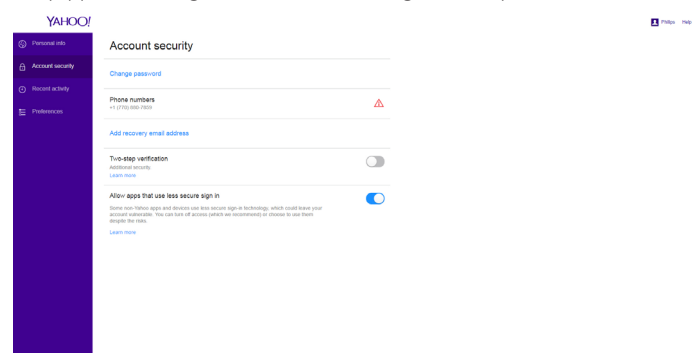

2) Manager Email (Manager-E-Mail) Empfänger-E-Mail-Konto einrichten

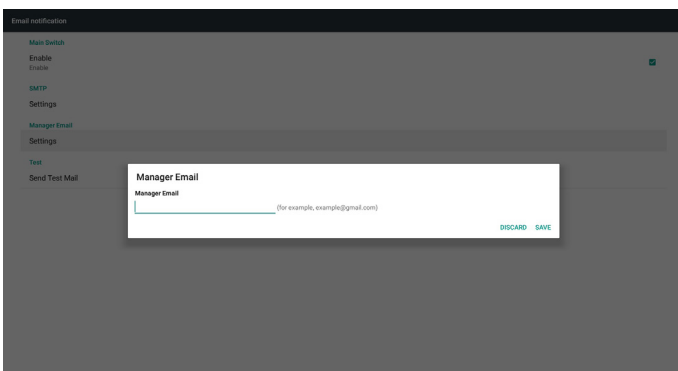

#### 3)Test

Test-Mail senden

ZumTesten der Empfangs-/Sendefunktion des Gmail-Kontos. Hinweis

Wenn Email (E-Mail) deaktiviert ist, wird die Schaltfläche "Send Test Mail" (Test-Mail versenden) ausgegraut.

#### 2. FTP

Zur De-/Aktivierung der FTP-Funktion. Nach der Einrichtung kann PD FTP-Dateien teilen.

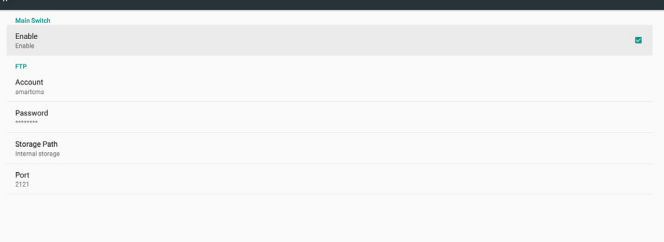

- 1) Account (Konto)
- FTP-Konto einrichten

Hinweis:

- Eingabebeschränkung
- (1) Länge: 4 bis 20 Zeichen
- (2) Format:
	- I. Englische Buchstaben a bis z und A bis Z
	- II. Ziffern 0 bis 9

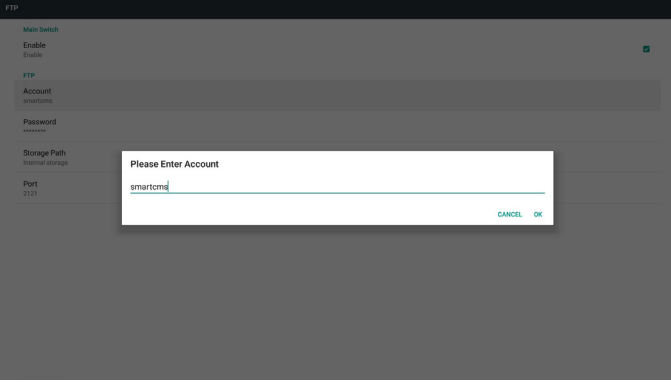

2) Password (Kennwort)

FTP-Kennwort festlegen.

Hinweis:

Eingabebeschränkung

- (1) Länge: 6 bis 20 Zeichen
- (2) Format:
- I. Englische Buchstaben a bis z und A bis Z
- II. Ziffern 0 bis 9

#### FTP-Kennwortanzeige

- (1) Anstelle des Kennwortes wird das Symbol "\*" angezeigt, wenn Sie das Kennwort per Fernbedienung festlegen.
- (2) Nach der Einrichtung wird der Kennworttext durch das Symbol "\*" ersetzt.

#### Vor der Kennworteingabe:

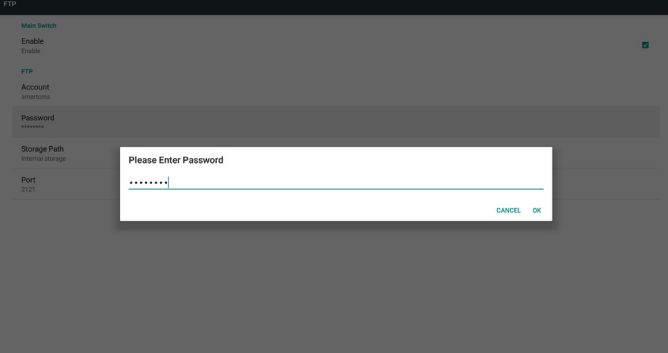

3) Storage Path (Speicherpfad)

Standardpfad anzeigen: Interner Speicher

Hinweis:

Interner Speicher kann nur angezeigt und nicht geändert werden. (Nur Pfad anzeigen)

4) Port

FTP-Portnummer einrichten.

Hinweis:

Eingabebeschränkung

- (1) Länge: Max. 5 Zeichen
- (2) Bereich:  $1025 \sim 65535$
- (3) Format: Ziffern 0 bis 9
- (4) Standard: 2121
- (5) Nicht verfügbarer Port: 9988, 15220, 28123, 28124 und SICP-Netzwerkport.

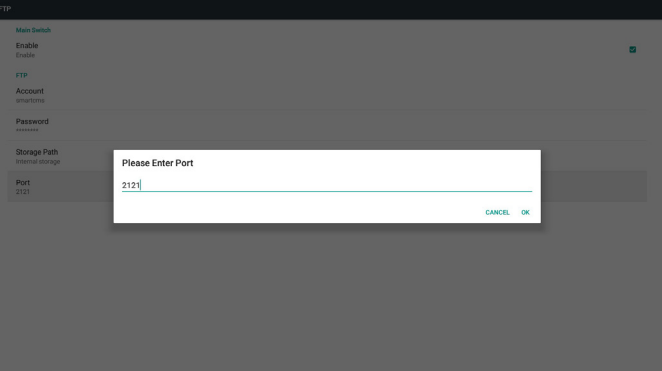

3. Remote Control (Fernbedienung)

Zur De-/Aktivierung der Fernsteuerung.

Sie können eine Serveradresse eingeben. Falls der Server nicht registriert ist, werden Sie nach dem PIN-Code gefragt. Bindungsstatus:

- (1) Zeigt an, dass die Netzwerkverbindung getrennt ist, falls noch keine Netzwerkverbindung besteht.
- (2) Zeigt an, dass die Serververbindung getrennt ist, falls eine Netzwerkverbindung besteht, der Server zur Fernsteuerung jedoch getrennt ist.
- (3) Zeigt an, dass der Server nicht gebunden ist, wenn der Server zur Fernsteuerung einen nicht gebundenen Status meldet.
- (4) Zeigt an, dass der Server gebunden ist, wenn die Bindung erfolgreich hergestellt wurde.
- (5) Zeigt einen PIN-Code-Fehler, falls der PIN-Code falsch eingegeben wurde.

### **5.4.3. Source Settings (Eingangseinstellungen)**

- 1. Media Player (Medienplayer) (Bitte beachten Sie die Anweisungen von 4.4. [Medienplayer-Vorstellung:\)](#page-28-1)
- 2. Browser (Bitte beachten Sie die Anweisungen von 4.5. [Browser-](#page-31-1)[Anleitung\)](#page-31-1)
- 3. [CMND](#page-35-1) & Play (Bitte beachten Sie die Anweisungen von 4.7. CMND & [Play\)](#page-35-1)
- 4. PDF Player (PDF-Player) (Bitte beachten Sie die Anweisungen von 4.6. PDF reader play [\(PDF-Reader-Wiedergabe\)\)](#page-33-1)
- 5. Custom App (Angepasste App) (Bitte beachten Sie die Anweisungen von 4.8. Custom App [\(Angepasste](#page-36-1) App))

### **5.4.4. Network application (Netzwerkanwendung)**

1. Proxy

Geben Sie Host und Port des Proxyservers ein.

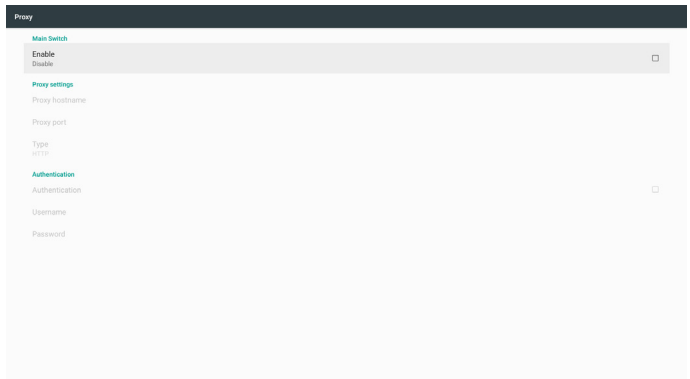

### 2. Platform Web API

Platform Web API aktivieren / deaktivieren.

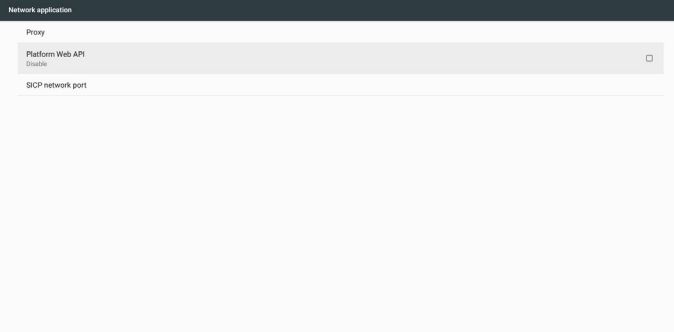

### 75BDL3151T

3. SICP network port (SICP-Netzwerkport)

SICP-Netzwerkport ändern.

#### Hinweis:

Eingabebeschränkung

- (1) Länge: Max. 5 Zeichen
- (2) Bereich: 1025 ~ 65535
- (3) Format: Ziffern 0 bis 9
- (4) Standard: 5000
- (5) Nicht verfügbarer Port: 9988, 15220, 28123 und 28124.
- Enable SICP network po

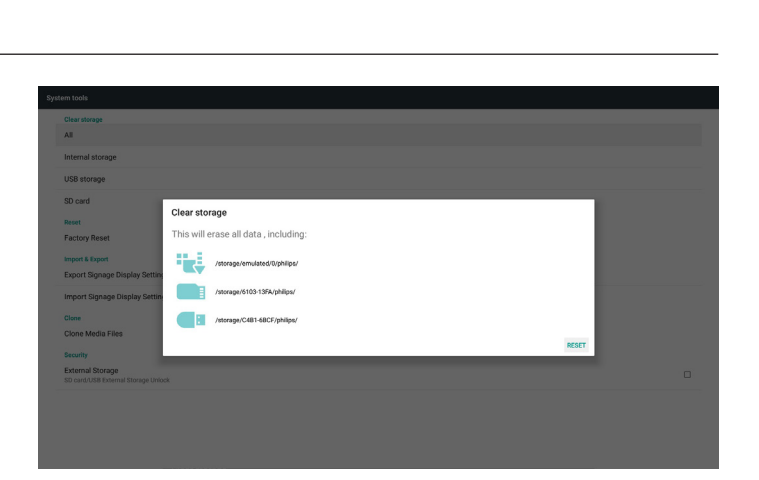

### **5.4.5.2 Factory Reset (Werksrücksetzung)**

Werkseinstellung kann die werkseitigen Standardeinstellungen wiederherstellen.

- System and app data and settings<br>- Downloaded apps<br>- Music<br>- Photos<br>- Other user data Erase all your personal information and downloaded apps?<br>You can't reverse this action! The system will reboot later!

ory Reset

### **5.4.5. System Tools (Systemwerkzeuge)**

Systemwerkzeuge mit 4 Hauptfunktionen:

- (1) Clear Storage (Speicher löschen)
- (2) Factory Reset (Werkseinstellung)
- (3) Import & Export (Importieren und Exportieren)
- (4) Clone Media Files (Mediendateien klonen)
- (5) External Storage (Externer Speicher)

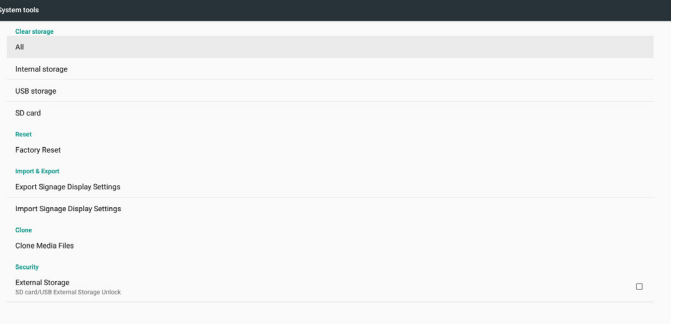

### **5.4.5.1 Clear Storage (Speicher leeren)**

Dient der Löschung aller Daten in Philips-Ordnern.

- In 4 Modi aufgeteilt:
	- (1) Alle Philips-Ordner löschen
	- (2) Nur Philips-Ordner im internen Speicher löschen.
	- (3) Nur Philips-Ordner im USB-Speicher löschen.
	- (4) Nur Philips-Ordner auf SD-Karte löschen.

Fenster zur Anzeige aller Ordner einblenden, die gelöscht werden können.

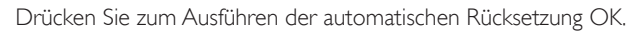

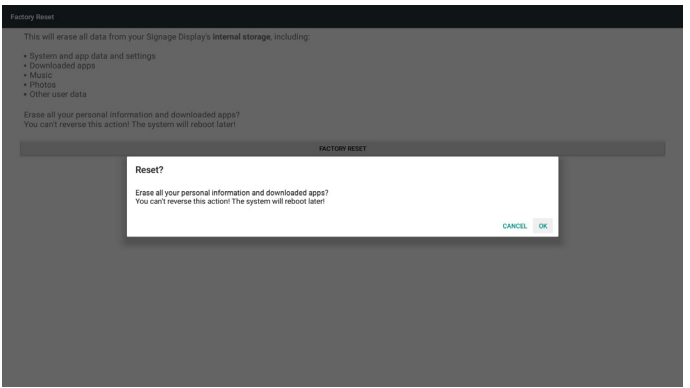

### **5.4.5.3 Import & Export (Importieren und Exportieren)**

Die Funktion zum Importieren und Exportieren von Datenbank und Drittanbieter-APK.

Hinweise:

- (1) Name der gespeicherten Datei:
	- A. Settings\_global.xml
	- B. Settings\_secure.xml
	- C. Settings\_system.xml
	- D. Signage\_settings.db E.AndroidPDMediaPlayerData.db
	- F.AndroidPDPdfData.db
	- G.AndroidPDUrlListData.db
	- H. Smartcms.db
- (2) Wird im Philips-Ordner im Speicher abgelegt

#### **Signage-Anzeige-Einstellungen exportieren**

Zum Exportieren der Datenbank in den Philips-Ordner des USB-Speichers oder der SD-Karte.

(1) Datenbank exportieren

(2) Drittanbieter-APK an Philips/app/ exportieren

Hinweis:

Falls kein Philips-Ordner im USB-Speicher oder auf der SD-Karte existiert, wird er automatisch erstellt.

#### Listet alle verfügbaren Speicherorte auf (intern/SD/USB)

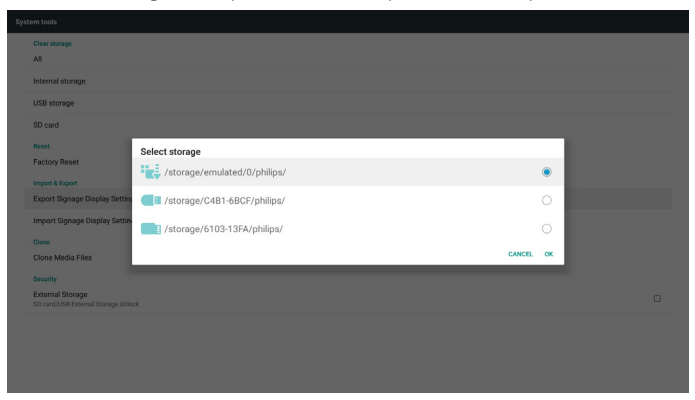

### **Signage-Anzeige-Einstellungen importieren**

Zum Importieren der Daten aus dem Philips-Ordner des USB-Speichers oder der SD-Karte.

- (1) Datenbank importieren
- (2) Drittanbieter-APK von Philips/app/ automatisch installieren
- Listet alle verfügbaren Speicherorte auf (intern/SD/USB)

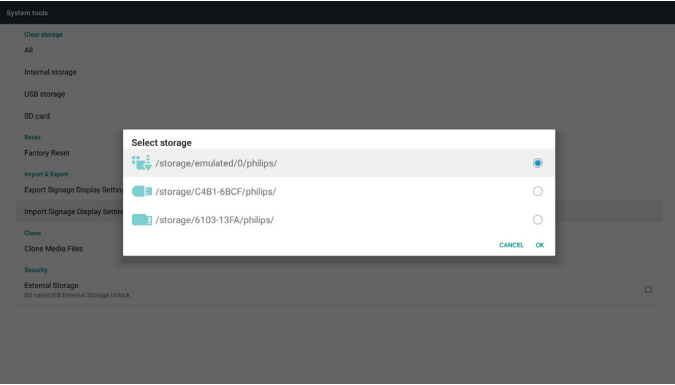

#### Benachrichtigungsdialog vor Datenbankimport anzeigen

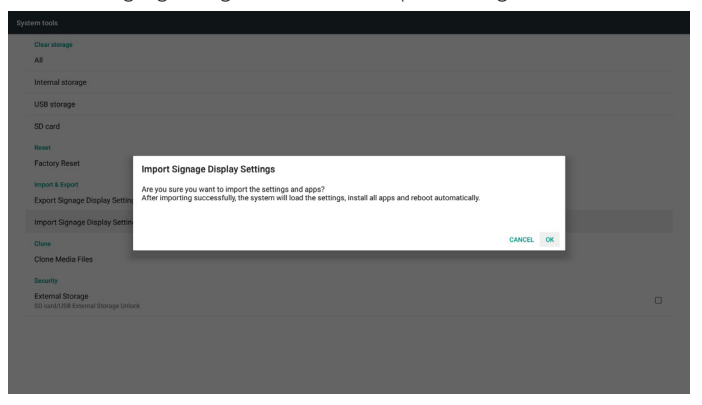

### **5.4.5.4 Clone Media File (Mediendatei klonen)**

Mediendatei aus Philips-Ordner im internen Speicher, auf der SD-Karte oder dem USB-Gerät klonen.

- 1. Name des geklonten Ordners im Philips-Ordner
	- (1) philips/photo
	- (2) philips/music
	- (3) philips/video
	- (4) philips/cms
	- (5) philips/pdf
	- (6) philips/browser
- 2. Die Endung der geklonten Datei ist ".cms"
	- Clone Source (Klonquelle)
	- (1) Internal storage (Interner Speicher)
		- (a) FTP prüfen
		- (b) /Philips/ prüfen
	- (2) SD / USB
		- Dateien im Stammverzeichnis

Target Location (Zielort)

- (1) Internal storage (Interner Speicher) Unter /Philips/ speichern
- (2) SD / USB
	- Im Stammverzeichnis speichern

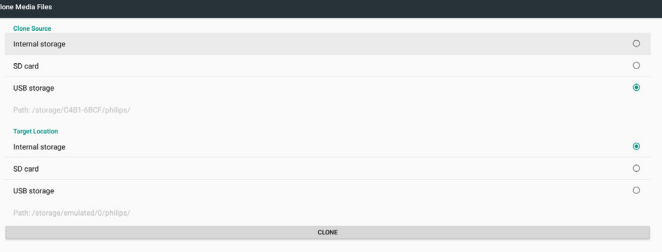

### **5.4.5.5 External Storage (Externer Speicher)**

1. External Storage (Externer Speicher)

Enable (Aktivieren): SD-Kar te/externen USB-Speicher sperren.

Disalbe (Deaktivieren): SD-Karte/externen USB-Speicher freigeben. Hinweis:

Sie müssen die SD-Karte/den externen USB-Speicher nach Freigabe des externen Speichers erneut einstecken.

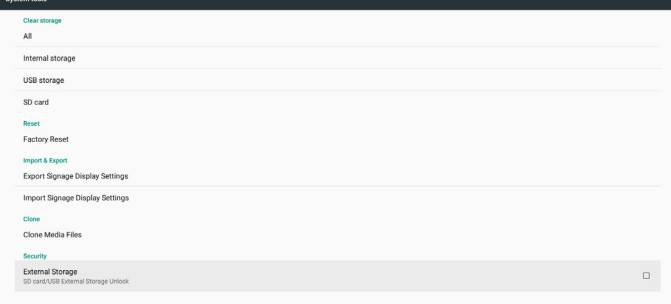

### <span id="page-43-0"></span>**5.4.6. Misc. (Verschiedenes)**

**5.4.6.1 Tiling tool (Kacheln-Werkzeug) (nicht unterstützt)**

#### **5.4.6.2 TeamViewer Support (TeamViewer-Unterstützung)**

TeamViewer-Unterstützung aktivieren / deaktivieren.

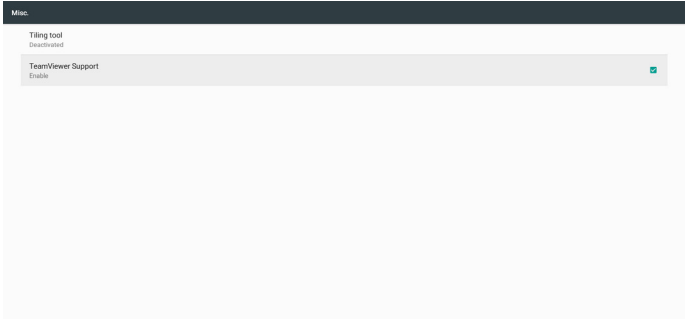

### **5.4.7. System updates (Systemaktualisierungen)**

- 1. Local update (Lokale Aktualisierung)
- (1) Es wird automatisch nach update.zip im USB-Speicher oder auf der SD-Karte gesucht. Wird zur Nutzerauswahl in der Liste angezeigt.

Hinweis

- a. Es werden nur vollständige Android-Abbilder unterstützt.
- b. Der Dateiname sollte update.zip lauten.
- c. Die Datei sollte sich im Stammverzeichnis des Speichermediums befinden.

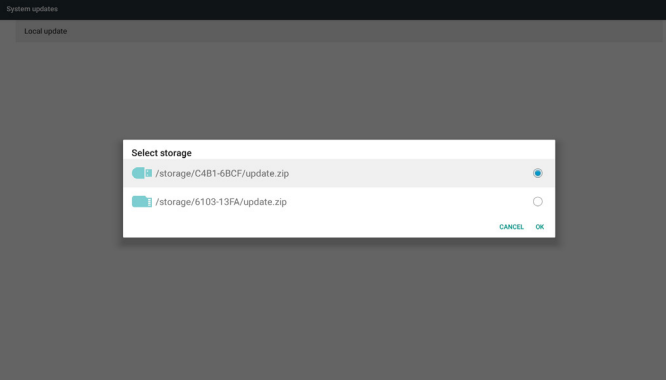

- (2) Nach Auswahl der Datei update.zip startet das System neu und die Aktualisierung beginnt.
- (3) Falls update.zip nicht gefunden wurde. Der Dialog hat keinen Inhalt. (OK-Schaltfläche wird ausgegraut und kann nicht genutzt werden.)

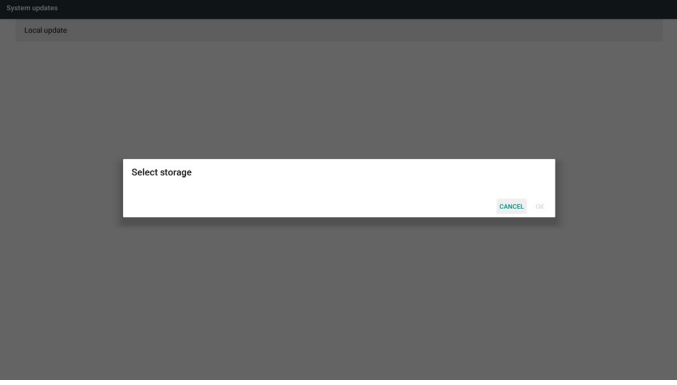

### **5.5. Display**

Sie können die Schriftgröße ändern, zur Auswahl stehen: Small (Klein)/ Normal/Large (Groß)/Huge (Riesig)

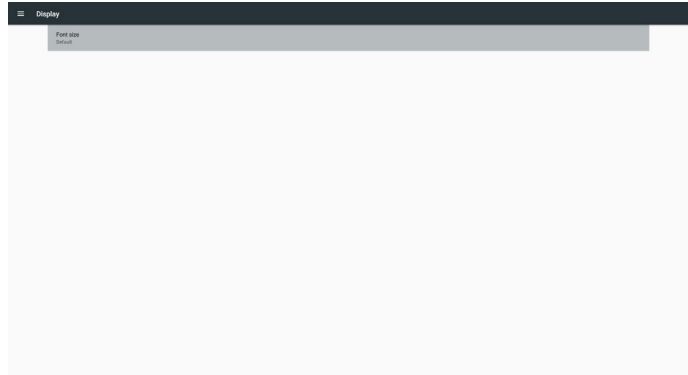

## **5.6. Apps**

Applikationsinformationen anzeigen.

Hinweis

(1) Mit der Optionstaste an der Fernbedienung können Sie die Einstellungsoptionen aufrufen

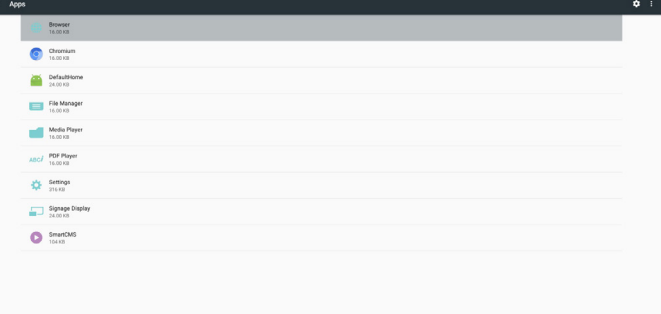

## **5.7. Security (Sicherheit)**

(1) Credential storage (Anmeldedaten-Speicher) Bedienfeld der Zertifikate

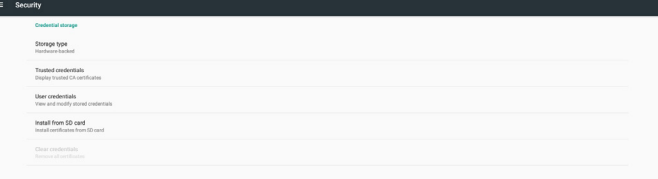

### <span id="page-44-0"></span>**5.8. Date & time (Datum und Zeit)**

De-/Aktivierung der automatischen Zeiteinstellung per Scalar-OSD-Menü.

Hinweis:

Neuen NTP-Server zur Anzeige der aktuellen Server-IP zufügen. Der maximale Wert des Datums ist 2037/12/31 unter Android 7.1.

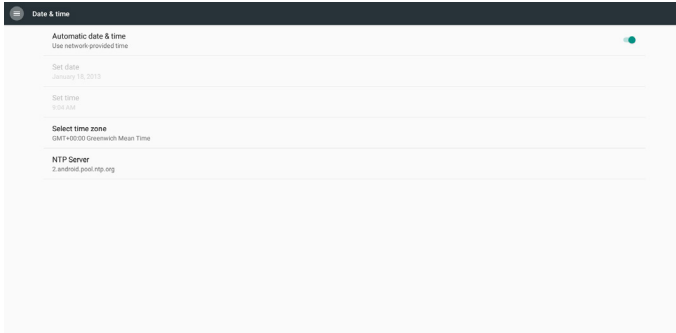

### **5.9. Developer options (Entwickleroptionen)**

Android-Entwickleroptionen. Weitere Informationen finden Sie unter https://developer.android.com/index.html

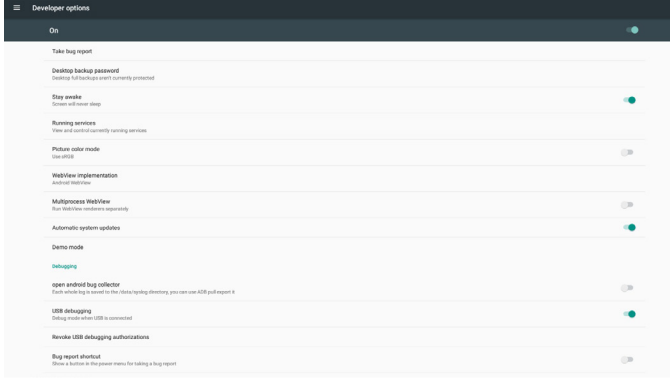

## **5.10. About (Info)**

Wesentliche Informationen unter Info:

- (1) Legal Information (Rechtliche Informationen): Open-Source-Lizenzen anzeigen.
- (2) Android version (Android-Version)
- (3) Kernel version (Kernel-Version)
- (4) Build number (Versionsnummer)

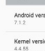

### **5.11. Supplementary (Zusätzlich)**

### **5.11.1.Quick Info (Übersicht)**

Drücken Sie zum Einblenden der Übersicht "INFO" + "77". Kurzübersicht zeigt wie nachstehend "Netzwerk" und "Monitorinformation":

Hinweis:

Betriebsstunden: Wird minütlich aktualisiert.

Überhitzungsstatus: Wird alle 5 Sekunden aktualisiert.

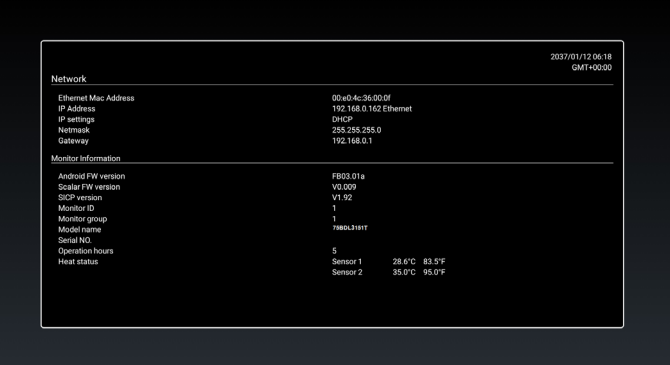

### **5.11.2.Wie passe ich eine Android-Startanimation an?**

1. Overview (Übersicht)

Die Android-Startanimation dient dem Laden von PNG-Dateien, wenn das Gerät startet. Sie befindet sich in einer unkomprimierten ZIP-Datei namens bootanimation.zip.

2. In der Datei bootanimation.zip

bootanimation.zip enthält Folgendes:

- Den Bilderordner (enthält PNG-Bilder mit aufsteigender Numerierung)
- Die Datei desc.txt

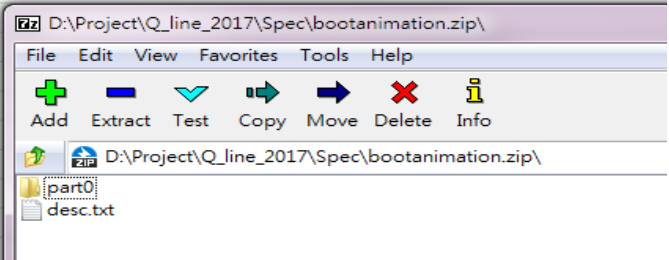

#### (1) Bilderordner

Enthält PNG-Dateien, die mittels Nummerierung benannt werden, beginnend bei 0000.png oder 0001.png und jedes mal um 1 erhöht. Es muss mindestens einen Ordner geben und es gibt keine bekannte Obergrenze bezüglich der Anzahl Ordner.

(2) Datei desc.txt

Diese Datei definiert in folgendem Format, wie viele Bilder in dem/ den Ordner(n) während der Startanimation angezeigt werden:

- Breite Höhe Bildwiederholfrequenz
- Modus Schleife Zeitüberschreitung Ordner 1
- Modus Schleife Zeitüberschreitung Ordner 2

Beispiel einer desc.txt-Datei:

- 1920 1080 30

### 75BDL3151T

- p 1 0 part0
- p 0 0 part1

a. Erste Zeile

1920 und 1080 definieren Breite und Höhe der Bildschirmauflösung.

30 ist die Bildwiederholfrequenz in Bildern pro Sekunde, d. h. die Anzahl der pro Sekunde angezeigten Bilder.

b. Zweite und dritte Zeile haben das gleiche Format

Das erste "p" definiert den Wiedergabemodus; die Wiedergabe wird direkt bei Abschluss des Startvorgangs beendet.

Die Zahl nach "p" definiert den Wiederholungsmodus

- Durch Angabe von 0 wird der Abschnitt unbegrenzt oft wiederholt, bis der Startvorgang abgeschlossen ist.
- Durch Angabe von 1 wird der Abschnitt nur einmal wiedergegeben.

Der nächste Wert definiert die Verzögerungszeit in ms. Beispiel: Bei Einstellung von 10 wird nach Wiedergabe aller Bilddateien eine Verzögerung von 10 ms eingefügt.

Die Begriffe part0 und part1 sind die Namen der Bilderordner.

Im obigen Beispiel wird die Startanimation bei einer Auflösung von 1920 mal 1080 Pixeln und einer Bildwiederholfrequenz von 30 Bildern/ s beginnend mit den Inhalten des Ordners part0 angezeigt, wobei nach einmaliger Wiedergabe der Inhalt von Ordner part1 wiedergegeben wird und die Wiedergabe so oft wiederholt wird, bis der Startvorgang abgeschlossen ist.

3. ZIP-Datei:

Wählen Sie alle Inhalte (Bilderordner und desc.txt) im Ordner Bootanimation und zippen Sie sie in einem neuen unkomprimierten ZIP-Archiv. Verwenden Sie dazu Ihr bevorzugtes Komprimierungswerkzeug, wie 7zip,WinRAR usw.

Stellen Sie bei Verwendung von 7zip die "Kompressionsstärke" auf "Speichern" ein

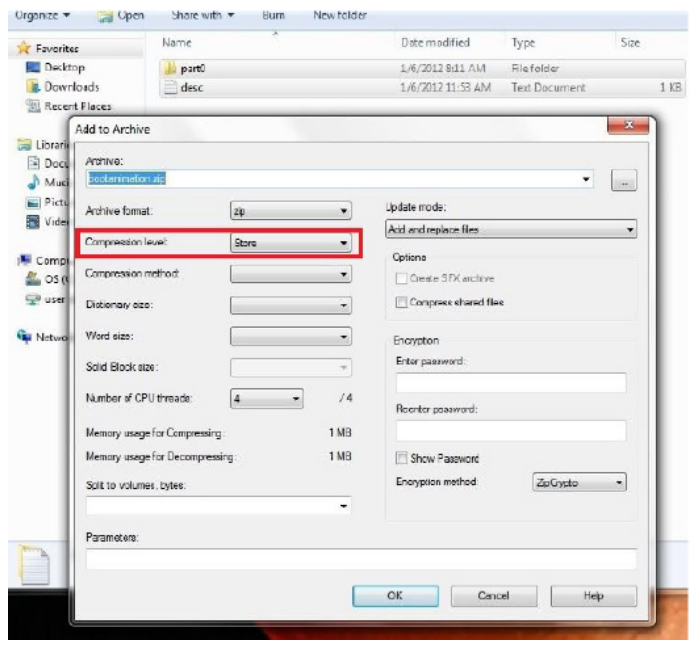

Stellen Sie bei Verwendung von WinRAR das "Compression method" (Kompressionsverfahren) auf "Store" (Speichern) ein

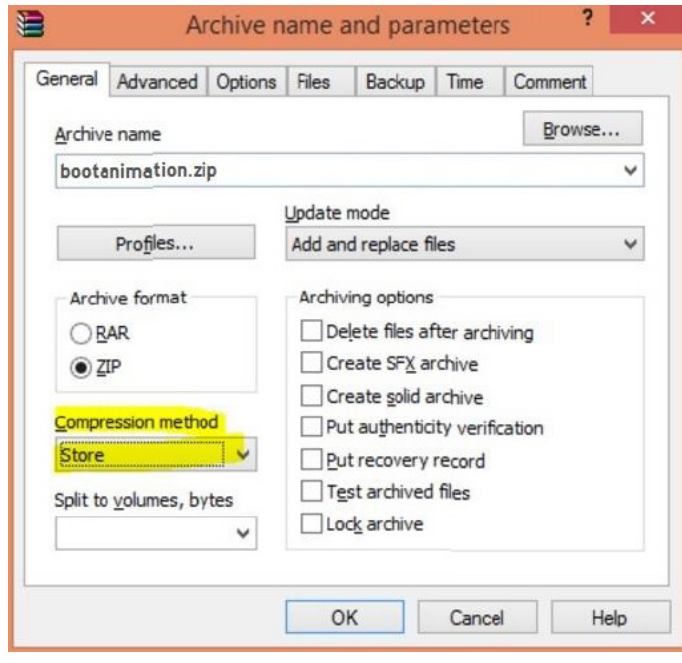

andernfalls funktioniert bootanimation nicht

4. Angepasste bootanimation anwenden

Vorgehensweise:

(1). Legen Sie Ihre angepasste bootanimzation.zip-Datei auf einer externen SD-Karte oder einem USB-Gerät ab und schließen Sie diese(s) an die Philips-PD-Plattform an.

(2). Stellen Sie sicher, dass die Logo-Option aktiviert ist.

Drücken Sie die HOME-Taste an der Fernbedienung: Bildschirmmenü -> Konfiguration 2 -> Logo -> Nutzer

(3). Drücken Sie zum Aufrufen des Administratormodus dieTasten "HOME" und "1888" an der Fernbedienung:

Settings (Einstellungen) -> Signage Display (Signage-Anzeige) -> GENERAL SETTINGS (ALLGEMEINE EINSTELLUNGEN) -> Boot Logo (Startbild)

(4). Das System findet die Datei bootanimation.zip auf der externen SD-Karte oder dem USB-Gerät automatisch und kopiert sie in das Verzeichnis /data/local

(5). Starten Sie das System neu, sobald die Schritte 1 bis 4 abgeschlossen wurden. Die neue angepasste Startanimation sollte während des Startvorgangs angezeigt werden.

### **5.11.3.Wie installiere ich eine Android-App?**

Es gibt 3 Möglichkeiten zur Installation Ihrer eigenen Android-App.

(a) Per Dateimanager im Administratormodus

1.Wenn Sie bereits eine APK haben

1.1 Kopieren Sie Ihre APK auf das USB-Gerät oder die SD-Karte und stecken Sie diese(s) in das Android-Signage-Display von Philips.

1.2 Rufen Sie Administratormodus > Apps > Dateimanager auf.

1.3 Suchen Sie über den Dateimanager nach Ihrer APK und installieren Sie diese. Drücken Sie einfach bei der ausgewählten APK auf ..OK".

2. Laden Sie die APK per Chromium-Browser herunter, rufen Sie dann über den Dateimanager <interner Speicherpfad>/Download/ auf.

2.1 Die restlichen Schritte sind wie oben beschrieben. Bitte beachten Sie, dass <interner Speicherpfad> bei jedem Modell anders ausfallen kann.

(b) Über Adb Shell

1. Stellen Sie sicher, dass sich Ihr PC mittels adb mit dem Android-Signage-Display von Philips verbinden kann.

2. Legen Sie Ihre APK in einem Ordner auf Ihrem PC ab (z. B. C:\ apkfolder).

3. Führen Sie folgende Anweisungen über die Befehlszeile aus. C:\apkfolder> adb install -r apk\_name.apk

#### (c) Über angepassten Intent

1.Wenn Sie eine APK entwickeln, die beliebige Android-Apps herunterladen kann, dann kann Ihre APL einen angepassten Intent ausstellen.

2. Geben Sie den APK-Namen und den Speicherpfad ein. Das System hilft Ihnen bei der Installation.

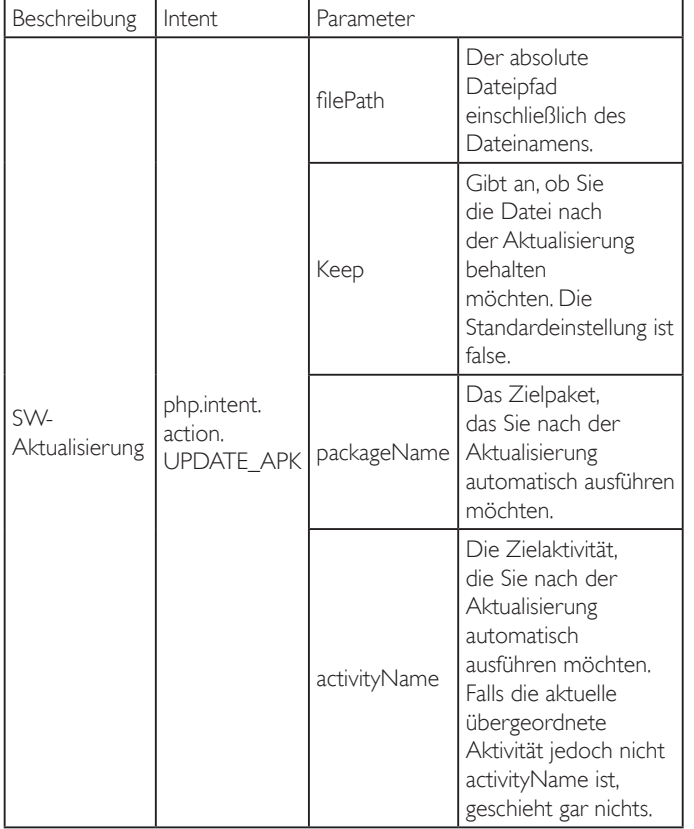

#### Beispiel:

Intent intent  $=$  new Intent();

intent.setAction("php.intent.action.UPDATE\_APK");

intent.putExtra("filePath","/sdcard/Download/apk\_name.apk");

intent.putExtra("keep", true);

intent.putExtra("packageName","com.example.apk\_name");

intent.putExtra("activityName","com.example.apk\_name.MainActivity"); sendBroadcast(intent);

## <span id="page-47-0"></span>**6. OSD-Menü**

Nachstehend sehen Sie eine Gesamtübersicht der Struktur des Bildschirmmenüs. Sie können es zur weiteren Anpassung Ihres Anzeigegerätes als Referenz verwenden.

### **6.1. Im Bildschirmmenü navigieren**

### **6.1.1. Im Bildschirmmenü mit der Fernbedienung navigieren**

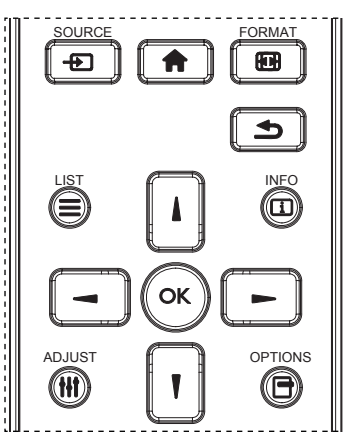

- 1. Drücken Sie zum Anzeigen des Bildschirmmenüs die Taste [11] an der Fernbedienung.
- 2. Wählen Sie mit den Tasten [|] / []] das Element, das Sie anpassen möchten.
- 3. Rufen Sie mit [OK] oder [-] das Untermenü auf.
- 4. Wechseln Sie im Untermenü mit  $\left[\frac{1}{2}\right]$  /  $\left[\overline{\P}\right]$  zwischen den Elementen, drücken Sie zum Anpassen der Einstellungen [-] / [-]. Falls ein Untermenü vorhanden ist, drücken Sie zum Aufrufen des Untermenüs [OK] / [-].
- 5. Mit [1] kehren Sie zum vorherigen Menü zurück, mit [1] verlassen Sie das Bildschirmmenü.

### **6.1.2. Im Bildschirmmenü mit den Bedienfeldtasten des Anzeigegerätes navigieren**

- 1. Drücken Sie zum Einblenden des Bildschirmmenüs die [Menü]-Taste.
- 2. Wählen Sie mit den Tasten [+] / [-] das Element, das Sie anpassen möchten.
- 3. Drücken Sie zum Aufrufen des Untermenüs  $[+]$ .
- 4. Wechseln Sie im Untermenü mit [1] / [V] zwischen den Elementen, drücken Sie zum Anpassen der Einstellungen  $[+] / [-]$ . Falls ein Untermenü vorhanden ist, können Sie dieses mit derTaste  $[+]$  aufrufen.
- 5. Mit [Menü]-Taste kehren Sie zum vorherigen Menü zurück, durch mehrmaliges Drücken von [Menü]-Taste verlassen Sie das Bildschirmmenü.

## **6.2. Übersicht über das Bildschirmmenü**

### **6.2.1. Bild-Menü**

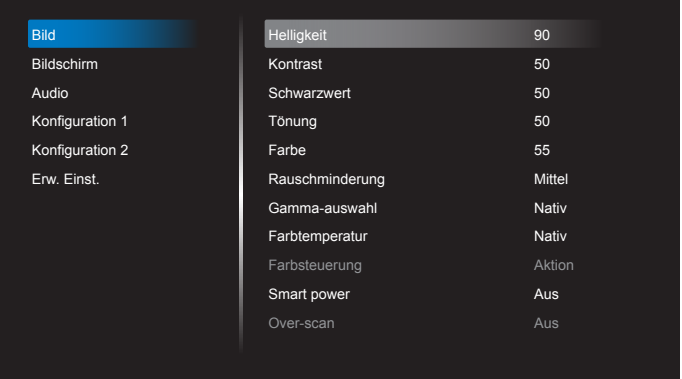

#### **Helligkeit (Bild)**

Zum Anpassen der Helligkeit des gesamten Bildes und des Hintergrunds (Hintergrundbeleuchtung).

#### **Kontrast**

Zum Anpassen des Bildkontrastverhältnisses für das Eingangssignal.

#### **Schwarzwert**

Zum Anpassen der Bildhelligkeit für die Hintergrundbeleuchtung. Hinweis: sRGB-Bildmodus ist Standard und kann nicht geändert werden.

#### **Tönung (Farbton)**

Zum Anpassen des Farbtons.

Drücken Sie dieTaste +, damit der Hautton grünlich wird. Drücken Sie dieTaste -, damit der Hautton lilafarben wird. Hinweis: NurVideomodus.

#### **Farbe (Sättigung)**

Zum Anpassen der Bildschirmfarben. Drücken Sie zum Erhöhen der Farbtiefe dieTaste +. Drücken Sie zumVerringern der Farbtiefe dieTaste -. Hinweis: NurVideomodus

#### **Rauschminderung**

Zum Anpassen der Rauschminderung.

#### **Gamma-auswahl**

Wählen Sie ein Anzeigegamma. Bezieht sich auf die Helligkeitsleistungskurve des Signaleingangs.Wählen Sie zwischen {Nativ} / {2.2} / {2.4} / {S-gamma} / {D-image}. Hinweis:sRGB-Bildmodus ist Standard und kann nicht geändert werden.

### **Farbtemperatur**

Dient der Anpassung der Farbtemperatur.

Das Bild wird rötlich, wenn die Farbtemperatur abnimmt, und bläulich, wenn die Farbtemperatur zunimmt.

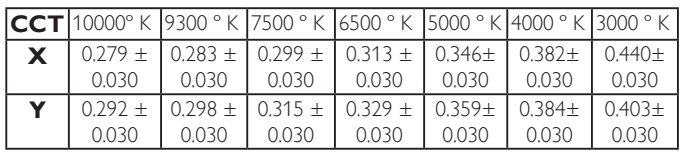

#### **Farbsteuerung**

Die Farbstufen von Rot, Grün und Blau werden über Farbbalken angepasst.

R: Rotverstärkung, G: Grünverstärkung, B: Blauverstärkung.

### **Smart Power**

Smart Power-Steuerung entspricht nicht der Helligkeitssteuerung:

- 1. Anfängliche Helligkeitseinstellung 70 (im Bereich von 0 bis 100) Stromverbrauch 70 % des maximalen Stromverbrauchs
- 2. Smart Power

Aus: Keine Übernahme

Mittel: 80 % des Stromverbrauchs relativ zu aktuellen Einstellungen Hoch: 65% des Stromverbrauchs relativ zu aktuellen Einstellungen

#### **Over-scan**

Hierüber ändern Sie den Anzeigebereich des Bildes. Ein: Zur Anzeige eines Bereichs über 95 % einstellen. Aus: Zur Anzeige eines Bereichs über 100% einstellen.

#### **Bildrücksetzung**

Zum Rücksetzen aller Einstellungen im Bild-Menü.

Wählen Sie "Ja" und drücken Sie zum Rücksetzen auf die werkseitig voreingestellten Daten "Einstellen".

Drücken Sie zum Abbrechen die "Verlassen"-Taste und kehren Sie zum vorherigen Menü zurück.

### **6.2.2. Bildschirm-Menü**

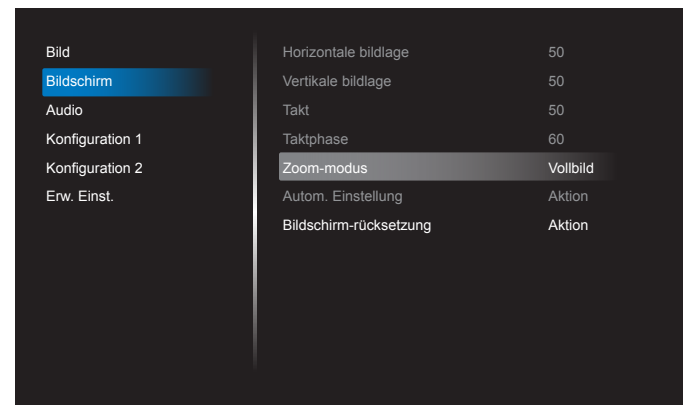

#### **Horizontale bildlage**

Horizontale Bildposition innerhalb des Anzeigebereichs des LCDs steuern.

Drücken Sie zum Bewegen der Anzeige nach rechts dieTaste +. Drücken Sie zum Bewegen der Anzeige nach links dieTaste -. Hinweis: NurVGA-Eingang.

#### **Vertikale bildlage**

Ver tikale Bildposition innerhalb des Anzeigebereichs des LCDs steuern. Drücken Sie zum Bewegen der Anzeige nach oben dieTaste +. Drücken Sie zum Bewegen der Anzeige nach unten dieTaste -. Hinweis: NurVGA-Eingang.

#### **Takt**

Drücken Sie zum Erweitern der Bildbreite auf der rechten Seite die Taste +.

Drücken Sie zumVerengen der Bildbreite auf der linken Seite dieTaste -. Hinweis: NurVGA-Eingang.

#### **Taktphase**

Verbessert Fokus, Deutlichkeit und Bildstabilität durch Erhöhen oder Verringern dieser Einstellung. Hinweis: NurVGA-Eingang.

#### **Zoom-modus**

#### HDMI,VGA: {Vollbild} / {4:3}.

Medien im Medienplayer wiedergeben: {Vollbild} / {4:3}

Keine Funktion bei BROWSER, CMND & Play, PDF-Player, Benutzerdefiniert und Medienplayer-UI und Android-UI

Zoommodus wird beim Neigen "Vollbild"

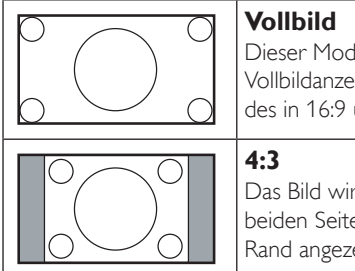

Dieser Modus stellt durch die Nutzung der Vollbildanzeige die richtigen Proportionen des in 16:9 übertragenen Bildes wieder her.

Das Bild wird im 4:3-Format reproduziert; an beiden Seiten des Bildes wird ein schwarzer Rand angezeigt.

#### **Autom. Einstellung**

Drücken Sie zum automatischen Erkennen und Anpassen von Horizontale bildlage, Vertikale bildlage, Takt und Phase die "SET"-Taste. Hinweis: NurVGA-Eingang.

#### **Bildschirm-rücksetzung**

Setzt alle Einstellungen im Bildschirm-Menü auf die werkseitigen Standardwerte zurück.

### **6.2.3. Audio-Menü**

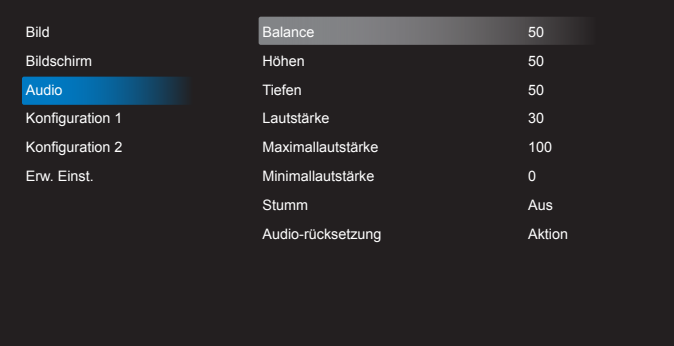

#### **Balance**

Hiermit können Sie die Balance des linken oder rechten Audioausgangs betonen.

#### **Höhen**

Hiermit können Sie die höherenTöne verstärken oder verringern.

#### **Tiefen**

Hiermit können Sie die tieferenTöne verstärken oder verringern.

#### **Lautstärke**

Hiermit erhöhen oder verringern Sie den Audioausgabepegel.

#### **Maximallautstärke**

Legen Sie Ihre persönliche Maximallautstärke fest. Dadurch kann derTon nicht bei einer zu hohen Lautstärke wiedergegeben werden.

#### **Minimallautstärke**

Legen Sie Ihre persönliche Minimallautstärke fest.

#### **Stumm**

Hiermit de-/aktivieren Sie die Stummschaltung.

#### **Audio-rücksetzung**

Setzt alle Einstellungen im Audio-Menü auf die werkseitigen Standardwerte zurück.

### **6.2.4. Konfiguration 1-Menü**

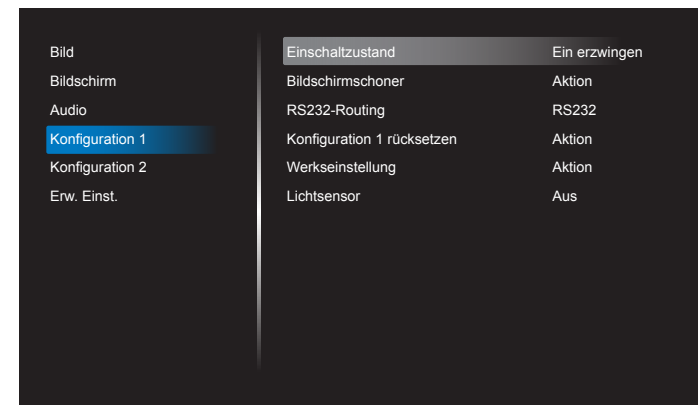

#### **Einschaltzustand**

Wählen Sie den Anzeigestatus, der beim nächsten Einstecken des Netzkabels angewendet werden soll.

- {Ausschalten} Das Anzeigegeräte bleibt ausgeschaltet, wenn das Netzkabel an eine Steckdose angeschlossen wird.
- {Ein erzwingen} Das Anzeigegeräte schaltet sich ein, wenn das Netzkabel an eine Steckdose angeschlossen wird.
- {Letzter Zustand} Das Anzeigegerät kehrt zu dem Betriebszustand (Ein/Aus/Bereitschaft) zurück, den es zuletzt vor dem Entfernen und Wiederanschließen des Netzkabels hatte.

#### **Bildschirmschoner**

Mit dieser Option können Sie die Bildschirmschoner-Funktionen aktivieren; damit reduzieren Sie das Risiko von "Nachbildern" und "Geisterbildern".

- {Helligkeit} Wählen Sie {Ein}, die Bildhelligkeit wird auf eine angemessene Stufe verringert. Die Helligkeit-Einstellung im Bild-Menü ist bei Auswahl nicht verfügbar.
- ${Pr}$ ixel shift} Wählen Sie das Zeitintervall ( ${Autom}$  /  ${10 900}$ ) Sekunden / {Aus}), nach dem das Anzeigegerät das Bild leicht vergrößern und die Position der Pixel in vier Richtungen (aufwärts, abwärts, links oder rechts) verschieben soll. Durch Aktivierung von Pixel shift werden Horizontale bildlage, Vertikale bildlage und Zoommodus im Bildschirm-Menü deaktiviert.

Hinweis: Unterstützt nur externe Eingangsquelle (HDMI,VGA).

#### **RS232-Routing**

Wählen Sie den Netzwerksteuerungsport.

Wählen Sie aus: {RS232} / {LAN}.

#### **Konfiguration 1 rücksetzen**

Setzt alle Einstellungen im Konfiguration 1-Menü auf die werkseitigen Standardwerte zurück.

#### **Werkseinstellung**

Setzt alle Einstellungen in den Bildschirmmenüs {Bild}, {Bildschirm}, {Audio}, {Konfiguration 1}, {Konfiguration 2} und {Erw. Einst.} auf die Werkseitgen Standardeinstellungen zurück.

Android-Einstellungen werden bei der Werksrücksetzung ebenfalls rückgesetzt.

Wählen Sie mit [-] oder [-] die Option {Zurücksetzen}, drücken Sie zum Rücksetzen [OK].

## **Werkseinstellung**

Abbrechen Zurücksetzen

#### **Lichtsensor**

Zum Ein- oder Ausschalten der Hintergrundbeleuchtung entsprechend der Umgebungshelligkeit.

### **6.2.5. Konfiguration 2-Menü**

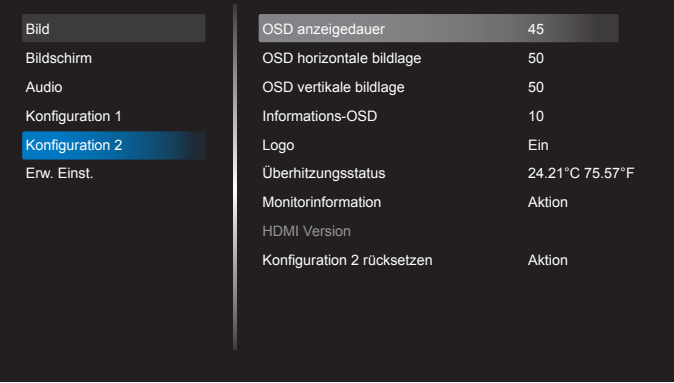

#### **OSD anzeigedauer**

Stellen Sie ein, wie lange das Bildschirmmenü eingeblendet sein soll. Die Optionen lauten: {Aus, 5 – 120} Sekunden. \*{Aus} verschwindet nicht automatisch.

#### **OSD horizontale bildlage**

Hiermit passen Sie die horizontale Position des Bildschirmmenüs an.

#### **OSD vertikale bildlage**

Hiermit passen Sie die ver tikale Position des Bildschirmmenüs an.

#### **Informations-OSD**

Stellen Sie ein, wie lange die Informationen im oberen rechten Bildschirmbereich eingeblendet sein sollen. Die Informationen werden bei einem Wechsel des Eingangssignals angezeigt.

Bei Auswahl von {Aus} bleiben die Informationen eingeblendet. Die Optionen lauten: {1 - 60} Sekunden.

#### **Logo**

Zum De-/Aktivieren der Logoanzeige bei Einschaltung Ihres Anzeigegerätes.

Die Optionen lauten:

- ${Ans}$
- • {Ein} (Standard)
- • {Nutzer}
- 1. Wenn Logo auf Ein gesetzt ist, werden das Scalar-Philips-Logo und das animierte Android-Philips-Logo angezeigt.
- 2. Wenn Logo auf Aus gesetzt ist, wird weder das Scalar-Philips-Logo noch das animierte Android-Logo angezeigt.
- 3. Wenn Logo auf Nutzer eingestellt und keine angepasste Logo-Option in Android festgelegt ist, wird beim Einschalten kein Startbild angezeigt.
- 4. Wenn Logo auf Nutzer eingestellt und eine angepasste Logo-Option in Android festgelegt ist, wird beim Einschalten nur das angepasste Bild angezeigt.
- \* Das Logo dreht sich nicht mit, wenn der Bildschirm gedreht wird.

### **Überhitzungsstatus**

Mit dieser Option können Sie denTemperaturstatus jederzeit prüfen.

#### **Monitorinformation**

Zeigt Informationen über Ihr Anzeigegerät an, inklusive Modellnummer, Seriennummer, Betriebsdauer und Software-Version.

#### **HDMI Version (HDMI-Version)**

Stellen Sie die HDMI-Version auf 1.4 oder 2.0 ein. Diese Einstellung ist nur beim HDMI-Eingang verfügbar

#### **Konfiguration 2 rücksetzen**

Setzt alle Einstellungen im Konfiguration 2-Menü auf die werkseitigen Standardwerte zurück.

### **6.2.6. Erw. Einst.-Menü**

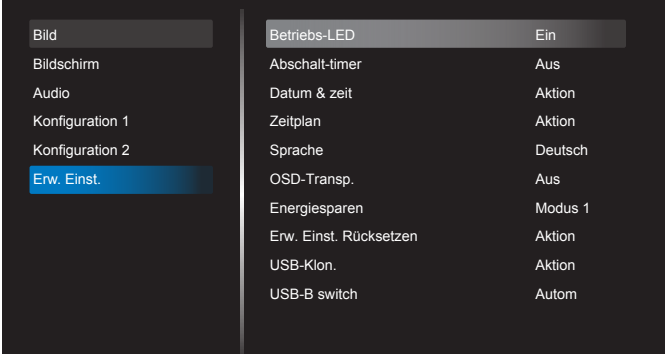

#### **Betriebs-LED**

Zum Ein- oder Ausschalten der Betriebs-LED. Wählen Sie zur normalen Nutzung {Ein}.

#### **Abschalt-timer**

Zur Festlegung der automatischen Abschaltzeit (in Stunden).

#### **Datum & zeit**

Stellen Sie das Datum und die Uhrzeit der internen Uhr ein.

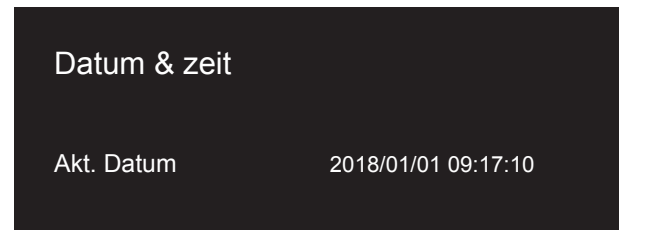

- 1. Drücken Sie zum Aufrufen oder Auswählen [OK].
- 2. Drücken Sie zum Zurückkehren die Taste [1.
- 3. Passen Sie sie mit den Tasten  $[$ |  $/$   $[$   $]$  an.

\* Kann Zeit nicht auf ein Datum nach dem Jahr 2037 einstellen.

#### **Zeitplan**

Mit dieser Funktion können Sie bis zu 7 verschiedene Zeitintervalle programmieren, zu denen das Anzeigegerät aktiviert werden soll.

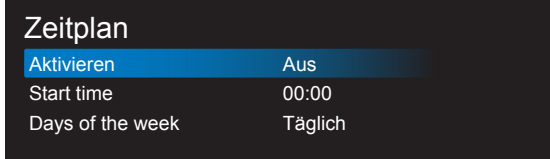

- Aktivieren: Aktiviert/deaktiviert den Zeitplan. Wenn Start-/Endzeit im Konflikt stehen oder leer sind oder ein Konflikt mit einer anderen Zeitplanliste besteht, können Sie den Zeitplan nicht aktivieren.
- Start time (Startzeit): Stellen Sie die Startzeit ein.
- Days of the week (Wochentage): Stellen Sie SO, MO, DI, MI, DO, FR oder SA, täglich ein.

### **Sprache**

Wählen Sie die Sprache des Bildschirmmenüs.

Die Optionen lauten: English/Deutsch/ 简体中文 /Français/Italiano/ Español/Русский/Polski/Türkçe/ 繁體中文 / 日本語 /Português/ العربية Danish/Svenska/Finnish/Norsk/Nederlands.

#### **OSD-Transp.**

Zur Anpassung derTransparenz der Bildschirmanzeige.

- {Aus} Transparenz ausgeschaltet.
- {1} bis {100} Transparenzstufe 1 bis 100.

#### **Energiesparen**

Modus 1 [TCP aus, WOL ein, automatische Abschaltung]

Modus 4 [TCP ein,WOL aus, keine automatische Ein-/Abschaltung] Energiesparmodi

Modus 1: Gleichspannung aus -> Abschaltung. LED: Rot.

Energiesparen -> Abschalten, LED: Rot

Modus 4: Gleichspannung aus -> Hintergrundbeleuchtung aus, LED: Rot Energiesparen -> Energiesparmodus wird nicht aufgerufen, nur Anzeige von "Kein Signal".

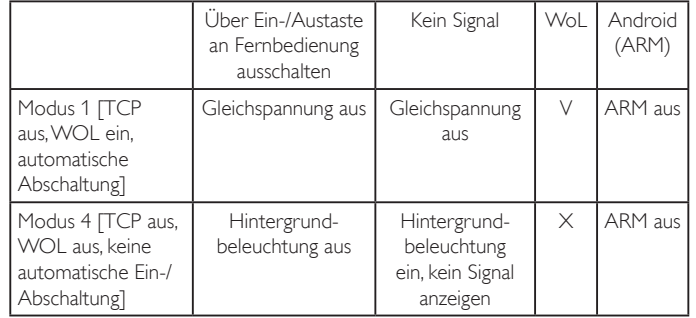

FolgendeTabelle zeigt die Aktion des Android-Boards bei verschiedenen Betriebsmodi.

Gleichspannungsversorgung aus/ein:Ein-/Austaste an Fernbedienung drücken

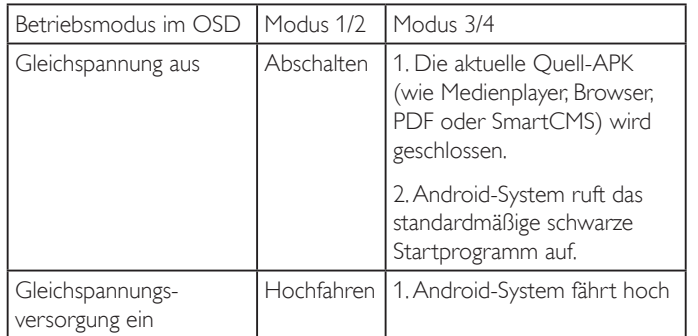

#### **Erw. Einst. Rücksetzen**

Setzt alle Einstellungen außer {Datum & zeit} im Erw. Einst.-Menü auf die werkseitigen Standardwerte zurück.

- 1. Rufen Sie mit [OK] oder [-] das Untermenü auf.
- 2. Wählen Sie mit [-] oder [-] die Option {Zurücksetzen}, drücken Sie zum Rücksetzen der Einstellungen auf die werkseitigen Voreinstellungen [OK].
- 3. Drücken Sie [1] oder wählen Sie {Abbrechen} und drücken Sie die [OK]-Taste, wenn Sie den Vorgang abbrechen und zum vorherigen Menü zurückkehren möchten.

#### **USB-Klon.**

PD-Einstellungen von einem Gerät auf ein anderes kopieren.

Import .: Einstellungen von Datei auf Anzeigegerät kopieren.

Export.: PD-Einstellungen in Datei kopieren.

\* Geklonte Daten werden auf dem USB-Medium gespeichert.

\* PIP/PBP-Status wird nach Ein-/Abschaltung der Netzstromversorgung angewandt.

### **USB-B switch (USB-B-Schalter)**

Wählen Sie den bevorzugten Eingang von USB-B {Autom} oder {Front (Vorderseite)} oder {Back (Rückseite)}.

{Autom}:Automatische Erkennung von USB-B vonVorder- oder Rückseite. Falls beide USB-B eingesteckt sind, hat Vorderseite Priorität.

## <span id="page-52-1"></span><span id="page-52-0"></span>**7. Unterstützte Medienformate**

## **USB-Multimediacodecformate**

 $\Gamma$ 

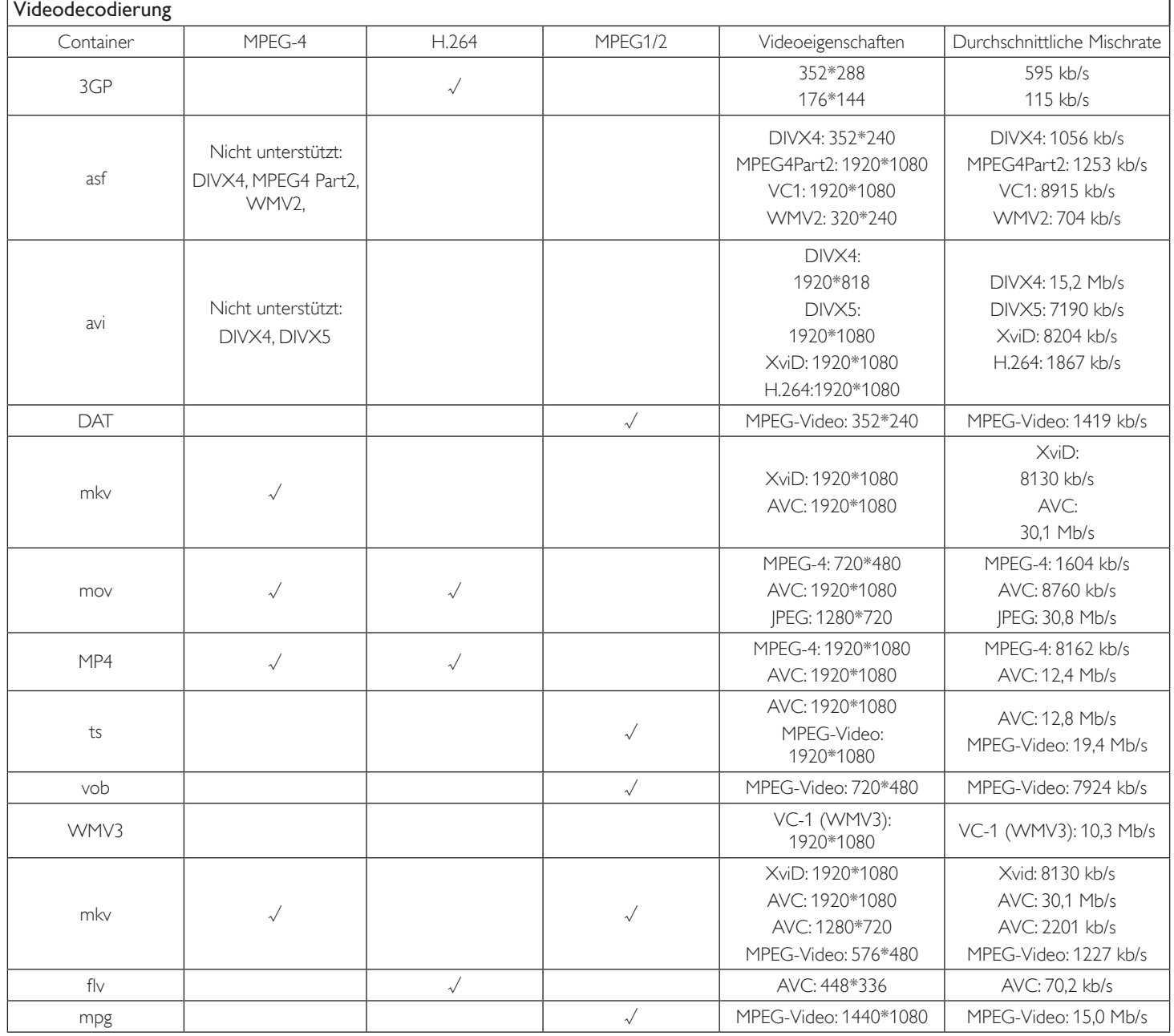

### **Audiodecodierung**

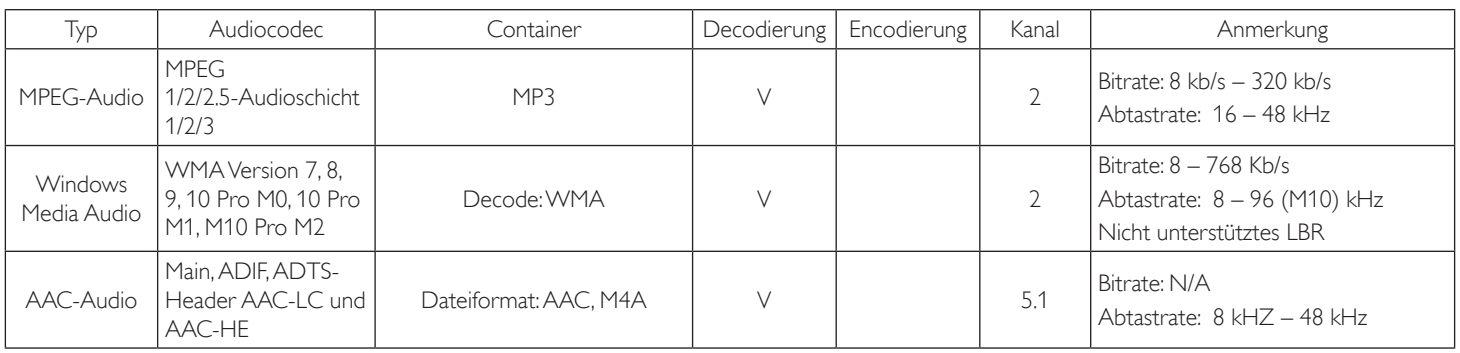

### 75BDL3151T

#### **Bilddecodierung**

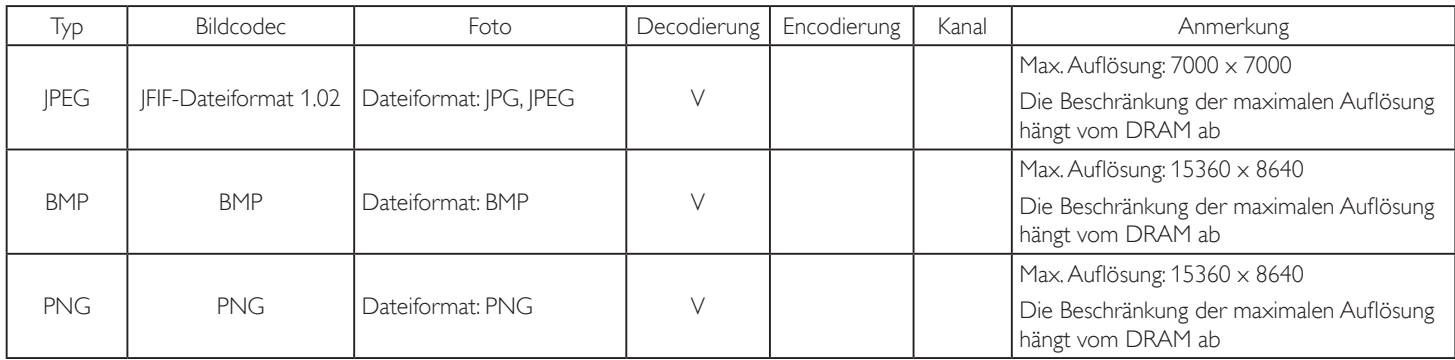

Hinweise:

• Ton oder Video funktionieren möglicherweise nicht, falls die Inhalte eine standardmäßige Bitrate/Bildwiederholfrequenz jenseits der in der obigen Tabelle gelisteten kompatiblen Bildfrequenz (Bilder/s) aufweisen.

• Videoinhalte mit einer Bitrate oder Bildwiederholfrequenz jenseits der in der obigen Tabelle angegebenen Werte können während der Wiedergabe abgehakt wirken.

## <span id="page-54-0"></span>**8. Eingangsmodus**

#### **VGA/HDMI-Timing-Unterstützung:**

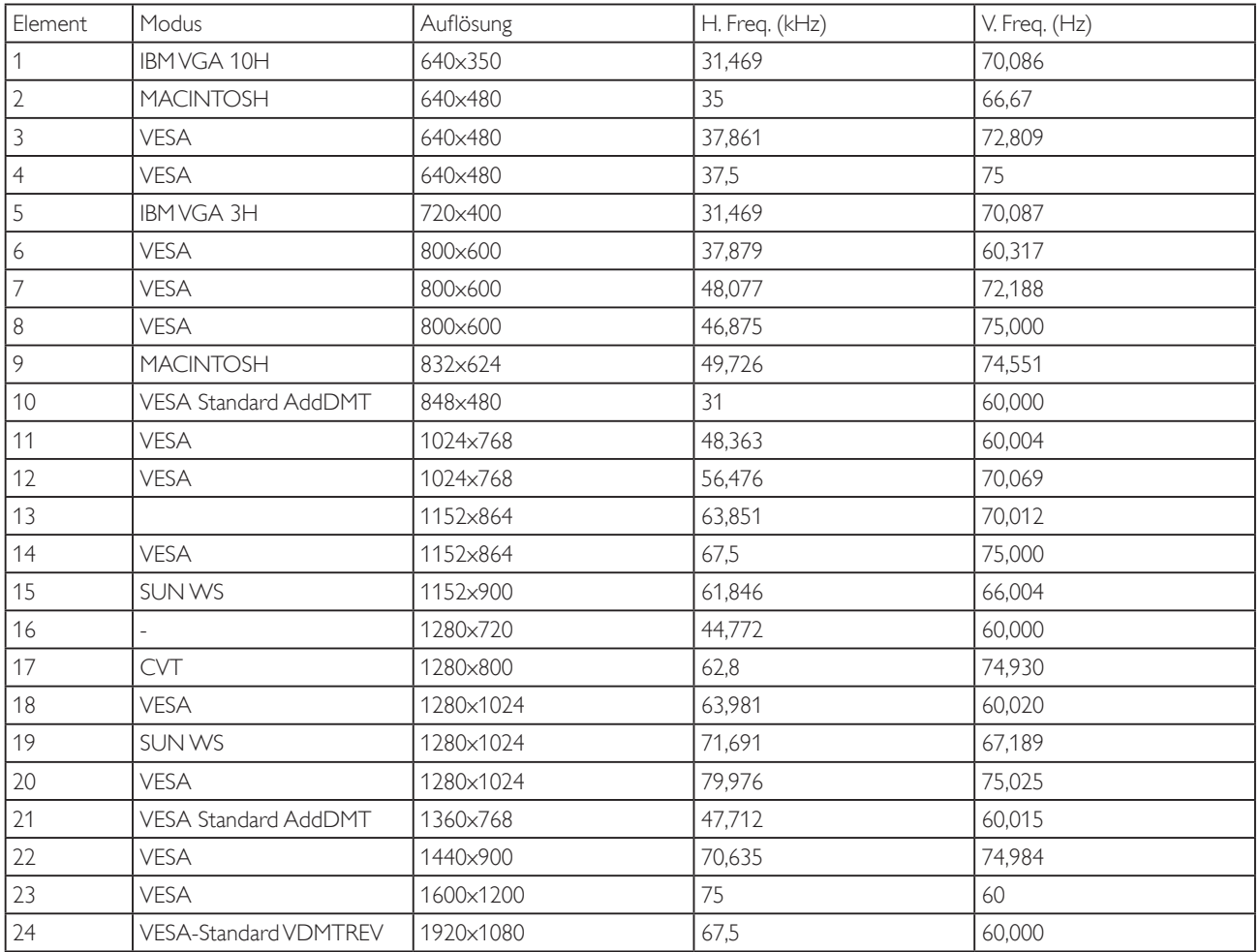

#### **Nur HDMI:**

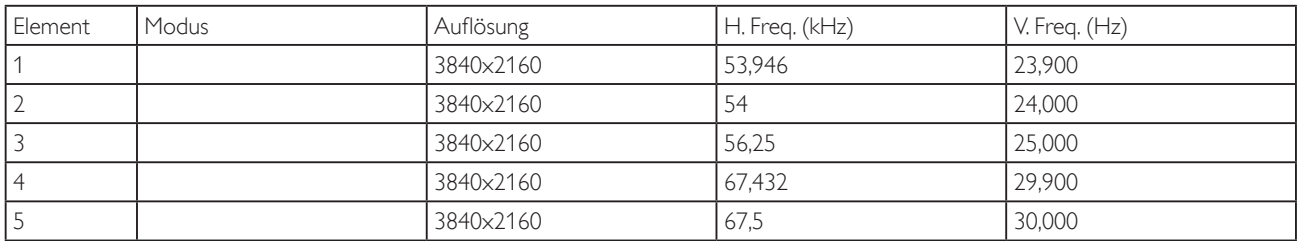

Hinweis: OPS/DisplayPort unterstützt 3840 x 2160 bei 30 Hz.

- Die PC-Textqualität ist im HD 1080-Modus optimal (1920 x 1080, 60 Hz).
- Ihre PC-Anzeige kann je nach Hersteller (und Ihrer Windows-Version) abweichen.
- Informationen zum Anschließen von Computer und Monitor entnehmen Sie bitte der Bedienungsanleitung Ihres Computers.
- Falls ein vertikaler und horizontaler Frequenzauswahlmodus exitiert, wählen Sie 60 Hz (vertikal) und 31,5 kHz (horizontal). In einigen Fällen können am Bildschirm unnormale Signale (z. B. Streifen) auftreten, wenn der Computer ausgeschaltet (oder getrennt) wird. Drücken Sie in diesem Fall zum Aufrufen des Videomodus die Taste [Eingabe]. Stellen Sie zudem sicher, dass der Computer angeschlossen ist.
- Wenn horizontal synchrone Signale im RGB-Modus unregelmäßig wirken, prüfen Sie bitte den Energiesparmodus des Computer bzw. die Verkabelung.
- Die Tabelle der Anzeigeeinstellungen entspricht den IBM/VESA-Standards und basiert auf dem analogen Eingang.
- Der DVI-Unterstützungsmodus entspricht dem PC-Unterstützungsmodus.
- Der beste Takt für die vertikale Frequenz beträgt bei jedem Modus 60 Hz.
- Auflösung 3840 x 2160 bei 50/60 Hz muss mit HDMI-zertifiziertem Kabel (Premium-High-Speed-HDMI-Kabel) ausgestattet sein.

## <span id="page-55-0"></span>**9. Richtlinie zu Pixelfehlern**

Wir sind stets darum bemüht, Produkte von höchster Qualität anzubieten, und verwenden einige der branchenweit for tschrittlichsten Herstellungsverfahren, während wir zudem strenge Qualitätskontrollen durchführen. Dennoch sind die bei PDP- /TFT-Bildschirmen für Plasma- & LCD-Anzeigegeräte eingesetzten Pixel- oder Subpixeldefekte manchmal unvermeidlich. Kein Hersteller kann eine Gewährleistung für vollkommen fehlerfreie Bildschirme abgeben; dennoch garantiert Philips, dass alle Plasma- & LCD-Anzeigegeräte mit einer inakzeptablen Anzahl an Defekten innerhalb der Garantiedauer gemäß Ihren örtlichen Garantiebedingungen repariert werden.

In diesem Hinweis werden die verschiedenen Arten von Pixelfehlern erläutert und akzeptable Defektstufen für den LCD-Bildschirm definiert. Damit das Gerät im Rahmen der Garantie repariert wird, muss die Anzahl an Pixelfehlern einen bestimmten Wert überschreiten (vgl. Referenztabelle). Falls der LCD-Bildschirm die Spezifikationen erfüllt, werden ein Austausch im Rahmen der Garantie sowie Rückgabeforderungen zurückgewiesen. Da einige Ar ten oder Kombinationen von Pixelfehlern zudem auffälliger sind als andere, legt Philips bei diesen noch höhere Qualitätsstandards fest.

## **9.1. Pixel und Subpixel**

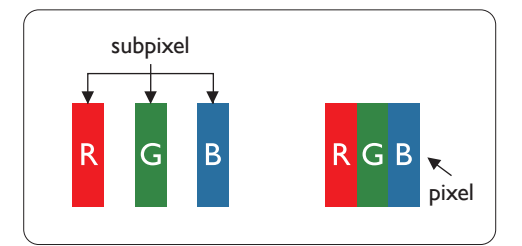

Ein Pixel oder Bildelement besteht aus drei Subpixeln in den Grundfarben Rot, Grün und Blau. Bilder werden durch eine Zusammensetzung vieler Pixel erzeugt.Wenn alle Subpixel eines Pixels erleuchtet sind, erscheinen die drei farbigen Subpixel als einzelnes weißes Pixel.Wenn alle drei Subpixel nicht erleuchtet sind, erscheinen die drei farbigen Subpixel als einzelnes schwarzes Pixel. Weitere Kombinationen beleuchteter und unbeleuchteter Pixel erscheinen als Einzelpixel anderer Farben.

### **9.2. Arten von Pixelfehlern + Punktdefinition**

Pixel- und Subpixeldefekte erscheinen auf dem Bildschirm in verschiedenen Arten. Es gibt drei Kategorien von Pixeldefekten und mehrere Arten von Subpixeldefekten innerhalb dieser Kategorien.

#### Punktdefinition = Was ist ein defekter ..Punkt"? :

Ein oder mehrere defekte angrenzende Subpixel werden als "Punkt" bezeichnet. Die Anzahl an defekten Subpixeln spielt bei der Definition eines defekten Punktes keine Rolle. Das bedeutet, dass ein defekter Punkt aus einem,zwei oder drei defekten Subpixeln bestehen kann, die dauerhaft leuchten oder inaktiv sind.

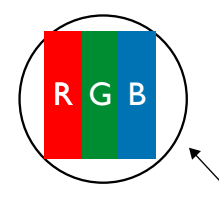

Ein Punkt = Ein Pixel; besteht aus drei Subpixeln (Rot, Grün und Blau).

### **9.3. Ständig leuchtendes Pixel**

Ständig leuchtende Pixel erscheinen als Pixel oder Subpixel, die immer erleuchtet "eingeschaltet" sind. Diese Beispiele von Bright-Dot-Fehlern kommen vor:

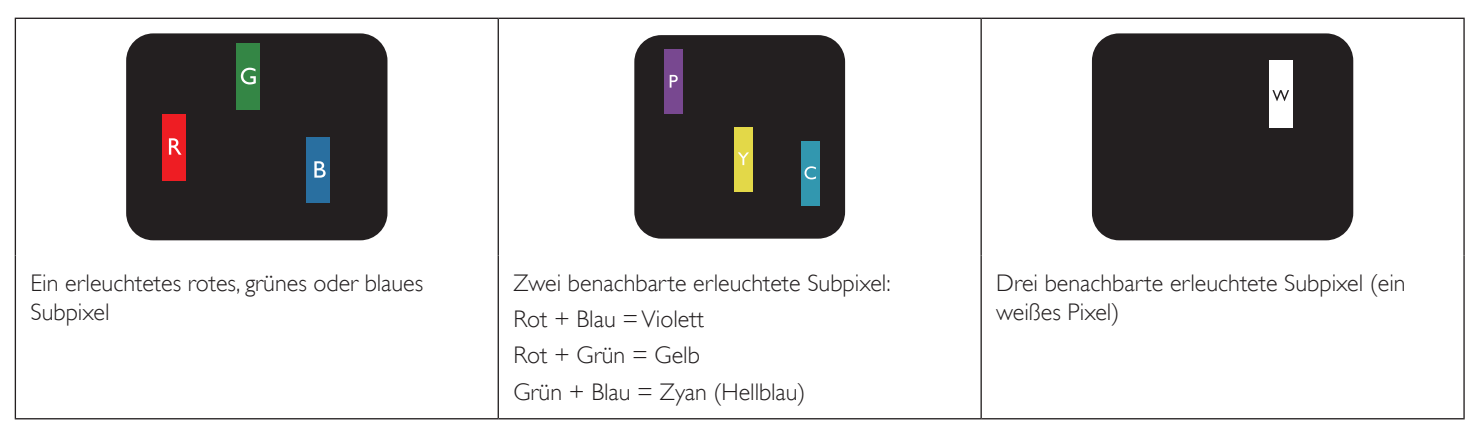

### <span id="page-56-0"></span>**9.4. Dunkle Punktdefekte**

Ständig schwarze Pixel erscheinen als Pixel oder Subpixel, die immer dunkel "ausgeschaltet" sind. Diese Beispiele von Black-Dot-Fehlern kommen vor:

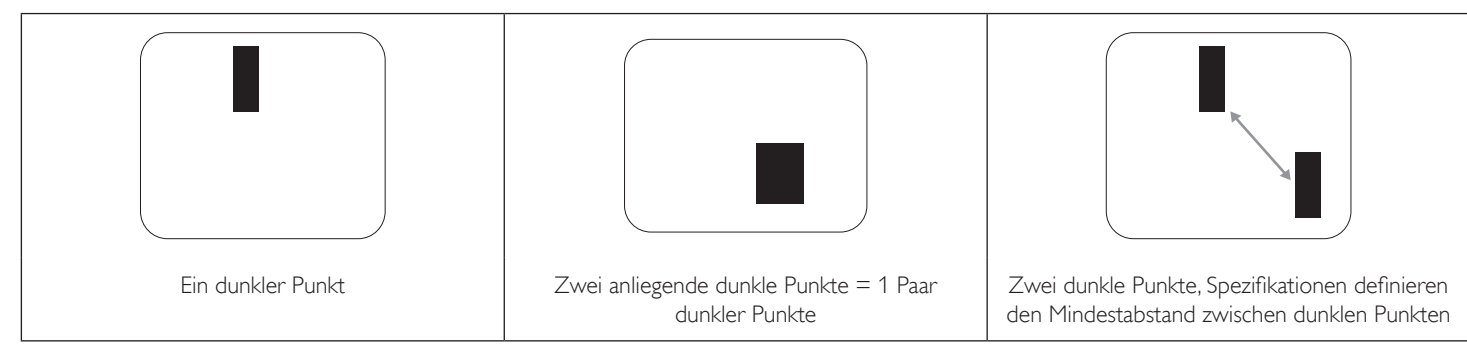

### **9.5. Abstände zwischen den Pixeldefekten**

Da Pixel- und Subpixeldefekte derselben Art, die sich in geringem Abstand zueinander befinden, leichter bemerkt werden können, spezifiziert Philips auch den zulässigen Abstand zwischen Pixeldefekten. In der nachstehendenTabelle finden Sie Spezifikationen über:

- $\mathsf E$ rlaubte Anzahl an anliegenden dunklen Punkten = (anliegende Dunkle Punkte = 1 Paar dunkler Punkte)
- Mindestabstand zwischen dunklen Punkten
- Gesamtanzahl an defekten Punkten

### **9.6. Toleranzen bei Pixeldefekten**

Damit Sie während der Gewährleistungsdauer Anspruch auf Reparatur infolge von Pixeldefekten haben, muss ein PDP-/TFT-Bildschirm in einem Plasma- / LCD-Bildschirm von Philips Pixel oder Subpixel aufweisen, die die in der nachstehenden Tabelle aufgeführten Toleranzen überschreiten.

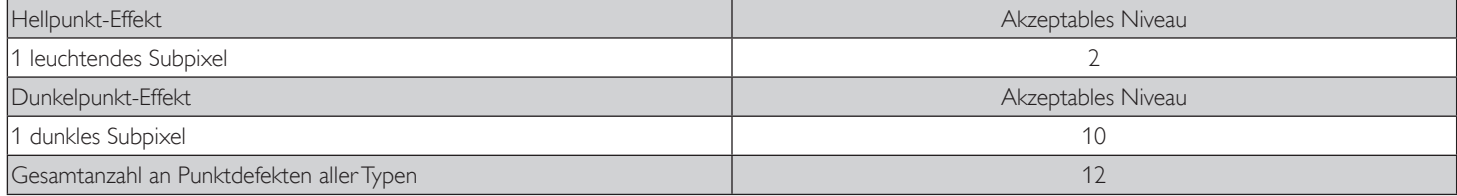

Hinweis: \* 1 oder 2 anliegende Subpixel defekt = 1 Punkt defekt

### **9.7. MURA**

Bei einigen Flüssigkristallbildschirmen (LCD) können gelegentlich dunkle Punkte oder Flecken auftreten. Dies ist in der Branche als Mura bekannt (japanischer Begriff für "Ungleichmäßigkeit"). Es dient der Beschreibung eines ungleichmäßigen Musters oder Bereichs, bei dem unter bestimmten Bedingungen ungleichmäßige Bildschirmdarstellungen auftreten können. Mura wird durch denVerschleiß der Flüssigkristall-Ausrichtungsschicht verursacht und ist normalerweise die Folge eines langen Betriebs bei hohen Umgebungstemperaturen. Dies ist ein branchenweites Phänomen, Mura ist nicht reparabel. Zudem wird es nicht durch unsere Garantie abgedeckt.

Der Mura-Effekt existiert bereits seit der Einführung der LCD-Technologie; er wird durch die Bildschirmgröße, lange Betriebszeiten (24/7-Betrieb) und den Einsatz bei schlechten Lichtbedingungen begünstigt.All diese Faktoren können die Wahrscheinlichkeit des Mura-Effekts erhöhen.

#### **Daran erkennen Sie den Mura-Effekt**

Der Mura-Effekt kann zahlreiche Symptome und verschiedenartige Ursachen aufweisen. Einige werden nachstehend aufgelistet:

- Verunreinigungen oder Fremdpartikel in der Kristallmatrix
- Ungleichmäßige Verteilung der LCD-Matrix während der Herstellung
- Ungleichmäßige Luminanzverteilung der Hintergrundbeleuchtung
- Ausübung von Druck auf das Panel
- Fehler innerhalb der LCD-Zellen
- Wärmebelastung langer Betrieb bei hohen Temperaturen

#### **So vermeiden Sie den Mura-Effekt**

Obwohl wir eine vollständige Verhinderung des Mura-Effekts nicht garantieren können, kann die Auftretenswahrscheinlichkeit von Mura durch diese Methoden minimiert werden:

- • Verringerung der Helligkeit der Hintergrundbeleuchtung
- Verwendung eines Bildschirmschoners
- Reduzierung der Umgebungstemperatur rund um das Gerät

## <span id="page-57-0"></span>**10. Reinigung und Problemlösung**

### **10.1. Reinigung**

#### **Vorsicht bei Verwendung des Anzeigegerätes**

- Halten Sie Hände, Gesicht und Gegenstände von den Belüftungsöffnungen des Anzeigegerätes fern. Die Oberseite des Anzeigegerätes wird durch die hohe Temperatur der Abluft, die durch die Belüftungsöffnungen austritt, üblicherweise sehr heiß. Wenn Sie Körperteile zu nah an diese Stellen bringen, könnenVerbrennungen undVerletzungen auftreten. Die Platzierung von Gegenständen in der Nähe der Oberseite des Anzeigegerätes kann Hitze-bedingte Schäden an den Gegenständen sowie Beschädigungen des Anzeigegerätes selbst zur Folge haben.
- Achten Sie darauf, vor dem Transport des Anzeigegerätes alle Kabel zu trennen. Wenn Sie das Gerät mit angeschlossenen Kabel transportieren, können die Kabel beschädigt werden; dadurch bestehen Brand- und Stromschlaggefahr.
- Ziehen Sie das Netzkabel zur Sicherheit aus der Steckdose, bevor Sie jegliche Reinigungs- oder Wartungsarbeiten durchführen.

#### **Anweisungen zur Reinigung der Frontblende**

- Die Vorderseite des Anzeigegerätes wurde speziell behandelt. Wischen Sie die Oberfläche vorsichtig mit einem Reinigungstuch oder einem weichen, fusselfreienTuch ab.
- Falls die Oberfläche verschmutzt ist, tauchen Sie ein weiches, fusselfreies Tuch in eine milde Reinigungslösung. Wringen Sie das Tuch gründlich aus. Entfernen Sie den Schmutz durch Abwischen der Oberfläche des Anzeigegerätes. Wischen Sie dann mit einem trockenen Tuch nach.
- Achten Sie darauf, die Oberfläche des Bildschirms nicht mit Ihren Fingern oder harten Gegenständen zu zerkratzen oder anzustoßen.
- Verwenden Sie keine aggressiven Substanzen, wie Insektensprays, Lösungsmittel und Verdünner.

#### **Anweisungen zur Reinigung des Gehäuses**

- Falls das Gehäuse verschmutzt ist, wischen Sie es mit einem weichen, trockenen Tuch ab.
- Sollte das Gehäuse stark verschmutzt sein, tauchen Sie ein fusselfreies Tuch in eine milde Reinigungslösung. Wringen Sie das Tuch möglichst gründlich aus.Wischen Sie über das Gehäuse.Trocknen Sie die Oberfläche mit einem trockenenTuch ab.
- Achten Sie darauf, dass weder Wasser noch Reinigungsmittel mit der Oberfläche des Anzeigegerätes in Kontakt kommen. Falls Wasser oder Feuchtigkeit in das Innere des Gerätes gelangt, können Betriebsstörungen und Stromschläge auftreten.
- Achten Sie darauf, das Gehäuse nicht mit Ihren Fingern oder harten Gegenständen zu zerkratzen oder anzustoßen.
- Verwenden Sie am Gehäuse keine aggressiven Substanzen, wie Insektensprays, Lösungsmittel und Verdünner.
- Platzieren Sie Gegenstände aus Gummi oder PVC nicht über einen längeren Zeitraum in der Nähe des Gehäuses.

## <span id="page-58-0"></span>**10.2. Problemlösung**

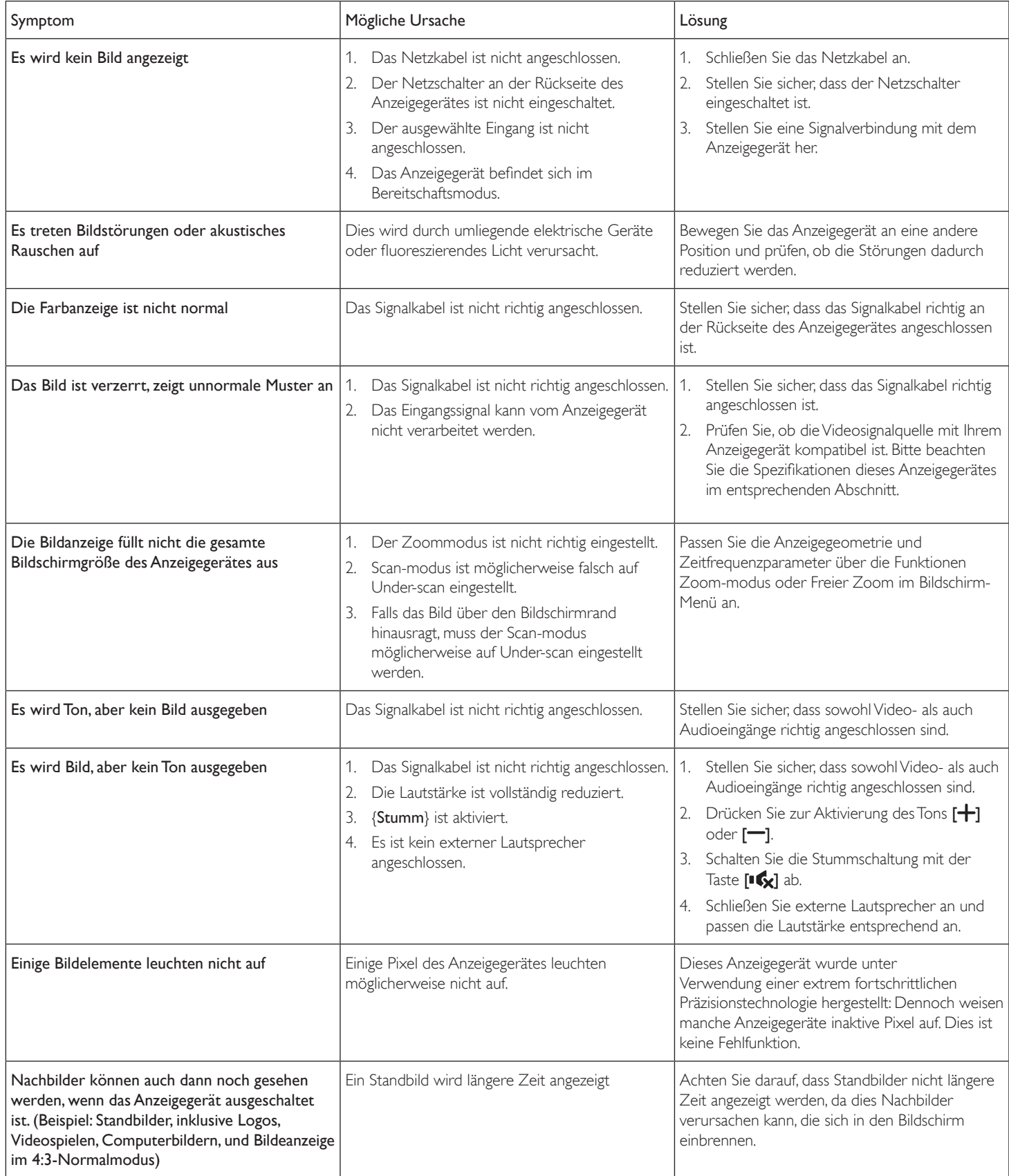

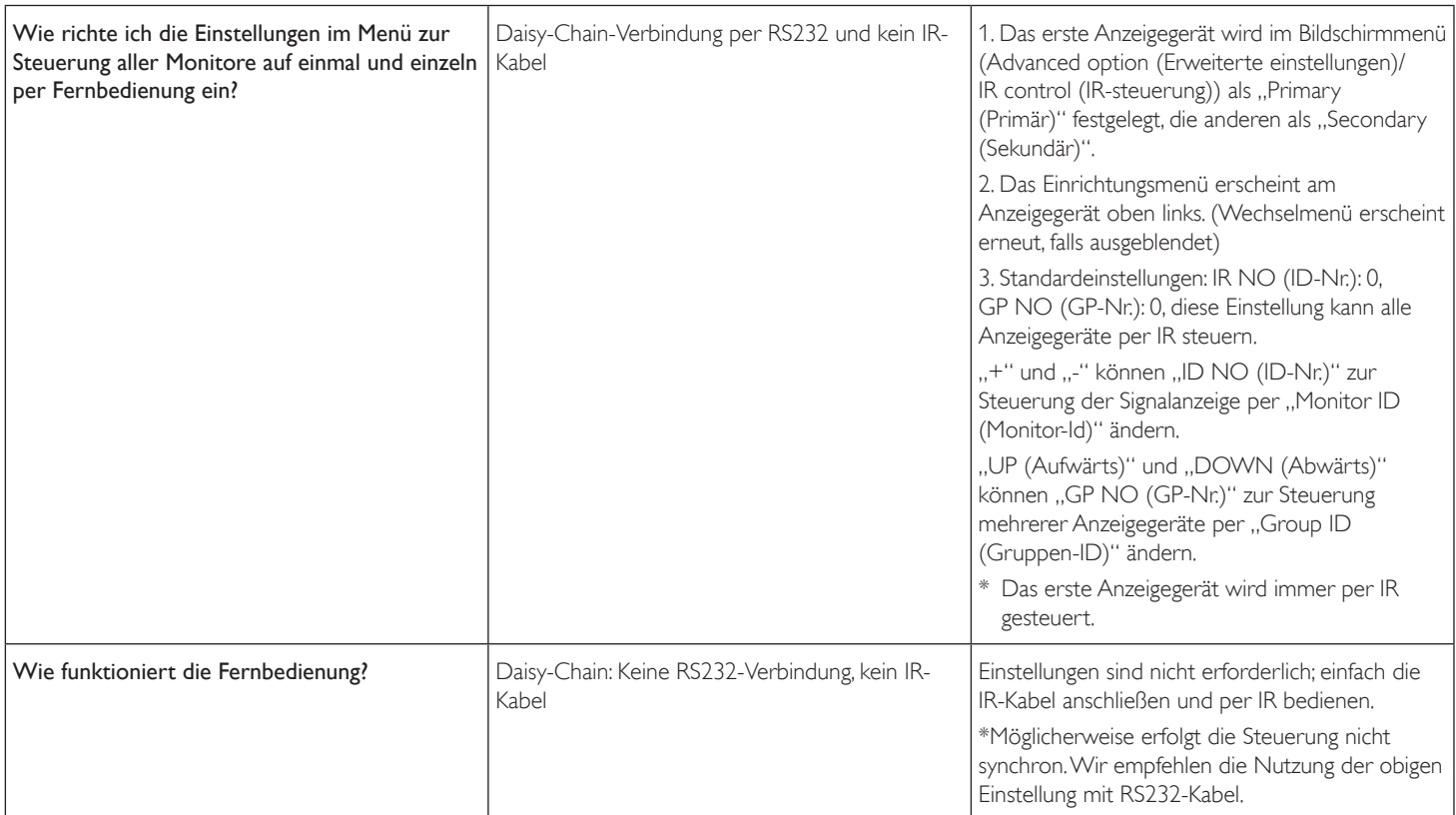

## <span id="page-60-0"></span>**11. Technische Daten**

## **Anzeige:**

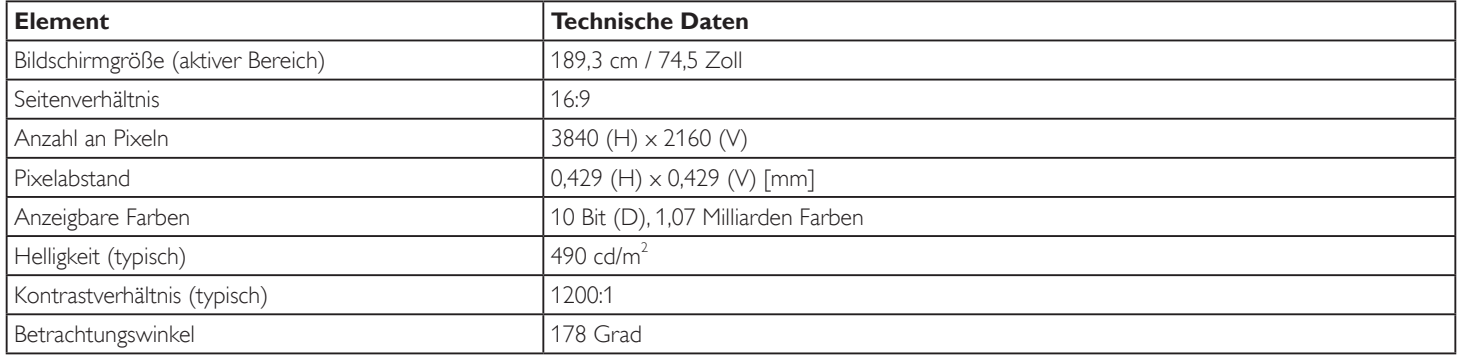

### **Ein-/Ausgänge:**

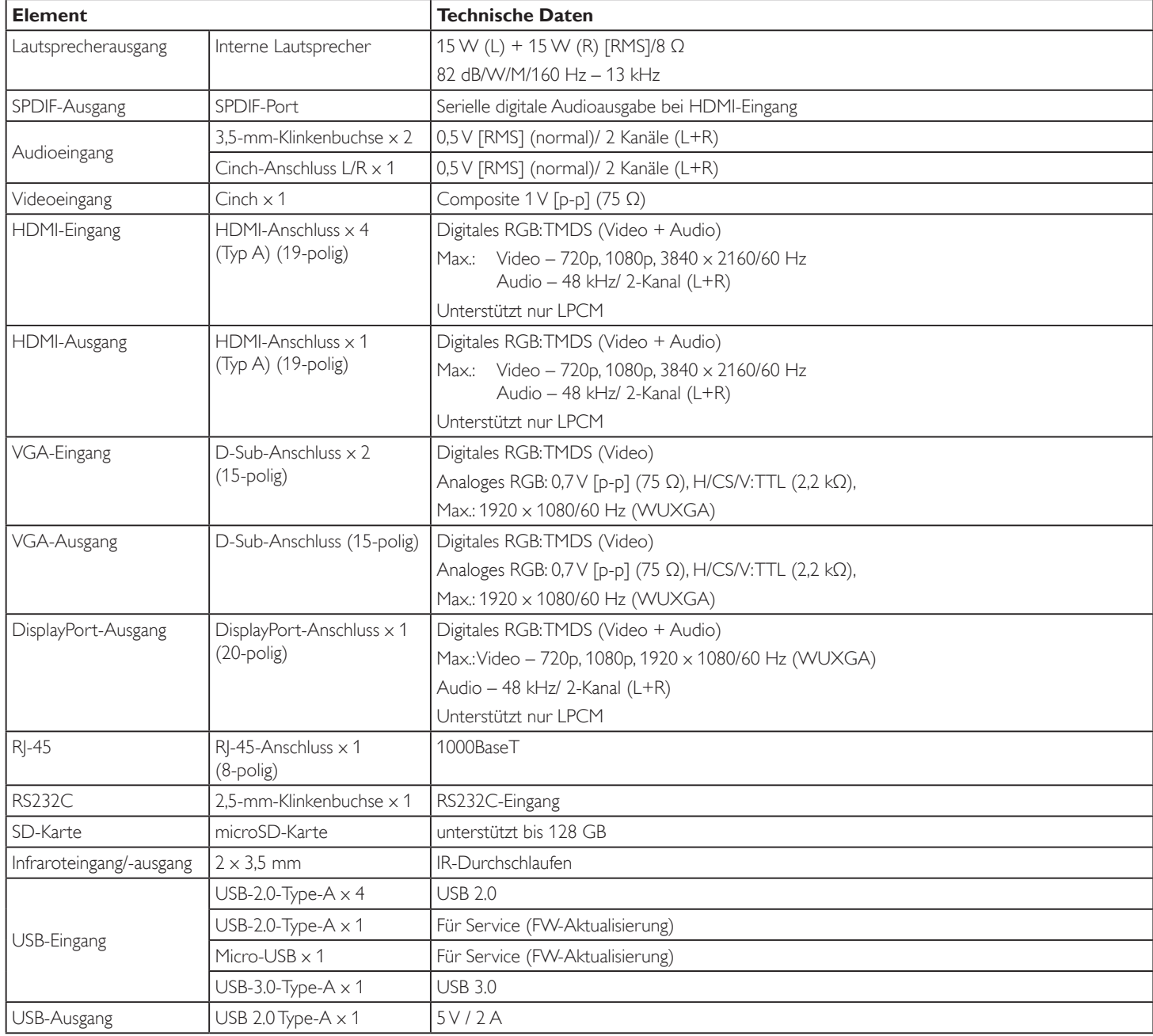

### 75BDL3151T

### **Allgemein:**

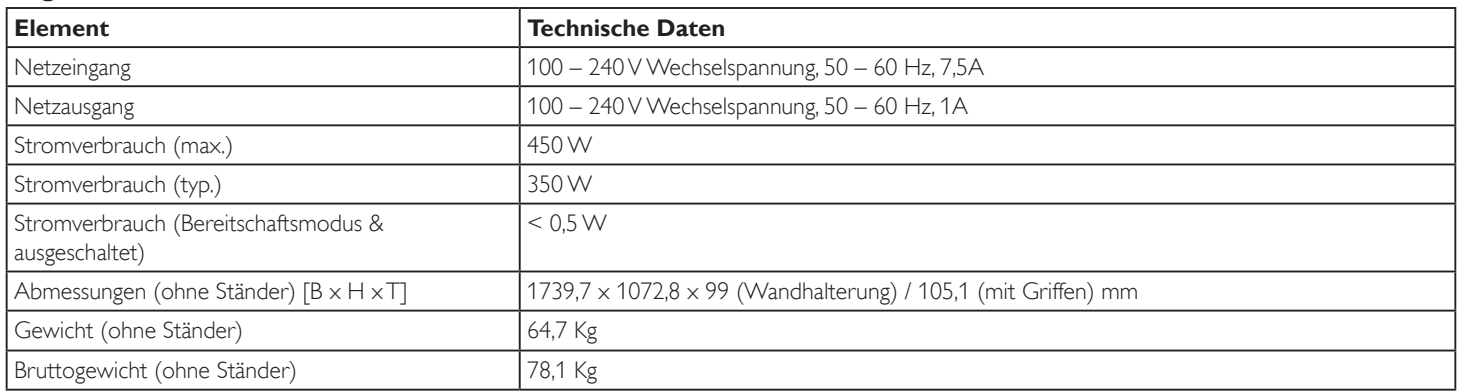

### **Produktdatenblatt:**

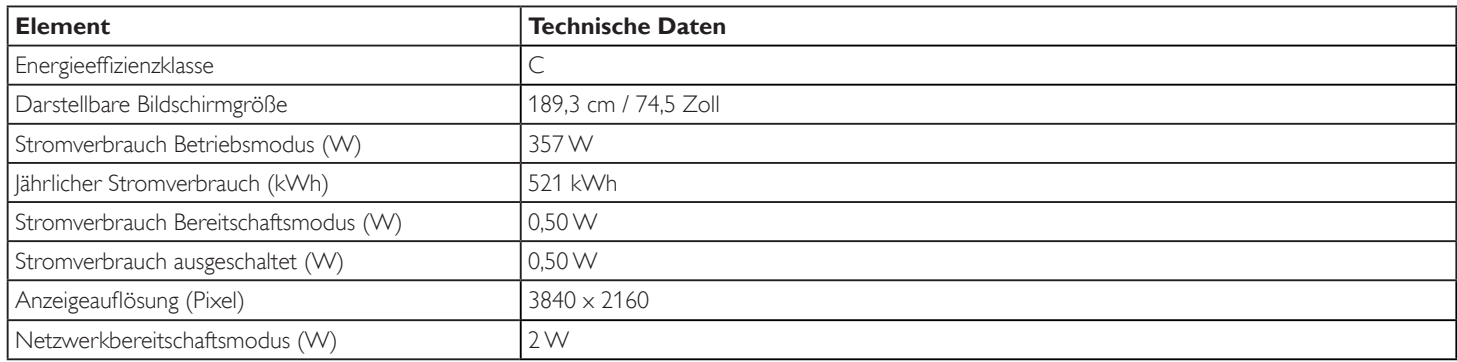

### **Umgebungsbedingungen:**

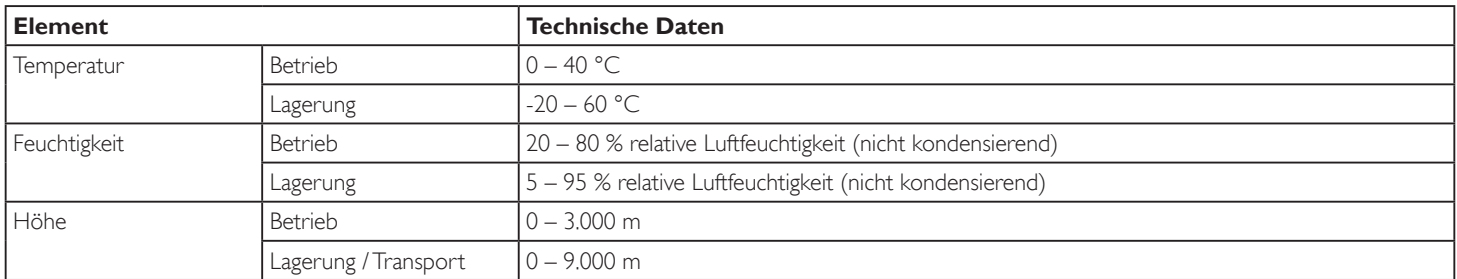

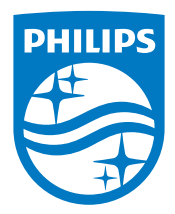

2018 © Koninklijke Philips N.V. Alle Rechte vorbehalten.

Philips und der Philips-Schild sind eingetragene Marken der Koninklijke Philips N.V. und werden unter Lizenz der Koninklijke Philips N.V. verwendet.

Technischen Daten können sich ohne Vorankündigung ändern.